bintec elmeg GmbH Manual

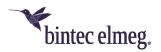

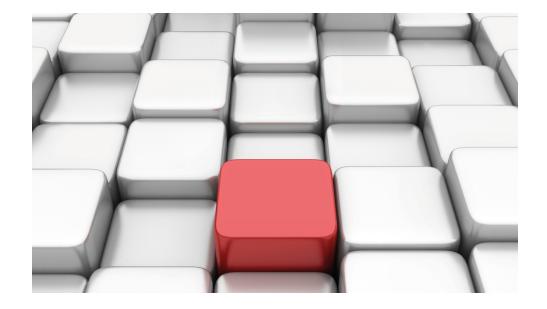

# Manual Workshops (Excerpt)

**Security and Administration Workshops** 

Copyright© Version 01/2020 bintec elmeg GmbH

Manual bintec elmeg GmbH

# **Legal Notice**

Warranty

This publication is subject to modifications.

bintec elmeg GmbHbintec elmeg GmbHbintec elmeg GmbHbintec elmeg GmbHbintec elmeg GmbH is not liable for the information in this manual. bintec elmeg GmbHbintec elmeg GmbHbintec elmeg GmbHbintec elmeg GmbHbintec elmeg GmbHbintec elmeg GmbH accepts no liability for any direct, incidental, consequential or other damages associated with the distribution, provision or use of this manual.

Copyright © bintec elmeg GmbHbintec elmeg GmbHbintec elmeg GmbHbintec elmeg GmbHbintec elmeg GmbH

bintec elmeg GmbHbintec elmeg GmbHbintec elmeg GmbHbintec elmeg GmbHbintec elmeg GmbH reserves all rights to the data included – especially for duplication and disclosure.

# **Table of Contents**

| Chapter 1 | Security - IPSec VPN with callback                                                | 1 |
|-----------|-----------------------------------------------------------------------------------|---|
| 1.1       | Introduction                                                                      | 1 |
| 1.2       | Configuring the licence                                                           | 2 |
| 1.3       | Configuration of ISDN interfaces                                                  | 3 |
| 1.4       | Configuring internet access                                                       | 1 |
| 1.5       | Configuring IPSec                                                                 | 3 |
| 1.5.1     | Configuring the IPSec peer and callback                                           | 3 |
| 1.5.2     | Changing the Phase-1 Profiles                                                     | ) |
| 1.5.3     | Changing the Phase-2 profile                                                      |   |
| 1.6       | Result                                                                            | 2 |
| 1.7       | Checking the configuration                                                        | 2 |
| 1.7.1     | Testing the connection and the ISDN callback                                      |   |
| 1.8       | Overview of configuration steps                                                   | 3 |
| Chapter 2 | Security - IPSec client authentication via XAuth on Microsoft RADIUS Server (IAS) | 7 |
| 2.1       | Introduction                                                                      | 7 |
| 2.2       | Configuration                                                                     | 7 |
| 2.2.1     | Configuration of the VPN gateway                                                  | 3 |
| 2.2.2     | Configuration of the Windows 2003 RADIUS Server                                   | 5 |
| 2.2.3     | Configuration of bintec secure IPSec clients                                      | 1 |
| 2.3       | Checking the connection                                                           | 5 |
| 2.4       | Windows login per VPN (optional)                                                  | 8 |
| 2.5       | Overview of configuration steps                                                   | 9 |

| Chapter 3 | Security - VPN IPSec authentication with KOBIL SecOVID one time password request                 |
|-----------|--------------------------------------------------------------------------------------------------|
| 3.1       | Introduction                                                                                     |
| 3.2       | Configuration                                                                                    |
| 3.2.1     | Installation of the KOBIL SecOVID server                                                         |
| 3.2.2     | Configuration of the VPN gateway                                                                 |
| 3.2.3     | Configuration of bintec secure IPSec clients                                                     |
| 3.3       | Overview of configuration steps                                                                  |
| Chapter 4 | Security - Certificate-based VPN IPSec with optional KOBIL SecOVID one-time password request 64  |
| 4.1       | Introduction                                                                                     |
| 4.2       | Configuration                                                                                    |
| 4.2.1     | Setting up the OpenSSL certification authority 68                                                |
| 4.2.2     | Generation of user certificates                                                                  |
| 4.2.3     | Configuration of the VPN gateway                                                                 |
| 4.2.4     | Configuration of bintec secure IPSec clients                                                     |
| 4.2.5     | Setup of the VPN IPSec tunnel                                                                    |
| 4.2.6     | Additional securing of the VPN IPSec tunnel with a one-time password (optional)                  |
| 4.2.7     | Adjusting the VPN gateway configuration for one-time password request 88                         |
| 4.2.8     | Adjusting the bintec Secure IPSec configuration for one-time password request                    |
| 4.3       | Overview of configuration steps                                                                  |
| Chapter 5 | Security - VPN IPSec tunnel via HTTPS between the bintec Secure IPSec Client and a bintec router |
| 5.1       | Introduction                                                                                     |
| 5.2       | Configuration                                                                                    |

| 5.2.1     | Configuration of the VPN gateway                          |
|-----------|-----------------------------------------------------------|
| 5.2.2     | Configuration of the VPN IPSec tunnel                     |
| 5.2.3     | Enable IPSec Pathfinder function                          |
| 5.2.4     | Configuration of bintec Secure IPSec Client               |
| 5.3       | Overview of Configuration Steps                           |
| Chapter 6 | Security - IPSec with certificates                        |
| 6.1       | Introduction                                              |
| 6.2       | Configuration                                             |
| 6.2.1     | Creating an IPSec peer                                    |
| 6.2.2     | Changing the Phase-1 Profiles                             |
| 6.2.3     | Changing the Phase-2 Profiles                             |
| 6.2.4     | Configuring DynDNS                                        |
| 6.2.5     | Requesting and importing certificates                     |
| 6.2.6     | Changing the IPSec tunnel                                 |
| 6.3       | Result                                                    |
| 6.4       | Checking the connection                                   |
| 6.5       | Overview of configuration steps                           |
| Chapter 7 | Security - IPSec with dynamic IP addresses and DynDNS 126 |
| 7.1       | Introduction                                              |
| 7.2       | Configuration                                             |
| 7.2.1     | Configuration on the first router (Location A)            |
| 7.2.2     | Configuration on the second router (Location B)           |
| 7.3       | Checking the connection                                   |
| 7.4       | Overview of configuration steps                           |
| Chapter 8 | Security - Bridging over an IPSec tunnel                  |

Norkshops (Excerpt)

| 8.1        | Introduction                                                             | 145          |
|------------|--------------------------------------------------------------------------|--------------|
| 8.2        | Configuration at location A (bintec be.IP plus-1)                        | 146          |
| 8.3        | Configuration at location B (bintec be.IP plus-2)                        | 153          |
| 8.4        | Overview of configuration steps                                          | 160          |
| Chapter 9  | Security - Stateful Inspection Firewall (SIF)                            | 165          |
| 9.1        | Introduction                                                             | 165          |
| 9.2        | Firewall configuration                                                   | 166          |
| 9.2.1      | Configuring aliases for IP addresses and network address                 | 166          |
| 9.2.2      | Configuring service sets                                                 | 169          |
| 9.2.3      | Configuring filter rules                                                 | 171          |
| 9.3        | Result                                                                   | 173          |
| 9.4        | Checking the configuration                                               | 174          |
| 9.5        | Overview of configuration steps                                          | 175          |
| Chapter 10 | Security - VPN connection via a SMS PASSCODE server                      | 178          |
| 10.1       | Introduction                                                             | 178          |
| 10.2       | Configuration                                                            | 179          |
| 10.2.1     | Information during installation and configuration of the SMS PASSCODE er | serv-<br>179 |
| 10.2.2     | Preparation for installing the SMS PASSCODE server                       | 179          |
| 10.2.3     | Installation of SMS PASSCODE server                                      | 179          |
| 10.2.4     | Configuration of Web Administration Tool                                 | 180          |
| 10.2.5     | Configuration of RADIUS server to connect the VPN gateway                | 182          |
| 10.2.6     | Configuration of the VPN gateway                                         | 183          |
| 10.2.7     | Configuration of bintec Secure IPSec Client                              | 187          |
| 10.3       | Testing of VPN connection/debug messages from the VPN gateway            | 191          |
| 10.4       | Overview of Configuration Stans                                          | 193          |

# Chapter 1 Security - IPSec VPN with callback

# 1.1 Introduction

The configuration of an IPSec VPN with callback (IP address in the B/D-channel) with a **bintec RS232bw** is described in the following chapters.

Configuration is performed with the GUI (Graphical User Interface).

The branch office of a company is to be connected to the head office over an IPSec tunnel. An xDSL connection is available for the Internet connection in both the branch office and head office. Both devices receive their IP address dynamically from the Internet Service Provider (ISP). To set up the IPSec tunnel in both directions, the IP address should be transferred to the partner over ISDN.

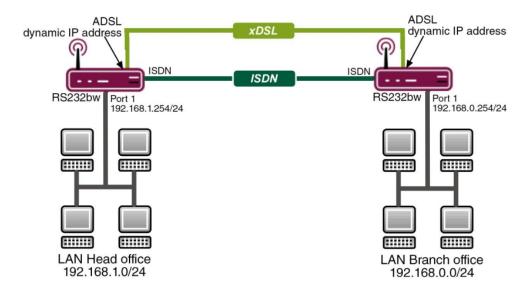

Fig. 1: Example scenario IPSec with callback

# Requirements

The following are required for the configuration:

Two bintec RS232bw gateways.

- Boot image from version 7.10.1
- · An xDSL internet access at head office and at the branch
- An ISDN connection at head office and at the branch
- The LAN must be connected to one of the ports 1 to 4 on the gateway

# 1.2 Configuring the licence

You require an additional licence to transmit the IP address in the B/D-channel. You can request these free of charge from <a href="https://www.bintec-elmeg.com">www.bintec-elmeg.com</a> (under Services -> Online Services).

Once you have received the licence data, proceed as follows:

(1) Go to System Administration -> Global Settings -> System Licences.

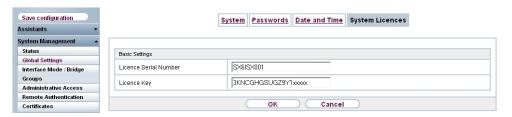

Fig. 2: System Management -> Global Settings -> System Licences -> New

### Relevant fields in the System Licenses menu

| Field                 | Meaning                                   |
|-----------------------|-------------------------------------------|
| Licence Serial Number | This is the serial number of the licence. |
| Licence Key           | This is the licence key.                  |

To enter the new licence, proceed as follows:

- Click **New** to add a licence.
- (2) Under **Licence Serial Number** enter the serial number of your licence.
- (3) Enter your licence key under **Licence Key**.
- (4) Confirm with OK.

Check whether the licence has been enabled correctly as follows:

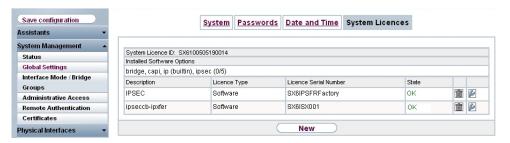

Fig. 3: System Management -> Global Settings -> System Licences

# 1.3 Configuration of ISDN interfaces

You must configure one of your Multiple Subscriber Numbers (MSN) so that IPSec callback is used for incoming calls.

Go to the following menu to configure an MSN for IPSec callback at head office:

(1) Go to Physical Interfaces -> ISDN Ports -> MSN Configuration -> New.

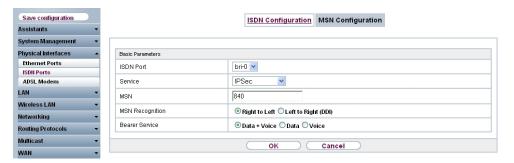

Fig. 4: Physical Interfaces -> ISDN Ports -> MSN Configuration -> New

### Relevant fields in the MSN Configuration menu

| Field           | Meaning                                                     |
|-----------------|-------------------------------------------------------------|
| ISDN Port       | Enter the port to which the ISDN connection is connected.   |
| Service         | Defines the service used to respond to the MSN.             |
| MSN             | This is the subscriber number of the service.               |
| MSN Recognition | Defines the type of incoming number check.                  |
| Bearer Service  | Defines whether to respond to a voice or data call or both. |

Proceed as follows:

(1) Set ISDN Port to bri-0.

- (2) Select the Service IPSec.
- (3) Under **MSN** enter the MSN to which the gateway should respond with an IPSec callback, in this example 840.
- (4) Leave MSN Recognition set to Right to Left.
- (5) Leave the Bearer Service set to Data + Voice.
- (6) Confirm with OK.

Configure an MSN to the gateway in the branch in the same way.

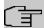

### Note

If your gateway is connected to a point-to-point ISDN connection, it may be necessary to set MSN Recognition to  $Left\ to\ Right\ (DDI)$ .

# 1.4 Configuring internet access

An entry is created for both Internet connections over xDSL on each gateway. The subsequent configuration refers to the entry for the internet connection at head office.

Go to the following menu to set up an internet access over xDSL at head office:

(1) Go to WAN -> Internet + Dialup ->PPPoE-> New.

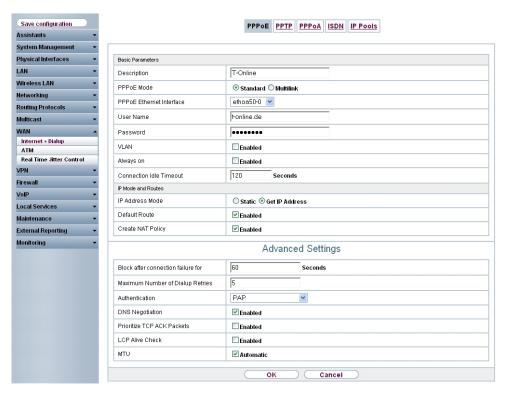

Fig. 5: WAN -> Internet + Dialup -> PPPoE -> New

## Relevant fields in the PPPoE menu

| Field                      | Meaning                                                                                                  |
|----------------------------|----------------------------------------------------------------------------------------------------|
| Description                | Define a name for the xDSL Internet connection.                                                          |
| PPPoE ethernet interface   | Specify the interface for your gateway over which the xDSL connection is to be established.              |
| User Name                  | Enter the user name you received from the provider.                                                      |
| Password                   | Enter the password you received from the provider.                                                       |
| Always on (flat-rate mode) | This indicates that the gateway does not automatically clear the connection.                             |
| Connection Idle Timeout    | Define the time in seconds after which the gateway clears the connection in the absence of data traffic. |
| IP address mode            | Defines the mode following which the gateway receives the IP address.                                    |
| Default Route              | For this connection, a standard route is automatically created.                                          |
| Create NAT entry           | NAT is enabled for this connection.                                                                      |

Proceed as follows:

- (1) Under **Description** enter the name for the connection, e.g. *T-Online*.
- (2) For PPPoE Ethernet Interface, select ethoa50-0.
- (3) Under **User Name** enter your user name defined in the access data for your provider.
- (4) Under Password enter the password for your Internet access.
- (5) Leave the default setting Not activated for Always on (flat-rate mode) if you do not have a DSL connection with flatrate. If you have an Internet access without flatrate enter the time in seconds after which the gateway should clear the Internet connection when there is no further data exchange under Connection Idle Timeout, for example 120.

If you have an Internet access with flatrate, select **Always on (Flatrate Mode)**. If selected the gateway will never clear the Internet connection automatically.

- (6) Leave IP Address Mode set to Get IP Address.
- (7) Keep **Default Route** selected.
- (8) Select Create NAT Policy.
- (9) Leave the remaining settings unchanged and confirm them with **OK**.

Configure an MSN to the internet connection in the branch in the same way.

# 1.5 Configuring IPSec

The following chapter describes how to configure an IPSec peer with callback and how to change the standard profile for Phase-1 and Phase-2.

# 1.5.1 Configuring the IPSec peer and callback

An IPSec peer always refers to a remote terminal, in this example the branch office.

To create an IPSec peer, proceed as follows:

Go to VPN -> IPSec -> IPSec Peers -> New.

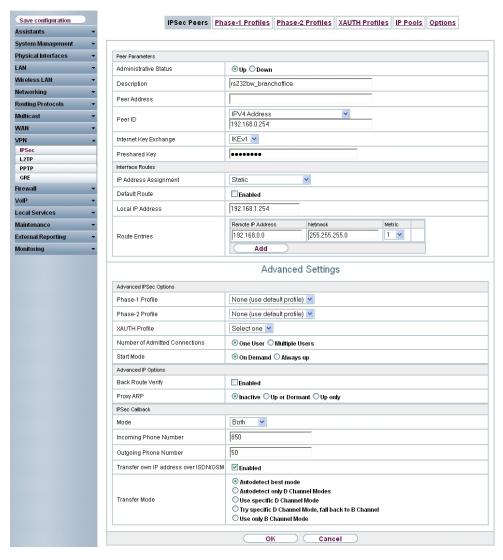

Fig. 6: VPN -> IPSec -> IPSec Peers -> New

# Relevant fields in the IPSec Peers menu

| Field            | Meaning                                                                            |
|------------------|------------------------------------------------------------------------------------|
| Description      | Define a name for the IPSec peer.                                                  |
| Peer ID          | Select the ID type and enter the peer ID.                                          |
| Preshared Key    | This is the secret key for IPSec negotiation.                                      |
| Default Route    | Select whether the route to this IPSec peer is to be defined as the default route. |
| Local IP Address | Enter the WAN IP address of your device.                                           |

| Field                                      | Meaning                                                 |
|--------------------------------------------|---------------------------------------------------------|
| Route entries: Remote IP Address / Netmask | Enter the networks to be set up over this IPSec tunnel. |

To create an IPSec peer, proceed as follows:

- (1) Enter the description of the peer **Description**, e.g. rs232bw branchoffice.
- (2) Leave **Peer Address** blank as the IP address of the peer is assigned dynamically by the provider.
- (3) Under **Peer ID** select *IPV4* Address and enter the ID of the remote terminal, in this example 192.168.0.254.
- (4) Under **Preshared Key** enter, for example, secret 123.
- (5) Deselect **Default Route**.
- (6) Enter the IP address of your device under Local IP Address, e.g. 192.168.1.254.
- (7) Under **Route Entries** for **IP Address** and **Netmask** enter the IP address and the corresponding subnet mask of the network you wish to reach over the tunnel, in this example 192.168.0.0 and 255.255.255.0.

Additional settings are required for peer configuration. For this, go to the following menu:

(1) Go to VPN -> IPSec -> IPSec Peers-> New-> Advanced Settings.

### Relevant fields in the menu Advanced Settings

| Field                             | Meaning                                                                              |
|-----------------------------------|--------------------------------------------------------------------------------------|
| Mode                              | Select the type of IPSec callback.                                                   |
| Incoming ISDN Number              | Enter the subscriber number that arrives when the peer initiates the callback.       |
| Outgoing ISDN Number              | Enter the subscriber number that is dialled when the gateway initiates the callback. |
| Transfer own IP address over ISDN | Determines whether or not the IP address of the gateway is transferred over ISDN.    |
| Transfer Mode                     | Select the transfer mode of the IP address.                                          |

### Proceed as follows:

- Select Both under Mode.
- (2) Under **Incoming ISDN Number** enter the MSN from which a callback is requested, in this example 850.
- (3) Under **Outgoing ISDN Number** enter the MSN dialled for a callback, in this example 850.
- (4) Select Transfer Own IP Address over ISDN.
- (5) Leave Transfer Mode set to Autodetect Best Mode.

6) Leave the remaining settings unchanged and confirm them with OK.

Click Save Configuration and then confirm with OK.

Configure the IPSec for the gateway in the branch in the same way. Check that the IDs, IP addresses and MSN are configured correctly.

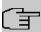

### Note

The preshared key here is kept very simple and is only intended for test purposes. In productive operation you should use a key containing at least 30 characters, unconnected words and preferably upper and lower case letters, numbers and special characters.

Creating an IPSec peer automatically generates standard profiles for phase 1 and phase 2, which are changed in the following section to suit the requirements of this scenario.

# 1.5.2 Changing the Phase-1 Profiles

Go to the following menu to change the profile for phase-1:

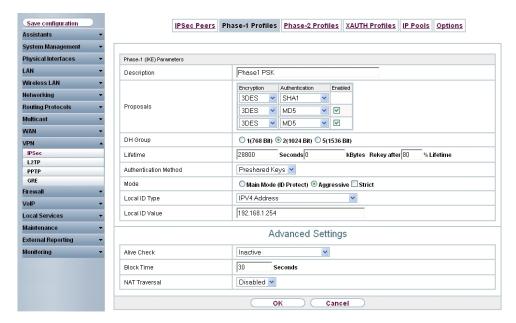

Fig. 7: VPN -> IPSec -> Phase-1 Profiles-> <Multi-Proposal> ->

### Relevant fields in the Phase-1 Profiles menu

| Field                 | Meaning                                                                       |
|-----------------------|-------------------------------------------------------------------------------|
| Description           | Define a name for the profile.                                                |
| Proposal              | Defines the encryption and authentication algorithm to be used.               |
| DH Group              | Defines the Diffie-Hellman group to be used.                                  |
| Lifetime              | Defines the time or data volume after which re-authentication is carried out. |
| Authentication Method | Select the authentication method.                                             |
| Mode                  | Defines the type of tunnel negotiation.                                       |
| Local ID Type         | Defines the type of local ID for the gateway.                                 |
| Local ID Value        | This is the local ID of the gateway.                                          |

Proceed as follows to change the profile for phase-1:

- (1) Under **Description** enter the name of the profile, for example, *Phasel PSK*.
- (2) Under Proposal Encryption select 3DES, under Authentication select SHA1 in the first entry. Since at least one proposal must be configured at any one time, the first entry in the list is enabled by default.
- (3) Leave **DH Group** set to 2 (1024 Bit).
- (4) Under Lifetime Seconds enter a time in seconds, in this example 28800 and leave the KBytes set to 0.
- (5) Leave the Authentication Method set to Preshared Keys.
- (6) Leave Mode set to Aggressive.
- (7) Set the Local ID Type to IPV4 Address.
- (8) Under Local ID Value enter the ID, in this example 192.168.1.254.

Additional settings are required for the phase-1 configuration. For this, go to the following menu:

(1) Go to Phase-1 Profiles -> <Multi-Proposal>-> -> -> Advanced Settings.

### Relevant fields in the menu Advanced Settings

| Field         | Meaning                                              |
|---------------|------------------------------------------------------|
| Alive Check   | Defines the type of phase monitoring.                |
| NAT Traversal | Determines whether or not the NAT traversal is used. |

### Proceed as follows:

- Under Alive check select Inactive.
- Deselect NAT Traversal .

(3) Confirm with OK.

Configure the phase 1 for the gateway in the branch in the same way.

# 1.5.3 Changing the Phase-2 profile

Go to the following menu to change the profile for phase-2:

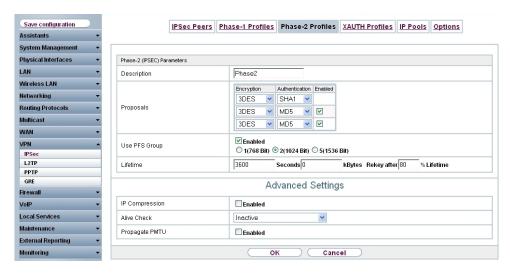

Fig. 8: VPN -> IPSec -> Phase-2 Profiles-> < Multi-Proposal> ->

### Relevant fields in the Phase-2 Profiles menu

| Field         | Meaning                                                                       |
|---------------|-------------------------------------------------------------------------------|
| Description   | Define a name for the profile.                                                |
| Proposal      | Defines the encryption and authentication algorithm to be used.               |
| Use PFS Group | Determines whether or not PFS (Perfect Forwarding Secrecy) is used.           |
| Lifetime      | Defines the time or data volume after which re-authentication is carried out. |

Proceed as follows to change the profile for phase-2:

- (1) Under **Description** enter the name of the profile, for example, Phase2.
- (2) Under Proposal Encryption select 3DES, under Authentication select SHA1 in the first entry. Since at least one proposal must be configured at any one time, the first entry in the list is enabled by default.

- (3) Select **Use PFS Group**.
- (4) Under **Lifetime Seconds** enter the time in seconds, in this example 3600 and leave the KBytes set to 0.

Additional settings are required for the phase-2 configuration. For this, go to the following menu:

(1) Go to Phase-2 Profile -> <Multi-Proposal>-> | -> Advanced Settings.

### Relevant fields in the menu Advanced Settings

| Field          | Meaning                                                                         |
|----------------|---------------------------------------------------------------------------------|
| Alive Check    | Defines the type of phase monitoring.                                           |
| Propagate PMTU | Determines whether or not the PMTU (Path Maximum Transfer Unit) is transferred. |

### Proceed as follows:

- (1) Under Alive check select Inactive.
- Deselect Propagate PMTU.
- Confirm with OK.

Configure the phase 2 for the gateway in the branch in the same way.

# 1.6 Result

You have entered a licence for transmitting the IP address in the B/D-channel. The ISDN interface has been configured to use the IPSec callback function. xDSL internet accesses have been set up at head office and at the branch offices. The IPSec tunnel has been configured on the gateway of the head office.

# 1.7 Checking the configuration

You have now configured an IPSec tunnel between two gateways; the IP addresses of the gateways are transmitted over ISDN to the remote terminal.

# 1.7.1 Testing the connection and the ISDN callback

The connection is set up by the head office, for example, with a ping. You can follow the set-up of the connection and the ISDN callback by entering the command <code>debug ipsec</code> in the command line.

```
r232bw:> debug ipsec
00:01:04 INFO/IPSEC: IPSEC CB - need callback from Peer "r232bw filiale"
00:01:04 INFO/IPSEC: IPSEC CB - trigger callback at Peer "r232bw filiale" (do call "*"->"850")
00:01:05 INFO/IPSEC: IPSEC CB - Peer "r232bw_filiale", trigger call "*" -> "850" is ALERTING
00:01:11 INFO/IPSEC: IPSEC CB - Peer "r232bw_filiale", CB Mode LLC failed (next B) - clear trigger call ("*" -> "850") now
00:01:11 INFO/IPSEC: P1: peer 1 (r232bw filiale) sa 0 (-): Callback retry
00:01:11 INFO/IPSEC: IPSEC CB - need callback from Peer "r232bw filiale"
00:01:11 INFO/IPSEC: IPSEC CB - trigger callback at Peer "r232bw filiale" (do call "*"->"850")
00:01:11 INFO/IPSEC: IPSEC CB - Peer "r232bw filiale", trigger call requested while peer triggeres ("*" -> "850");
                   clearing trigger call from peer first
00:01:11 INFO/IPSEC: IPSEC CB - Peer "r232bw filiale", trigger call "*" -> "850" is ALERTING
00:01:21 INFO/IPSEC: IPSEC CB - Trigger Call by Peer "r232bw_filiale" successfully transmitted IP 84.146.201.132 /
                    Token 59766 via B channel
00:01:21 DEBUG/IPSEC: P1: peer 0 () sa 1 (R): new ip 84.146.201.132 <- ip 84.146.228.145
00:01:21 INFO/IPSEC: P1: peer 0 () sa 1 (R): Vendor ID: 84.146.228.145:1023(No Id) is 'BINTEC'
00:01:21 INFO/IPSEC: P1: peer 0 () sa 1 (R): Vendor ID: 84.146.228.145:1023(No Id) is 'BINTEC Heartbeats Version 1'
00:01:21 INFO/IPSEC: P1: peer 0 () sa 1 (R): Vendor ID: 84.146.228.145:1023(No Id) is 'Dead Peer Detection (DPD, RFC 3706)'
00:01:21 DEBUG/IPSEC: P1: peer 1 (r232bw filiale) sa 1 (R): identified ip 84.146.201.132 <- ip 84.146.228.145
00:01:21 DEBUG/IPSEC: P1: peer 1 (r232bw_filiale) sa 1 (R):token payload: received token 59766
00:01:22 DEBUG/IPSEC: P1: peer 1 (r232bw filiale) sa 1 (R):notify id ipv4(any:0,[0..3]=192.168.1.254) <- id
                        ipv4(any:0,[0..3]=192.168.0.254) (unencrypted): Initial contact notification proto 1 spi(16) =
                        [c838dcd0 28dfec79 : 6511d733 cf7dd976]
00:01:22 INFO/IPSEC: Trigger Bundle -1 (Peer 1 Traffic -1) prot 1 192.168.1.2:0->192.168.0.2:0
00:01:22 INFO/IPSEC: P1: peer 1 (r232bw filiale) sa 1 (R): done id ipv4(anv:0,[0..3]=192.168.1.254)
                        <- id ipv4(any:0,[0..3]=192.168.0.254) AG[c838dcd0 28dfec79 : 6511d733 cf7dd976]
00:01:22 INFO/IPSEC: P2: peer 1 (r232bw_filiale) traf 0 bundle -1 (I): created 192.168.1.0/24:0 < any >
                         192.168.0.0/24:0 rekeyed 0
00:01:23 DEBUG/IPSEC: P2: peer 1 (r232bw_filiale) traf 0 bundle -1 (I): SA 1 established ESP[20893821] in[0]
                        Mode tunnel enc 3des-cbc (192 bit) auth sha (160 bit)
00:01:23 DEBUG/IPSEC: P2: peer 1 (r232bw_filiale) traf 0 bundle -1 (I): SA 2 established ESP[34fffbf5] out[0]
                         Mode tunnel enc 3des-cbc (192 bit) auth sha (160 bit)
00:01:23 INFO/IPSEC: Activate Bundle -1 (Peer 1 Traffic -1)
00:01:23 INFO/IPSEC: P2: peer 1 (r232bw_filiale) traf 0 bundle -1 (I): established (84.146.201.132<->84.146.228.145)
                      with 2 SAs life 3600 Sec/O Kb rekey 2880 Sec/O Kb Hb none
```

This debug extract shows how the IPSec tunnel is initiated from head office. The system first attempts to transmit the IP address over the D-channel. However, this attempt fails as it is not supported by the PBX or the provider. Next, the IP address is transmitted in the B-channel and the tunnel is set up.

# 1.8 Overview of configuration steps

### Licence for IP address transfer over ISDN

| Field                 | Menu                                                               | Value         |
|-----------------------|--------------------------------------------------------------------|---------------|
| Licence Serial Number | System Management -> Global Set-<br>tings-> System Licenses -> New | Serial number |
| Licence Key           | System Management -> Global Set-<br>tings-> System Licenses -> New | Licence Key   |

### ISDN interfaces

| Field     | Menu                                                         | Value             |
|-----------|--------------------------------------------------------------|-------------------|
| ISDN Port | Physical Interfaces -> ISDN Ports-> MSN Configuration -> New | <b>e.g.</b> bri-0 |
| Service   | Physical Interfaces -> ISDN Ports-> MSN Configuration -> New | IPSec             |
| MSN       | Physical Interfaces -> ISDN Ports->                          | e.g. 840          |

| Field           | Menu                                                         | Value         |
|-----------------|--------------------------------------------------------------|---------------|
|                 | MSN Configuration -> New                                     |               |
| MSN Recognition | Physical Interfaces -> ISDN Ports-> MSN Configuration -> New | Right to Left |
| Bearer Service  | Physical Interfaces -> ISDN Ports-> MSN Configuration -> New | Data + Voice  |

### **Internet Accesses**

| Field                      | Menu                                     | Value                            |
|----------------------------|------------------------------------------|----------------------------------|
| Description                | WAN -> Internet + Dialup -> PPPoE -> New | e.g. T-Online                    |
| PPPoE ethernet interface   | WAN -> Internet + Dialup -> PPPoE -> New | ethoa50-0                        |
| User Name                  | WAN -> Internet + Dialup -> PPPoE -> New | Your user name, e.g. t-online.de |
| Password                   | WAN -> Internet + Dialup -> PPPoE -> New | Your password                    |
| Always on (flat-rate mode) | WAN -> Internet + Dialup -> PPPoE -> New | Disabled                         |
| IP address mode            | WAN -> Internet + Dialup -> PPPoE -> New | Get IP Address                   |
| Default Route              | WAN -> Internet + Dialup -> PPPoE -> New | Enabled                          |
| Create NAT entry           | WAN -> Internet + Dialup -> PPPoE -> New | Enabled                          |

# **IPSec Configuration**

| Field            | Menu                              | Value                                      |
|------------------|-----------------------------------|--------------------------------------------|
| Description      | VPN -> IPSec ->IPSec Peers -> New | e.g. rs232bw_branchoffi ce                 |
| Peer ID          | VPN -> IPSec ->IPSec Peers -> New | <b>e.g.</b> IPV4 Address and 192.168.0.254 |
| Preshared Key    | VPN -> IPSec ->IPSec Peers -> New | e.g. secret123                             |
| Default Route    | VPN -> IPSec ->IPSec Peers -> New | Disabled                                   |
| Local IP Address | VPN -> IPSec ->IPSec Peers -> New | e.g. 192.168.1.254                         |
| Route Entries    | VPN -> IPSec ->IPSec Peers -> New | e.g. for IP<br>Address 192.168.0.0         |

| Field                             | Menu                                                                             | Value                            |
|-----------------------------------|----------------------------------------------------------------------------------|----------------------------------|
|                                   |                                                                                  | and for                          |
|                                   |                                                                                  | 255.255.255                      |
|                                   |                                                                                  | Netmask . 0                      |
| Mode                              | VPN -> IPSec ->IPSec Peers-> New -> Advanced Settings                            | Both                             |
| Incoming ISDN<br>Number           | VPN -> IPSec ->IPSec Peers-> New -> Advanced Settings                            | <b>e.g.</b> 850                  |
| Outgoing ISDN<br>Number           | VPN -> IPSec ->IPSec Peers-> New -> Advanced Settings                            | <b>e.g.</b> 850                  |
| Transfer own IP address over ISDN | VPN -> IPSec ->IPSec Peers-> New -> Advanced Settings                            | Enabled                          |
| Transfer Mode                     | VPN -> IPSec ->IPSec Peers-> New -> Advanced Settings                            | <b>e.g.</b> Autodetect Best Mode |
| Description                       | VPN -> IPSec -> Phase-1 Profiles-> <multi-proposal> -&gt;</multi-proposal>       | e.g. Phase1 PSK                  |
| Proposal                          | VPN -> IPSec -> Phase-1 Profiles-><br><multi-proposal> -&gt;</multi-proposal>    | e.g. 3DES and SHA1               |
| DH Group                          | VPN -> IPSec -> Phase-1 Profiles-><br><multi-proposal> -&gt;</multi-proposal>    | <b>e.g.</b> 2(1024 Bit)          |
| Lifetime                          | VPN -> IPSec -> Phase-1 Profiles-> <multi-proposal> -&gt;</multi-proposal>       | <b>e.g.</b> 28800 <b>and</b> 0   |
| Authentication Method             | VPN -> IPSec -> Phase-1 Profiles-> <multi-proposal> -&gt;</multi-proposal>       | Preshared Keys                   |
| Mode                              | VPN -> IPSec -> Phase-1 Profiles-> <multi-proposal> -&gt;</multi-proposal>       | Aggressive                       |
| Local ID Type                     | VPN -> IPSec -> Phase-1 Profiles-> <multi-proposal> -&gt;</multi-proposal>       | e.g. IPV4 Address                |
| Local ID Value                    | VPN -> IPSec -> Phase-1 Profiles-><br><multi-proposal> -&gt;</multi-proposal>    | <b>e.g.</b> 192.168.1.254        |
| Alive Check                       | VPN -> IPSec -> Phase-1 Profiles -> < Multi-Proposal> -> -> -> Advanced Settings | Inactive                         |
| NAT Traversal                     | VPN -> IPSec -> Phase-1 Profiles -> < Multi-Proposal> -> -> -> Advanced Settings | Disabled                         |
| Description                       | VPN -> IPSec -> Phase-2 Profiles->                                               | e.g. Phase2                      |

Norkshops (Excerpt) 15

| Field          | Menu                                                                             | Value                         |
|----------------|----------------------------------------------------------------------------------|-------------------------------|
|                | <multi-proposal> -&gt;</multi-proposal>                                          |                               |
| Proposal       | VPN -> IPSec -> Phase-2 Profiles-> <multi-proposal> -&gt;</multi-proposal>       | e.g. 3DES and SHA1            |
| Use PFS Group  | VPN -> IPSec -> Phase-2 Profiles-> <multi-proposal> -&gt;</multi-proposal>       | Enabled                       |
| Lifetime       | VPN -> IPSec -> Phase-2 Profiles-> <multi-proposal> -&gt;</multi-proposal>       | <b>e.g.</b> 3600 <b>and</b> 0 |
| Alive Check    | VPN -> IPSec -> Phase-2 Profiles -> < Multi-Proposal> -> -> -> Advanced Settings | Disabled                      |
| Propagate PMTU | VPN -> IPSec -> Phase-2 Profiles -> < Multi-Proposal> -> -> -> Advanced Settings | Disabled                      |

# Chapter 2 Security - IPSec client authentication via XAuth on Microsoft RADIUS Server (IAS)

# 2.1 Introduction

This chapter describes VPN IPSec connection of the **bintec secure IPSec clients** to a **bintec R3000** VPN gateway with advanced authentication (XAuth) on Microsoft Windows 2003 RADIUS server. A double authentication is performed at VPN tunnel setup. The VPN IPSec client authenticates itself per preshared key at the VPN gateway; in addition, user login is performed over Windows 2003 server. The VPN IPSec client is subsequently assigned a dynamic private IP address (per IKE config mode) from the local network.

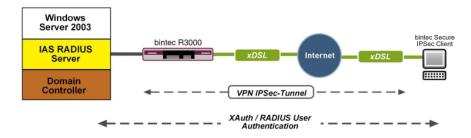

Fig. 9: Example scenario

# Requirements

The following are required for the configuration:

- A VPN gateway e.g. bintec R3000 with system software 7.8.7 (XAuth support)
- · A bintec secure IPSec client
- A Microsoft Windows 2003 Server with installed Internet Authentication Service (IAS)
- VPN gateway and VPN client each require an independent Internet connection

# 2.2 Configuration

# 2.2.1 Configuration of the VPN gateway

# Configuring the local IP address

The VPN gateway is operated here with IP address 192.168.10.254. To assign the VPN client an IP address from this network range, the option **Proxy ARP** must be enabled.

(1) Go to LAN -> IP Configuration -> Interfaces -> Edit.

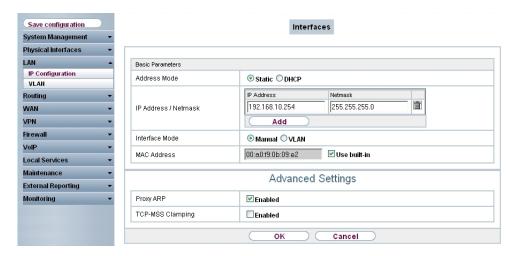

Fig. 10: LAN -> IP Configuration -> Interfaces -> Edit

### Relevant fields in the Interfaces menu

| Field              | Meaning                                                                                  |
|--------------------|------------------------------------------------------------------------------------------|
| Address mode       | Select how an IP address is assigned to the interface.                                   |
| IP Address/Netmask | Here, enter the <b>IP address</b> and the corresponding <b>Netmask</b> of the interface. |
| Interface Mode     | Here, select the configuration mode of the interface.                                    |
| Proxy ARP          | Enable the option <b>Proxy ARP</b> .                                                     |

### **VPN Configuration**

An IP address pool is specified in the **IP Pools**menu, from which an address in assigned the VPN client at tunnel setup. In our example, a range from the local network is selected, e.g. 192.168.10.150 to 192.168.10.180.

(1) Go to VPN -> IPSec -> IP Pools -> Add.

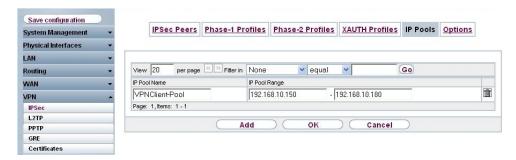

Fig. 11: VPN -> IPSec -> IP Pools -> Add

### Relevant fields in the IP Pools menu

| Field         | Meaning                                                                                                    |
|---------------|----------------------------------------------------------------------------------------------------|
| IP pool name  | Enter the name of the IP pool.                                                                                                    |
| IP pool range | In the first field, enter the first IP address from the local network.  In the second field, enter the last IP address from the local network. |

# **XAUTH Configuration**

A RADIUS server must be used for advanced IPSec authentication (XAuth). Perform all necessary settings in the **XAuth Profile** menu.

(1) Go to VPN -> IPSec -> XAUTH Profiles -> New.

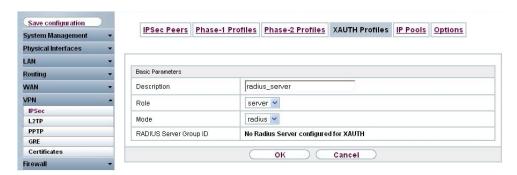

Fig. 12: VPN -> IPSec -> XAUTH Profiles -> New

### Relevant fields in the XAUTH Profiles menu

| Field       | Meaning                                           |
|-------------|---------------------------------------------------|
| Description | Enter a description for the IPSec authentication. |
| Role        | Here, select Server .                             |

| Field | Meaning                    |
|-------|----------------------------|
| Mode  | Under Mode select RADIUS . |

# IPSec peers configuration

You can now configure **IPSec Peers**. Create one entry per VPN client connection. The **pre-shared key** as well as the **local ID** must be differently saved for every user or tunnel.

Choose the **New** button to set up more IPSec peers.

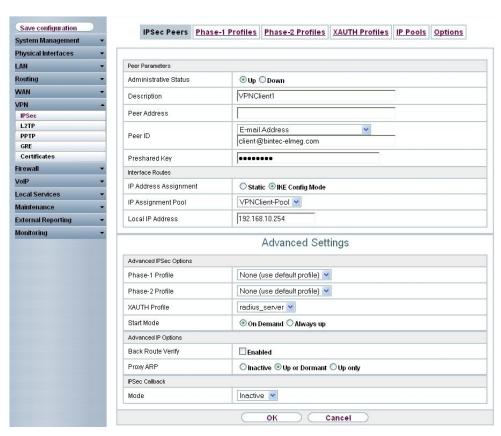

Fig. 13: VPN -> IPSec -> IPSec Peers ->

### Relevant fields in the Peer Parameter menu

| Field                 | Meaning                                                                |
|-----------------------|------------------------------------------------------------------------|
| Administrative Status | Set Administrative Status to <b>Active</b> . The peer is available for |
|                       | setting up a tunnel immediately after saving the configuration.        |

| Field                 | Meaning                                                                                                    |
|-----------------------|----------------------------------------------------------------------------------------------------|
| Description           | Enter a description of the peer that identifies it.                                                                                                    |
| Peer ID               | Select the ID type and enter the peer ID. On the peer device, this ID corresponds to the parameter <b>Local ID Value</b> .  Possible ID types:  Full Qualified Domain Name (FQDN)  E-mail Address  IVP4 address |
|                       | ASN.1-DN (Distinguished Name)                                                                                                    |
| Preshared Key         | Under <b>Preshared Key</b> enter the password agreed with the peer.                                                                                                    |
| IP Address Assignment | Select the configuration mode of the interface.  When selecting the option IKE Config Mode choose an IP address from the configured IP pool.                                                                    |
| IP Assignment Pool    | Select an IP pool configured in the <b>VPN</b> -> <b>IP Pools</b> menu. If an IP pool has not been configured here yet, the message $Not$ $yet$ $defined$ appears in this field.                                |
| Local IP Address      | Enter the WAN IP address of your IPSec tunnel. This can be the same IP address as the address configured on your router as the LAN IP address.                                                                  |

The Advanced Settings menu consists of the following fields:

# Relevant fields in the menu Advanced Settings

| Field             | Meaning                                                                                                    |
|-------------------|----------------------------------------------------------------------------------------------------|
| Phase 1 Profile   | If selecting None (use standard profile) the profile indicated as standard in <b>Phase 1 Profiles</b> is used.                                                        |
| Phase 2 Profile   | When selecting None (use standard profile) the profile indicated as standard in <b>Phase 2 Profiles</b> is used.                                                      |
| XAUTH Profile     | Here, select a configured XAUTH profile (e.g. radius_server).                                                                                                    |
| Start mode        | Here, you can select how the peer is to be switched to the active state. By selecting <code>On Demand</code> the peer is switched to the active state with a trigger. |
| Back Route Verify | Here, it is determined whether a check on the back route should<br>be enabled for the interface to the connection partner.                                            |

| Field     | Meaning                                                                                                    |
|-----------|----------------------------------------------------------------------------------------------------|
| Proxy ARP | Set <b>Proxy ARP</b> to <i>Up or Dormant</i> . Your device only responds to an ARP request if the status of the connection to the IPSec peer is up or dormant.              |
| Mode      | Set the <b>Mode</b> of the <b>IPSec callback</b> to <i>Inactive</i> . The local device neither reacts to incoming ISDN calls nor initiates ISDN calls to the remote device. |

### **Phase-1 Profiles**

In the **Phase 1 Profiles** menu, you can define the Phase 1 (IKE) settings. Click on the icon to edit existing entries. Select the **New** button to create new profiles.

(1) Go to VPN -> IPSec -> Phase 1 Profiles -> ...

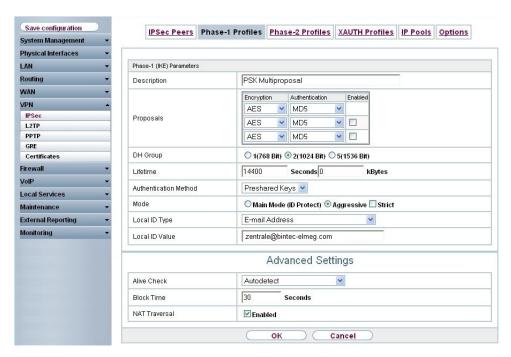

Fig. 14: VPN -> IPSec -> Phase 1 Profiles ->

### Relevant fields in the Phase 1 Parameters (IKE) menu

| Field | Meaning                          |
|-------|----------------------------------|
| Mode  | Select Phase 1 mode Aggressive . |

| Field          | Meaning                                                                                                    |
|----------------|----------------------------------------------------------------------------------------------------|
|                | The Aggressive Mode is necessary if one of the peers does not have a static IP address and preshared keys are used for authentication; it requires only three messages for configuring a secure channel. |
| Local ID Type  | Select the local ID type.  Possible values:  • Full Qualified Domain Name (FQDN)  • E-mail Address  • IVP4 address  • ASN.1-DN (Distinguished Name)                                                      |
| Local ID Value | Enter the VPN gateway ID, e.g. headof-fice@bintec-elmeg.com                                                                                                    |

### **Phase-2 Profiles**

Settings in the VPN -> IPSec -> Phase 2 Profiles menu can be taken over unchanged.

# **RADIUS** settings

Settings in the **RADIUS** menu enable advanced IPSec authentication (XAuth) with the Windows 2003 RADIUS server (IAS). You must set **Authentication Type** to XAuth as well as save the **Server IP address** of the Microsoft Windows 2003 RADIUS server (IAS). Communication with the RADIUS server is password-protected.

(1) Go to System Management -> Remote Authentication -> RADIUS -> New.

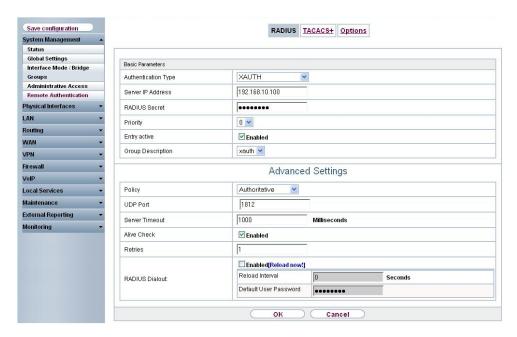

Fig. 15: System Management->Remote Authentication->RADIUS->New

### Relevant fields in the RADIUS menu

| Field               | Meaning                                                                                                    |
|---------------------|----------------------------------------------------------------------------------------------------|
| Authentication Type | Select Authentication Type XAUTH.                                                                                                    |
| Server IP Address   | Enter the <b>Server IP address</b> of the Microsoft Windows 2003 RADIUS server (IAS).                                                                                                    |
| RADIUS Password     | Enter the shared password used for communication between the RADIUS server and your device (e.g. binter elmeg).                                                                                    |
| Group description   | Define a new RADIUS group description or assign the new RADIUS entry to a predefined group. The configured RADIUS servers for a group are queried according to <b>priority</b> and <b>policy</b> . |
|                     | Possible values:                                                                                                    |
|                     | $\bullet$ $\mathit{New}$ (default value): Enter a new group description in the text field, e.g. xauth                                                                                              |
|                     | • <group name="">: Select a predefined group from the list.</group>                                                                                                    |

# 2.2.2 Configuration of the Windows 2003 RADIUS Server

In our example, a Windows 2003 RADIUS server is used for advanced IPSec authentication (XAuth). **Internet Authentication Service** (IAS) must be installed on this server. The RADIUS server accesses the Microsoft Active Directory Service and uses Windows logon data for advanced IPSec authentication (XAuth).

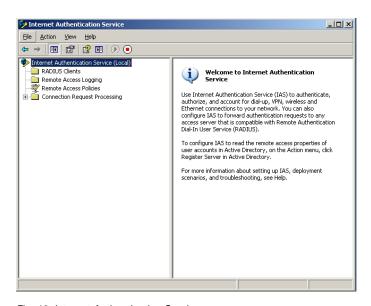

Fig. 16: Internet Authentication Service

In the Microsoft Management Console Internet Authentication Service the R3000 must be created in the New RADIUS Client submenu as a RADIUS client. Enter the designation and IP address of the VPN gateway.

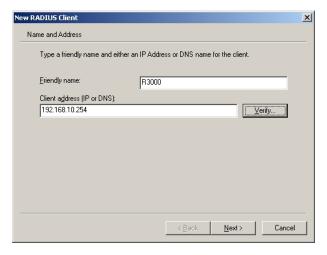

Fig. 17: New RADIUS Client

Here, the password for RADIUS communication (e.g. bintec elmeg) is saved.

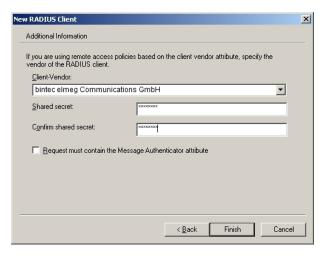

Fig. 18: Password

Then, a new policy is created in the New Remote Access Policy Wizard .

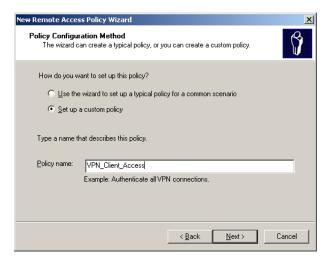

Fig. 19: Policy Name

When creating the **Remote Access Policy**, conditions to which this dial-in policy shall apply must be saved. In our example, the corresponding client provider is saved. For example, it would also be possible to save a specific time-span during which the dial-in policy should be used.

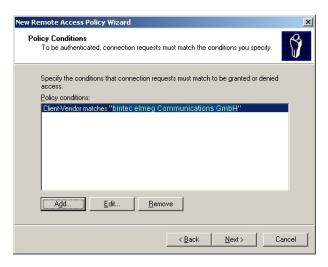

Fig. 20: Policy Conditions

The dial-in policy should allow VPN access or access to the network. For this, enable *Grant remote access permission*.

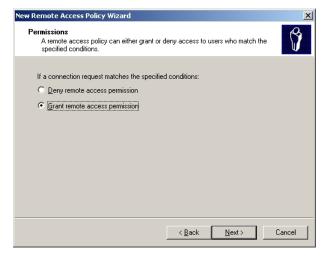

Fig. 21: Permissions

The other steps for creating a new dial-in policy can be taken over, as shown in the following steps.

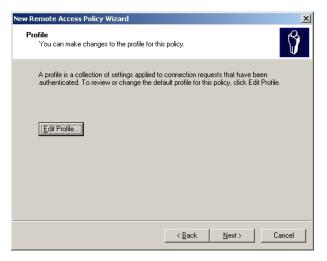

Fig. 22: Profiles

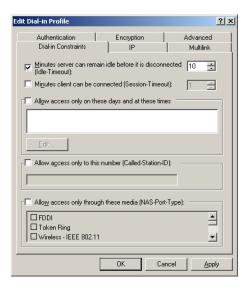

Fig. 23: Dial-in constraints

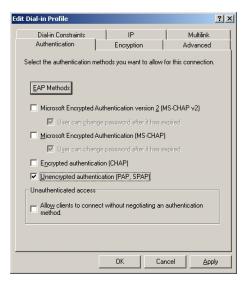

Fig. 24: Authentication

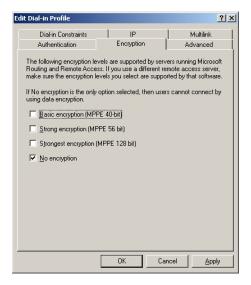

Fig. 25: Encryption

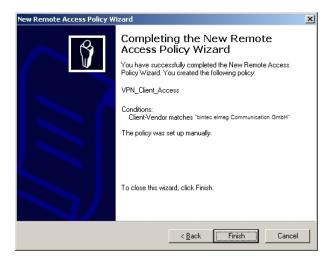

Fig. 26: New remote access policy wizard

Via user administration of **Active Directory Services** there is the option of allowing, or preventing, VPN dial-in per user.

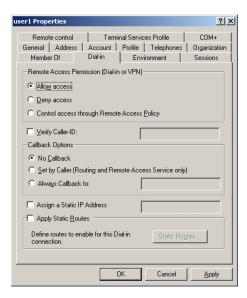

Fig. 27: dial-in

# 2.2.3 Configuration of bintec secure IPSec clients

The bintec secure IPSec client is called up with Start -> Program -> FEC Secure IPSec Client -> Secure Client Mode. Configuration of the bintec secure IPSec clients is performed with the assistant. At first launch of the bintec secure IPSec client the new assistant profile starts automatically. Select Company Network Connection over IPSec.

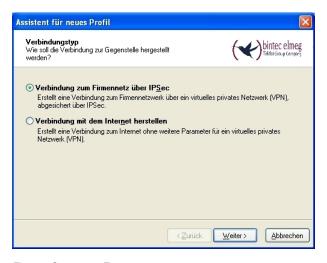

Fig. 28: Connector Type

Enter a name for the profile, e.g. Head Office.

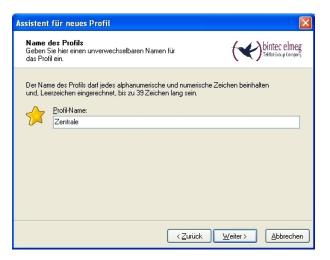

Fig. 29: Profile Name

In the next step of the assistant, you must select a **connection medium** over which to set up a connection to the Internet. In our example, the LAN (OVEX IP) selection is used as the VPN client establishes no direct Internet access but uses an Internet access router.

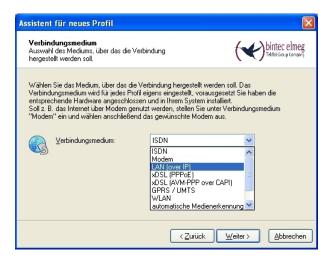

Fig. 30: Connection Medium

Under the option **Gateway (Tunnel Endpoint)** the address at which the VPN gateway is accessible over the Internet is saved . Enable the option <code>Advanced Authentication (XAUTH)</code>.

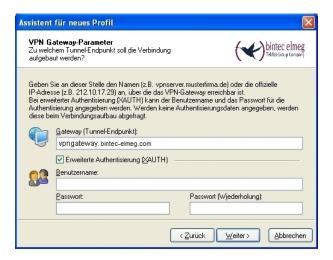

Fig. 31: VPN gateway parameters

Next, Aggressive Mode is used as Exchange Mode because the bintec R3000 Router and thebintec secure IPSec client are assigned dynamic IP addresses by the provider. Set PFS Group to DH Group 2 (1024 Bit), for example. The option Use IP Compression is not employed in this configuration.

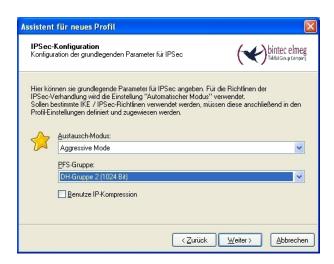

Fig. 32: IPSec Configuration

In the next step of the assistant, the **preshared key** saved in the VPN gateway, along with its **peer ID**, are saved. In the **Type** field, use of the option Fully Qualified Username is recommended.

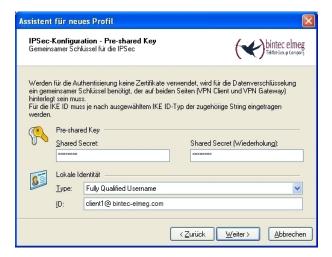

Fig. 33: Pre-shared key

In this example, a dynamic VPN IP address is assigned to the VPN IPSec client. For this, the option <code>Use IKE Config Mode</code> must be selected.

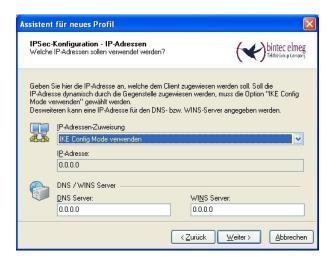

Fig. 34: IKE Config Mode

In the final step, the **firewall** of the **bintec secure IPSec client** is configured. If the client is directly connected to the Internet, the firewall should be enabled.

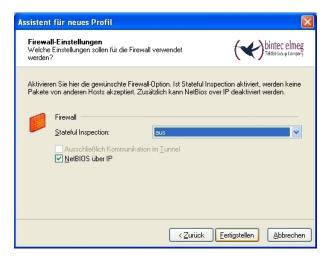

Fig. 35: Firewall

# 2.3 Checking the connection

At setup of the VPN IPsec tunnel, a user password request appears on the **bintec secure IPSec client**. The Windows logon data must be entered there. Besides IPSec authentication, there is an additional authentication at the RADIUS server. Next, an IP address is assigned to the **bintec secure IPSec client**.

# VPN gateway system messages

```
13:38:37 DEBUG/IPSEC: P1: peer 0 () sa 78 (R): new ip 10.1.1.2 <- ip 10.1.1.3
13:38:37 INFO/IPSEC: P1: peer 0 () sa 78 (R): Vendor ID: 10.1.1.3:669 (No Id) is 'da8e937880010000'
13:38:37 INFO/IPSEC: P1: peer 0 () sa 78 (R): Vendor ID: 10.1.1.3:669 (No Id) is 'draft-ietf-ipsra-isakmp-xauth-06'
13:38:37 INFO/IPSEC: P1: peer 0 () sa 78 (R): Vendor ID: 10.1.1.3:669 (No Id) is 'draft-ietf-ipsec-nat-t-ike-03'
13:38:37 INFO/IPSEC: P1: peer 0 () sa 78 (R): Vendor ID: 10.1.1.3:669 (No Id) is 'draft-ietf-ipsec-nat-t-ike-02'
13:38:37 INFO/IPSEC: P1: peer 0 () sa 78 (R): Vendor ID: 10.1.1.3:669 (No Id) is 'draft-ietf-ipsec-nat-t-ike-00'
13:38:37 INFO/IPSEC: P1: peer 0 () sa 78 (R): Vendor ID: 10.1.1.3:669 (No Id) is '4a131c81070358455c5728f20e95452f
13:38:37 INFO/IPSEC: P1: peer 0 () sa 78 (R): Vendor ID: 10.1.1.3:669 (No Id) is 'Dead Peer Detection (DPD, RFC 3706)'
13:38:37 INFO/IPSEC: P1: peer 0 () sa 78 (R): Vendor ID: 10.1.1.3:669 (No Id) is 'cbled48b6d68269bb411b61a07bce24a'
13:38:37 INFO/IPSEC: P1: peer 0 () sa 78 (R): Vendor ID: 10.1.1.3:669 (No Id) is 'c61bacaifia60cc108000000000000000
13:38:37 INFO/IPSEC: P1: peer 0 () sa 78 (R): Vendor ID: 10.1.1.3:669 (No Id) is '4048b7d56ebce88525e7de7f00d6c2d3c0000000
13:38:37 INFO/IPSEC: P1: peer 0 () sa 78 (R): Vendor ID: 10.1.1.3:669 (No Id) is '12f5f28c457168a9702d9fe274cc0100'
13:38:37 DEBUG/IPSEC: P1: peer 1 (VPNClient) sa 78 (R): identified ip 10.1.1.2 <- ip 10.1.1.3
13:38:38 DEBUG/IPSEC: P1: peer 1 (VPNClient) sa 78 (R): notify id usr@fqdn(any:0,[0..23]=zentrale@funkwerk-ec.com) <- id
                     usr@fqdn(any:0,[0..22]=client1@funkwerk-ec.com): Initial contact notification proto 1 spi(16) =
                     [f8c1c782 5235a083 : aa54a587 ea60d83d]
13:38:38 DEBUG/IPSEC: P1: peer 1 (VPNClient) sa 78 (R): [Aggr] NAT-T: port change: local: 10.1.1.2:500->10.1.1.2:4500,
                    remote: 10.1.1.3:669->10.1.1.3:56542
13:38:38 INFO/IPSEC: XAUTH: peer 1 (VPNClient) sa 78 (I): request extended authentication
13:38:38 INFO/IPSEC: P2: peer 1 (VPNClient) traf 0 bundle 48 (R): deleted (Initial contact), Pkts: 123/98 Hb: 0/1 Bytes:
                      40856(48984)/18600(25840) rekeyed by 0
13:38:38 DEBUG/IPSEC: P2: peer 1 (VPNClient) traf 0 bundle 48 (R): SA 106 deleted errors 0/0/0
13:38:38 DEBUG/IPSEC: P2: peer 1 (VPNClient) traf 0 bundle 48 (R): SA 105 deleted errors 0/0/0
13:38:38 INFO/IPSEC: Destroy Bundle 48 (Peer 1 Traffic -1)
13:38:38 INFO/IPSEC: P1: peer 1 (VPNClient) sa 78 (R): done id usr@fqdn(any:0,[0..23]=zentrale@funkwerk-ec.com) <- id
                      usr@fqdn(any:0,[0..22]=client1@funkwerk-ec.com) AG[f8c1c782 5235a083 : aa54a587 ea60d83d]
13:38:38 DEBUG/IPSEC: RADIUS: requested user user1
13:38:38 INFO/IPSEC: XAUTH: peer 1 (VPNClient) sa 78 (I): extended authentication for user 'user1' succeeded
13:38:40 INFO/IPSEC: CFG: peer 1 (VPNClient) sa 78 (R): request for ip address received
13:38:40 INFO/IPSEC: CFG: peer 1 (VPNClient) sa 78 (R): ip address 192.168.10.166 assigned
13:38:40 INFO/IPSEC: P2: peer 1 (VPNClient) traf 0 bundle 49 (R): created 0.0.0.0/0:0 < any > 192.168.10.166/32:0 rekeyed 0
13:38:40 DEBUG/IPSEC: P2: peer 1 (VPNClient) traf 0 bundle 49 (R): SA 107 established ESP[490750e9] in[0] Mode tunnel enc
                     aes-cbc (128 bit) auth md5 (128 bit)
13:38:40 DEBUG/IPSEC: P2: peer 1 (VPNClient) traf 0 bundle 49 (R): S1 108 established ESP[56954d49] out[0] Mode tunnel enc
                    aes-cbc (128 bit) auth md5 (128 bit)
13:38:40 INFO/IPSEC: Activate Bundle 49 (Peer 1 Traffic -1)
13:38:40 INFO/IPSEC: P2: peer 1 (VPNClient) traf 0 bundle 49 (R): established (10.1.1.2<->10.1.1.3) with 2 Sks life 28800
               Sec/O Kb rekey 25920 Sec/O KbHb none PMTU
```

# Log book of the bintec secure IPSec client

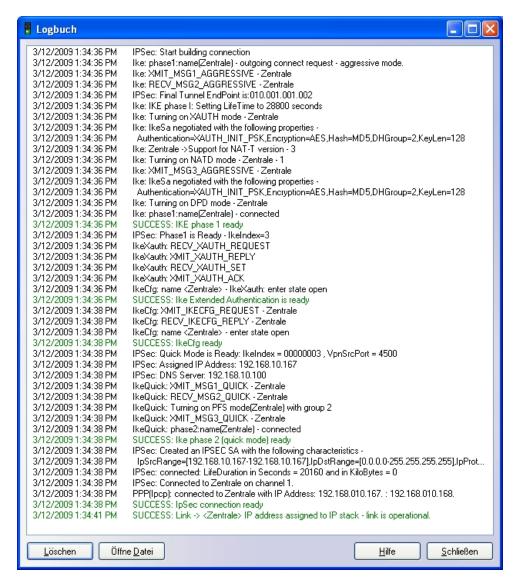

In addition, there is an entry in the Windows 2003 Server syslog.

```
User user1 was granted access.
Fully-Qualified-User-Name = virtualnet.funkwerk-ec.com/FEC_QA_users/user1
NAS-IP-Address = cnot present>
NAS-Identifier = r3000
Client-Friendly-Name = R3000
Client-P-Address = 192.168.10.254
Calling-Station-Identifier = <not present>
NAS-Port-Type = <not present>
NAS-Port-Type = <not present>
Proxy-Policy-Name = Use Windows authentication for all users
Authentication-Provider = Windows
Authentication-Server = <undetermined>
Policy-Name = VFN_Client_Access
Authentication-Type = PAP
EAP-Type = <undetermined>
EAP-Type = <undetermined>
EAP-Type = <undetermined>
EAP-Type = <undetermined>
EAP-Type = <undetermined>
EAP-Type = <undetermined>
EAP-Type = <undetermined>
EAP-Type = <undetermined>
EAP-Type = <undetermined>
```

Workshops (Excerpt)

# 2.4 Windows login per VPN (optional)

The **bintec secure IPSec client** offers the option of performing a Windows login. For this, the VPN connection is already established at OS startup or at Windows login. Then, windows login occurs via this VPN connection.

The Windows login (per VPN connection) is activated in the **bintec secure IPSec client** in the **Configuration** -> **Logon Options** menu.

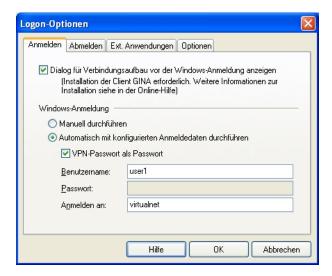

Fig. 36: Logon options

At OS startup, FEC Secure IPSec Client - Windows Login then appears.

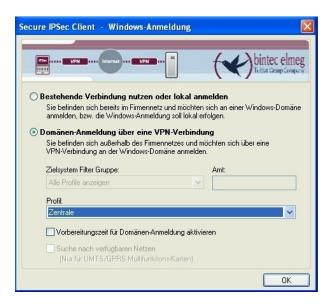

Fig. 37: Windows application

# 2.5 Overview of configuration steps

#### Configuring the local IP address

| Field              | Menu                                         | Value                                 |
|--------------------|----------------------------------------------|---------------------------------------|
| Address mode       | LAN -> IP Configuration-> Interfaces -> Edit | Static                                |
| IP Address/Netmask | LAN -> IP Configuration-> Interfaces -> Edit | e.g. 192.168.10.254/<br>255.255.255.0 |
| Interface Mode     | LAN -> IP Configuration-> Interfaces -> Edit | Manual                                |
| Proxy ARP          | LAN -> IP Configuration-> Interfaces -> Edit | Enabled                               |

#### **VPN Configuration**

| Field         | Menu                           | Value                                |
|---------------|--------------------------------|--------------------------------------|
| IP pool name  | VPN -> IPSec ->IP Pools -> Add | e.g. VPNClient Pool                  |
| IP pool range | VPN -> IPSec ->IP Pools -> Add | e.g. 192.168.10.150 - 192.168.10.180 |

#### **XAUTH Configuration**

| Field       | Menu                                  | Value              |
|-------------|---------------------------------------|--------------------|
| Description | VPN -> IPSec -> XAUTH Profiles -> New | e.g. radius_server |
| Role        | VPN -> IPSec -> XAUTH Profiles -> New | Server             |
| Mode        | VPN -> IPSec -> XAUTH Profiles -> New | RADIUS             |

# IPSec peers configuration

| Field                    | Menu                                                   | Value                                       |
|--------------------------|--------------------------------------------------------|---------------------------------------------|
| Administrative<br>Status | VPN -> IPSec ->IPSec Peers ->                          | Active                                      |
| Description              | VPN -> IPSec ->IPSec Peers ->                          | e.g. VPNClient1                             |
| Peer ID                  | VPN -> IPSec ->IPSec Peers ->                          | E-mail Address/ cli- ent1@bintec-elmeg. com |
| Preshared Key            | VPN -> IPSec ->IPSec Peers ->                          | e.g. bintec elmeg                           |
| IP Address Assignment    | VPN -> IPSec ->IPSec Peers ->                          | IKE Config Mode                             |
| IP Assignment Pool       | VPN -> IPSec ->IPSec Peers ->                          | VPNClient Pool                              |
| Local IP Address         | VPN -> IPSec ->IPSec Peers ->                          | e.g. 192.168.10.254                         |
| Phase 1 Profile          | VPN -> IPSec -> IPSec Peers -> -> Advanced Settings    | None (use Default<br>Profile)               |
| Phase 2 Profile          | VPN -> IPSec -> IPSec Peers -> -> Advanced Settings    | None (use Default<br>Profile)               |
| XAUTH Profile            | VPN -> IPSec -> IPSec Peers -> -> -> Advanced Settings | radius_server                               |
| Start mode               | VPN -> IPSec -> IPSec Peers -> -> Advanced Settings    | On Demand                                   |
| Back Route Verify        | VPN -> IPSec -> IPSec Peers -> -> Advanced Settings    | Disabled                                    |
| Proxy ARP                | VPN -> IPSec -> IPSec Peers -> -> Advanced Settings    | Up or Dormant                               |
| Mode                     | VPN -> IPSec -> IPSec Peers -> -> Advanced Settings    | Inactive                                    |

# **Configuration of Phase 1 Profiles**

| Field          | Menu                                | Value                                                  |
|----------------|-------------------------------------|--------------------------------------------------------|
| Mode           | VPN -> IPSec -> Phase 1 Profiles -> | Aggressive                                             |
| Local ID Type  | VPN -> IPSec -> Phase 1 Profiles -> | E-mail Address                                         |
| Local ID Value | VPN -> IPSec ->Phase 1 Profiles ->  | <pre>e.g. headof-<br/>fice@bintec-elmeg.<br/>com</pre> |

# **RADIUS** settings

| Field               | Menu                                                            | Value                      |
|---------------------|-----------------------------------------------------------------|----------------------------|
| Authentication Type | System Administration -> Remote Authentication -> RADIUS -> New | XAuth                      |
| Server IP Address   | System Administration -> Remote Authentication -> RADIUS -> New | <b>e.g.</b> 192.168.10.100 |
| RADIUS Password     | System Administration -> Remote Authentication -> RADIUS -> New | e.g. bintec elmeg          |
| Group description   | System Administration -> Remote Authentication -> RADIUS -> New | e.g. xauth                 |

# Configuration of the Windows 2003 RADIUS Server

| Field                          | Menu                            | Value                                                   |
|--------------------------------|---------------------------------|---------------------------------------------------------|
| Friendly name                  | New RADIUS Client               | R3000                                                   |
| Client address (IP or DNS)     | New RADIUS Client               | 192.168.10.254                                          |
| Client-Vendor                  | New RADIUS Client               | <b>e. g.</b> bintec elmeg<br>Communications<br>GmbH     |
| Shared secret                  | New RADIUS Client               | e.g. bintec elmeg                                       |
| Confirm shared secret          | New RADIUS Client               | e.g. bintec elmeg                                       |
| Policy Name                    | New Remote Access Policy Wizard | e.g.  VPN_Client_Access                                 |
| Policy Conditions              | New Remote Access Policy Wizard | e.g. Client-Vendor matches "BinTec Communications GmbH" |
| Grant remote access permission | New Remote Access Policy Wizard | Enabled                                                 |

| Field          | Menu                            | Value                                  |
|----------------|---------------------------------|----------------------------------------|
| Edit Profile   | New Remote Access Policy Wizard | Enabled                                |
| Idle Timeout   | Edit Dial-in Profile            | 10 minutes                             |
| Authentication | Edit Dial-in Profile            | Unencrypted authentication (PAP, SPAP) |
| Encryption     | Edit Dial-in Profile            | No encryption                          |
| dial-in        | user 1 Properties               | Allowed access                         |

# Configuration of bintec secure IPSec clients

| Field                           | Menu                      | Value                                           |
|---------------------------------|---------------------------|-------------------------------------------------|
| Connector Type                  | Assistant for new profile | Connection to com-<br>pany network via<br>IPSec |
| Profile Name                    | Assistant for new profile | Head Office                                     |
| Connection Medium               | Assistant for new profile | LAN (over IP)                                   |
| Gateway (Tunnel<br>Endpoint)    | Assistant for new profile | e.g. vpngate-<br>way.bintec-elmeg.c<br>om       |
| Advanced authentication (XAUTH) | Assistant for new profile | Enabled                                         |
| Exchange Mode                   | Assistant for new profile | Aggressive Mode                                 |
| PFS Group                       | Assistant for new profile | DH Group 2 (1024 Bit)                           |
| Shared secret                   | Assistant for new profile | e.g. bintec elmeg                               |
| Shared Secret<br>(Retry)        | Assistant for new profile | e.g. bintec elmeg                               |
| Туре                            | Assistant for new profile | e.g. Fully Qualified Username                   |
| ID                              | Assistant for new profile | e.g. cli-<br>ent1@bintec-elmeg.<br>com          |
| IP address assignment           | Assistant for new profile | Use IKE Config<br>Mode                          |
| Stateful Inspection             | Assistant for new profile | off                                             |
| NetBIOS over IP                 | Assistant for new profile | Enabled                                         |

# Chapter 3 Security - VPN IPSec authentication with KOBIL SecOVID one-time password request

## 3.1 Introduction

This chapter describes VPN IPSec connection of the **bintec secure IPSec client** to a **bintec R3000** VPN gateway with advanced authentication (XAuth) over a one-time password on the **KOBIL SecOVID** server. At VPN tunnel setup, a double authentication per one-time password is performed, generated over a **KOBIL SecOVID** token. When the VPN connection is set up, the **bintec secure IPSec client** is assigned a dynamic IP address (per IKE-Config Mode) from the local network. The **bintec R3000** VPN gateway is configured with a multiuser VPN peer allowing connections of several VPN clients.

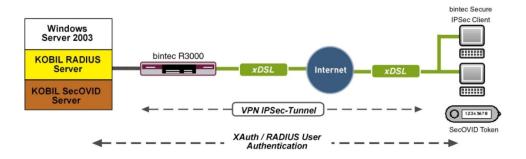

Fig. 38: Example scenario

# Requirements

- A bintec VPN gateway e.g. bintec R3000 with system software 7.8.7 (XAuth support)
- · A bintec secure IPSec client
- A KOBIL SecOVID server installed on a Microsoft Windows computer (e.g. Server 2003 (32 Bit))
- A KOBIL SecOVID token
- VPN gateway and VPN client each require an independent Internet connection

# 3.2 Configuration

#### 3.2.1 Installation of the KOBIL SecOVID server

#### Installation of the KOBIL SecOVID servers on a 32Bit Windows 2003 server

The installation program of the **KOBIL SecOVID** server is launched on the CD by opening the win32\server\SECOVID Server.exe file. Please read the setup outputs for your information and follow the instructions and recommendations of the installation routine. At conclusion of the installation routine, the logfile of the **KOBIL SecOVID** server should be checked to insure that the server started up.

```
C:\WINDOWS\system32\cmd.exe

C:\etc\SecOvid\
C:\etc\SecOvid\
C:\etc\SecOvid\
C:\etc\SecOvid\
C:\etc\SecOvid\
C:\etc\SecOvid\
C:\etc\SecOvid\
C:\etc\SecOvid\
C:\etc\SecOvid\
C:\etc\SecOvid\
C:\etc\SecOvid\
C:\etc\SecOvid\
C:\etc\SecOvid\
C:\etc\SecOvid\
C:\etc\SecOvid\
C:\etc\SecOvid\
C:\etc\SecOvid\
C:\etc\SecOvid\
C:\etc\SecOvid\
C:\etc\SecOvid\
C:\etc\SecOvid\
C:\etc\SecOvid\
C:\etc\SecOvid\
C:\etc\SecOvid\
C:\etc\SecOvid\
C:\etc\SecOvid\
C:\etc\SecOvid\
C:\etc\SecOvid\
C:\etc\SecOvid\
C:\etc\SecOvid\
C:\etc\SecOvid\
C:\etc\SecOvid\
C:\etc\SecOvid\
C:\etc\SecOvid\
C:\etc\SecOvid\
C:\etc\SecOvid\
C:\etc\SecOvid\
C:\etc\SecOvid\
C:\etc\SecOvid\
C:\etc\SecOvid\
C:\etc\SecOvid\
C:\etc\SecOvid\
C:\etc\SecOvid\
C:\etc\SecOvid\
```

Fig. 39: Installation of the KOBIL SecOVID

#### Installation of the KOBIL SecOVID administration tool

For installation of the **KOBIL SecOVID** administration tool under Win32 systems, proceed as follows:

- Launch the setup program for the drivers of your KOBIL chip card terminal via /Driver Setup/KOBILDriverSetup.exe
- Follow setup program instructions and close the chip card terminal when prompted. The
  chip card terminal is required to administer the KOBIL SecOVID server per remote console. The KOBIL chip card terminal is not required for local administration of the KOBIL
  SecOVID server.

For installation of the **KOBIL SecOVID** administration tool, the setup program / win32/admin/Setup\_admintools.exeon the installation CD must be launched. At installation, please follow additional instructions of the setup program.

#### Launching the KOBIL SecOVID administration tool

The KOBIL SecOVID administration tool is launched over the Start -> Programs -> SecOVID Admintools -> WxOvid menu. After initial startup of SecOVID Admintools, the secret token data can be imported and added to the SecOVID data bank. At a second SecOVID testing, token data are displayed in clear text. If you've bought the SecOVID tokens, the token data are generally provided in encrypted form. Token data import (e.g. tokendata firm.db) occurs via the Other Tokens -> Import Tokens menu.

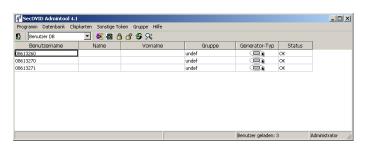

Fig. 40: Launching KOBIL SecOVID admintools

#### Token personalisation

For assignment of tokens to a user, token sets must be blocked. After temporary blocking of a token data set, user information can be saved by editing the entry. The information in the **User Name** field is used after configuration of the **bintec secure IPSec client** for advanced IPSec authentication.

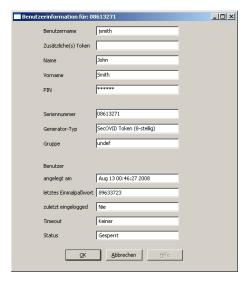

Fig. 41: User information

The data set must subsequently be unblocked.

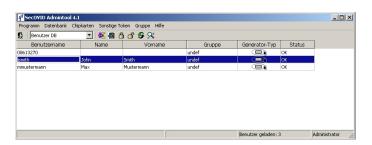

Fig. 42: Unblock

#### First function test

An initial function test can be performed with the command line tool <code>radping.exe</code>. With the one-time password, <code>Radping</code> initiates an authentication request on the SecOVID RADIUS server. During installation, the tool was saved in the <code>\etc\SecOVID\</code> directory. With the <code>-u</code> option, the user name and the one-time password are transmitted to the SecOVID server. The one-time password must be generated with the user token. The SecOVID server is addressed with the <code>-Soption</code>. For the first function test, <code>radping</code> must be executed directly on the server. The RADIUS password is sent with the <code>-k</code> option. The default value is <code>secret</code>. The SecOVID logfile (<code>\etc\SecOVID\ovid.proto</code>) displays the following message in case of successful authentication:

```
C:\windows\system32\cmd.exe

C:\etc\SecOvid\
C:\etc\SecOvid\
C:\etc\SecOvid\
C:\etc\SecOvid\
C:\etc\SecOvid\
C:\etc\SecOvid\
C:\etc\SecOvid\
C:\etc\SecOvid\
C:\etc\SecOvid\
C:\etc\SecOvid\
C:\etc\SecOvid\
C:\etc\SecOvid\
C:\etc\SecOvid\
C:\etc\SecOvid\
C:\etc\SecOvid\
C:\etc\SecOvid\
C:\etc\SecOvid\
C:\etc\SecOvid\
C:\etc\SecOvid\
Tue May 05 11:04:41 2009: Licence for ovid (radius): KOBIL-Test-Lizenz
Tue May 05 11:04:41 2009: valid till: Mon Jun 01 19:47:52 2009

Tue May 05 11:04:41 2009: sending accept for jsmith's query with password 672446
01 from 127.0.0.1

C:\etc\SecOvid\
C:\etc\SecOvid\
C:\etc\SecOvid\
Display="block" continue of the continue of the contin
```

Fig. 43: Function test

#### Configuration of the RADIUS client on the SecOVID server

All RADIUS clients (e.g. the bintec VPN gateway, or the test application <code>radping</code>) must be saved on the SecOVID server as RADIUS client. For this, configuration file <code>\etc\SecOVID\clients</code> is edited. In our example, the bintec VPN gateway with the IP address <code>192.168.0.30</code> and the RADIUS password <code>radius\_PWD</code> is added. This password is subsequently also saved on the VPN gateway in the RADIUS settings. The SecOVID server service must be restarted for these changes to become effective.

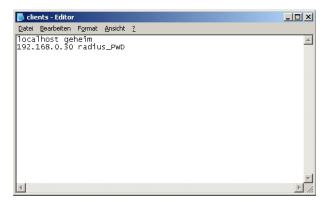

Fig. 44: Clients-Editor

# 3.2.2 Configuration of the VPN gateway

# Local IP address of the VPN gateway

In our example, the VPN gateway is operated with IP address 192.168.0.30. To assign

the **bintec secure IPSec client** an IP address from this network range, the option **Proxy ARP** must be enabled.

For this, go to the following menu:

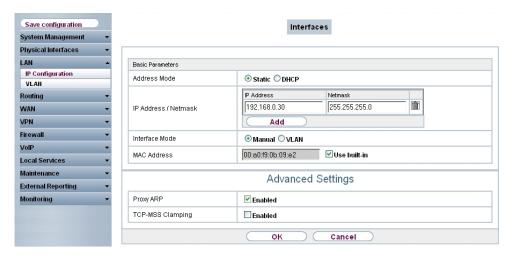

Fig. 45: LAN -> IP Configuration -> Interfaces -> <en1-0>

#### Relevant fields in the Interfaces menu

| Field              | Description                                                                                                    |
|--------------------|----------------------------------------------------------------------------------------------------|
| IP Address/Netmask | With <b>Add</b> , add a new address entry and enter the <b>IP Address</b> and corresponding <b>Netmask</b> of the interface. |
| Proxy ARP          | Enable the option <b>Proxy ARP</b> .                                                                                         |

#### **RADIUS** settings

With the settings in the **RADIUS** menu, advanced IPSec authentication (XAuth) with the RADIUS server of the **KOBIL SecOVID** server is enabled. You must set the authentication type to the *XAUTH* value, and save the IP address of the **KOBIL SecOVID** server. Communication with the RADIUS server is password-protected. Here, please use the RADIUS password saved on the SecOVID server (configuration file \etc\SecOVID\clients).

(1) Go to System Management -> Remote Authentication -> RADIUS.

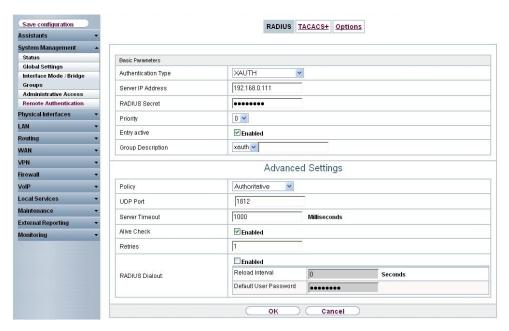

Fig. 46: System Management-> Remote Authentication -> RADIUS Relevant fields in the RADIUS menu

| Field               | Description                                                                                                    |
|---------------------|----------------------------------------------------------------------------------------------------|
| Authentication Type | Select Authentication Type XAUTH.                                                                                                    |
| Server IP Address   | Enter the <b>server IP address</b> of the <b>KOBIL SecOVID</b> server.                                                                                                    |
| RADIUS Password     | Enter the shared password used for communication between the RADIUS server and your device, e.g. radius_PWD.                                                                                       |
| Group description   | Define a new RADIUS group description or assign the new RADIUS entry to a predefined group. The configured RADIUS servers for a group are queried according to <b>priority</b> and <b>policy</b> . |
|                     | Possible values:                                                                                                    |
|                     | • $New$ (default value): Enter a new group description in the text field                                                                                                    |
|                     | <ul> <li><group name="">: Select a predefined group from the list. e.g.<br/>xauth.</group></li> </ul>                                                                                              |

## **VPN Configuration**

An IP address pool is specified in the **IP Pools** menu, from which an address in assigned all VPN clients at tunnel setup. In our example, a range from the local network is selected,

- e.g. 192.168.0.150 to 192.168.0.180.
- (1) Go to VPN -> IPSec -> IP Pools -> Add.

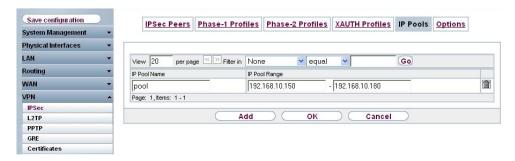

Fig. 47: VPN -> IPSec -> IP Pools -> Add

#### Relevant fields in the IP Pools menu

| Field         | Meaning                                                                                                    |
|---------------|----------------------------------------------------------------------------------------------------|
| IP pool name  | Enter the name of the IP pool.                                                                                                    |
| IP pool range | In the first field, enter the first IP address from the local network.  In the second field, enter the last IP address from the local network. |

## **XAUTH Configuration**

A RADIUS server must be used for advanced IPSec authentication (XAuth). Perform all necessary settings in the **XAuth Profile** menu.

(1) Go to VPN -> IPSec -> XAUTH Profiles -> New.

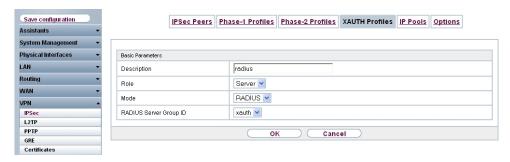

Fig. 48: VPN -> IPSec -> XAUTH Profiles -> New

#### Relevant fields in the XAUTH Profiles menu

| Field                  | Meaning                                                        |  |
|------------------------|----------------------------------------------------------------|--|
| Description            | Enter a description for the IPSec authentication, e.g. radius. |  |
| Role                   | Here, select Server .                                          |  |
| Mode                   | Under Mode select RADIUS .                                     |  |
| RADIUS Server Group ID | Select RADIUS server xauth.                                    |  |

## **IPSec peers configuration**

In the **IPSec Peers**menu, a multiuser VPN connection is configured, allowing connection setup of several **bintec secure IPSec clients**. If the VPN IPsec connection with preshared keys is to be authenticated, the same preshared key is used on all **bintec secure IPsec clients**. For the multiuser VPN connections, no ID information is saved in the **Peer ID** field.

Choose the New button to set up the IPSec peer.

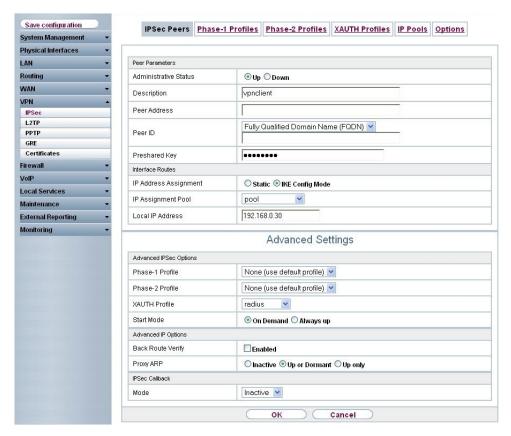

Fig. 49: VPN -> IPSec -> IPSec Peers -> Peers -> Peers -> Peers Peers Pe

| nelevant nelus in the iract reets menu |                                                                                                    |  |
|----------------------------------------|----------------------------------------------------------------------------------------------------|--|
| Field                                  | Meaning                                                                                                    |  |
| Administrative Status                  | Set Administrative Status to <b>Active</b> . The peer is available for setting up a tunnel immediately after saving the configuration. |  |
| Description                            | Enter a description of the peer that identifies it.                                                                                    |  |
| Peer ID                                | Select the ID type.                                                                                                    |  |
|                                        | Possible ID types:                                                                                                    |  |
|                                        | Full Qualified Domain Name (FQDN)                                                                                                    |  |
|                                        | E-mail Address                                                                                                    |  |
|                                        | IVP4 address                                                                                                    |  |
|                                        | ASN.1-DN (Distinguished Name)                                                                                                    |  |
| Preshared Key                          | Under <b>Preshared Key</b> enter the password agreed with the peer.                                                                    |  |

| Field                 | Meaning                                                                                                    |  |  |
|-----------------------|----------------------------------------------------------------------------------------------------|--|--|
| IP Address Assignment | Select the configuration mode of the interface.  When selecting the option IKE Config Mode choose an IP address from the configured IP pool.                                      |  |  |
| IP Assignment Pool    | Select an IP pool configured in the <b>VPN</b> -> <b>IP Pools</b> menu. If an IP pool has not been configured here yet, the message <i>Not</i> yet defined appears in this field. |  |  |
| Local IP Address      | Enter the WAN IP address of your IPSec tunnel. This can be the same IP address as the address configured on your router as the LAN IP address.                                    |  |  |

The Advanced Settings menu consists of the following fields:

## Relevant fields in the menu Advanced Settings

| Field             | Meaning                                                                                                    |  |  |
|-------------------|----------------------------------------------------------------------------------------------------|--|--|
| Phase 1 Profile   | If selecting None (use standard profile) the profile indicated as standard in <b>Phase 1 Profiles</b> is used.                                                                                                    |  |  |
| Phase 2 Profile   | When selecting None (use standard profile) the profile indicated as standard in Phase 2 Profiles is used.                                                                                                    |  |  |
| XAUTH Profile     | Here, select a configured XAUTH profile (e.g. radius).                                                                                                    |  |  |
| Start mode        | Here, you can select how the peer is to be switched to the active state. By selecting <code>On Demand</code> the peer is switched to the active state with a trigger.                                                                                                    |  |  |
| Back Route Verify | Here, it is determined whether a check on the back route should<br>be enabled for the interface to the connection partner.                                                                                                    |  |  |
| Proxy ARP         | Set <b>Proxy ARP</b> to <i>Up or Dormant</i> . Your device only responds to an ARP request if the status of the connection to the IPSec peer is up or dormant.  In the case of <i>Dormant</i> , your device only responds to the ARP request; the connection is not set up until someone actually wants to use the route. |  |  |
| Mode              | Set the <b>Mode</b> of the <b>IPSec callback</b> to <i>Inactive</i> . The local device neither reacts to incoming ISDN calls nor initiates ISDN calls to the remote device.                                                                                                    |  |  |

## **Phase-1 Profiles**

In the Phase 1 Profiles menu, aggressive mode is enabled and the local ID value of the

VPN gateway is set. Click on the icon to edit existing entries. Select the **New** button to create new profiles.

(1) Go to VPN -> IPSec -> Phase 1 Profiles -> Edit

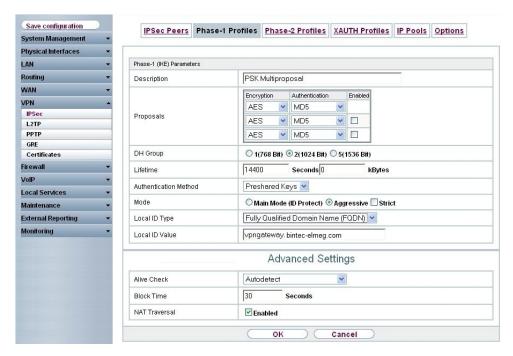

Fig. 50: VPN -> IPSec -> Phase 1 Profiles -> Edit

#### Relevant fields in the Phase 1 Profiles menu

| Field          | Meaning                                                                                                    |  |
|----------------|----------------------------------------------------------------------------------------------------|--|
| Mode           | Select Phase 1 mode Aggressive .                                                                                                    |  |
|                | The Aggressive Mode is necessary if one of the peers does not have a static IP address and preshared keys are used for authentication; it requires only three messages for configuring a secure channel. |  |
| Local ID Value | Enter the VPN gateway ID, e.g. vpngate-way.bintec-elmeg.com                                                                                                    |  |

#### **Phase-2 Profiles**

Settings in the VPN -> IPSec -> Phase 2 Profiles-> Edit parameter can be taken over unchanged.

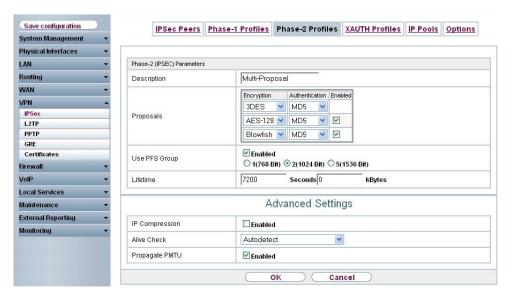

Fig. 51: VPN -> IPSec -> Phase 2 Profiles -> Edit

# 3.2.3 Configuration of bintec secure IPSec clients

The bintec secure IPSec client is called up with Start -> Program -> FEC Secure IPSec Client -> Secure Client Mode. Configuration of the bintec secure IPSec clients is performed with the assistant. At first launch of the bintec secure IPSec client the new assistant profile starts automatically.

Select Company Network Connection over IPSec.

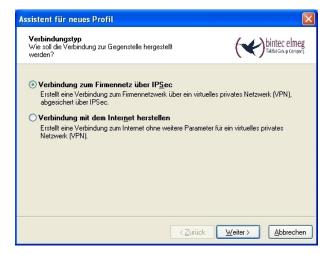

Fig. 52: Connector Type

Enter a name for the profile, e.g. Head Office.

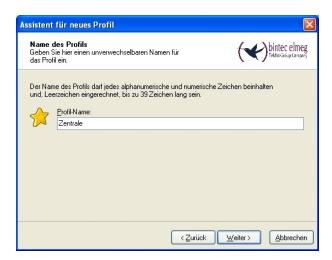

Fig. 53: Profile Name

In the next step of the assistant, you must select a **connection medium** over which to set up a connection to the Internet. In our example, the <code>LAN (over IP)</code> selection is used as the **bintec secure IPSec client** establishes no direct Internet access but uses an Internet access router.

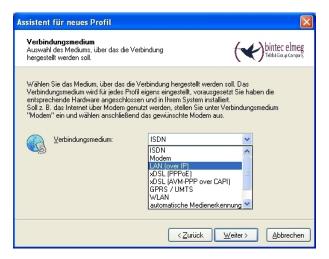

Fig. 54: Connection Medium

Under the option **Gateway (Tunnel Endpoint)** the address at which the VPN gateway is accessible over the Internet is saved . Enable the option <code>Advanced Authentication (XAUTH)</code> to transfer the user name and password to the **KOBIL SecOVID** server.

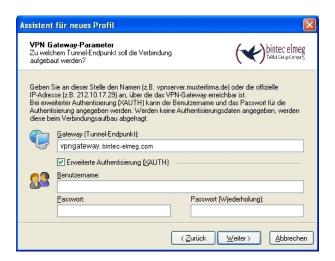

Fig. 55: VPN Gateway Parameters

Next, Aggressive Mode is used as exchange mode because the bintec R3000 gateway and thebintec secure IPSec client are assigned dynamic IP addresses by the provider. Set PFS Group to DH Group 2 (1024 Bit), for example. The option Use IP Compression is not employed in this configuration.

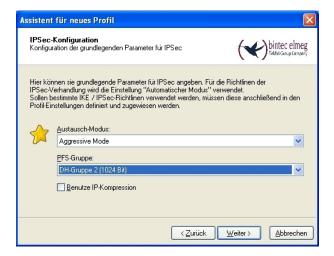

Fig. 56: IPSec Configuration

In the next assistant step, the **preshared key** configured on the VPN gateway is saved. The user e-mail address should be used as **local identity** under **Type** Fully Qualified Username.

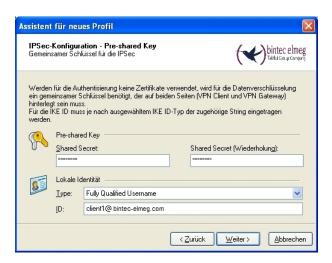

Fig. 57: Pre-shared key

In this example, a dynamic VPN IP address is assigned to the VPN IPSec client. For this, the option <code>Use IKE Config Mode</code> must be selected.

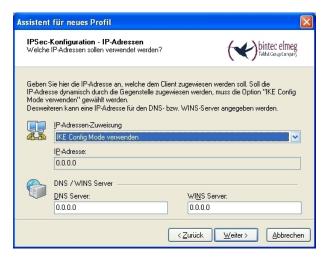

Fig. 58: IKE Config Mode

In the final step, the **firewall** of the **bintec secure IPSec client** is configured. If the client is directly connected to the Internet, the firewall should be enabled.

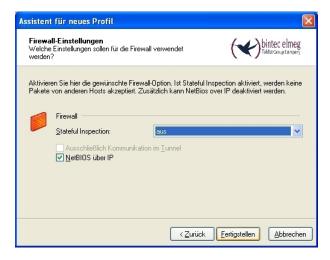

Fig. 59: Firewall

When setting up the VPN tunnel, the **bintec secure IPSec client** displays a **user ID** and **password** request. Here, the user name saved in the SecOVID admintool and the one-time password generated with the **KOBIL SecOVID** token are requested.

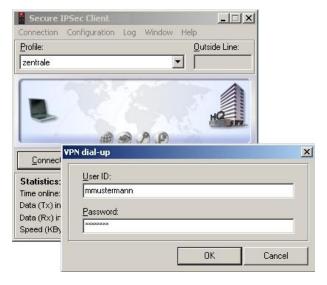

Fig. 60: User ID / Password Request

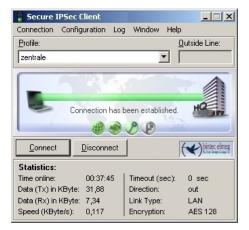

Fig. 61: FEC Secure IPSec Client

# 3.3 Overview of configuration steps

## Configuration of the VPN gateway

| Field              | Menu                                                    | Value                               |
|--------------------|---------------------------------------------------------|-------------------------------------|
| Address mode       | LAN -> IP Configuration-> Interfaces -> <en1-0></en1-0> | Static                              |
| IP Address/Netmask | LAN -> IP Configuration-> Interfaces -> <en1-0></en1-0> | e.g. 192.168.0.30/<br>255.255.255.0 |
| Interface Mode     | LAN -> IP Configuration-> Interfaces -> <en1-0></en1-0> | Manual                              |
| Proxy ARP          | LAN -> IP Configuration-> Interfaces -> <en1-0></en1-0> | Enabled                             |

#### **RADIUS** settings

| Field               | Menu                                                            | Value                     |
|---------------------|-----------------------------------------------------------------|---------------------------|
| Authentication Type | System Administration -> Remote Authentication -> RADIUS -> New | XAUTH                     |
| Server IP Address   | System Administration -> Remote Authentication -> RADIUS -> New | <b>e.g.</b> 192.168.0.111 |
| RADIUS Password     | System Administration -> Remote Authentication -> RADIUS -> New | e.g. radius_PWD           |
| Group description   | System Administration -> Remote Authentication -> RADIUS -> New | xauth                     |

## **VPN Configuration**

| Field         | Menu                            | Value                                     |
|---------------|---------------------------------|-------------------------------------------|
| IP pool name  | VPN -> IPSec -> IP Pools -> Add | e.g. pool.                                |
| IP pool range | VPN -> IPSec -> IP Pools -> Add | <b>e.g.</b> 192.168.0.150 - 192.168.0.180 |

# **XAUTH Configuration**

| Field       | Menu                                  | Value       |
|-------------|---------------------------------------|-------------|
| Description | VPN -> IPSec -> XAUTH Profiles -> New | e.g. radius |
| Role        | VPN -> IPSec -> XAUTH Profiles -> New | Server      |
| Mode        | VPN -> IPSec -> XAUTH Profiles ->     | RADIUS      |

| Field                     | Menu                                  | Value |
|---------------------------|---------------------------------------|-------|
|                           | New                                   |       |
| RADIUS Server<br>Group ID | VPN -> IPSec -> XAUTH Profiles -> New | xauth |

# IPSec peers configuration

| Field                    | Menu                                                   | Value                              |
|--------------------------|--------------------------------------------------------|------------------------------------|
| Administrative<br>Status | VPN -> IPSec ->IPSec Peers ->                          | Active                             |
| Description              | VPN -> IPSec ->IPSec Peers ->                          | e.g. vpnclient.                    |
| Peer ID                  | VPN -> IPSec ->IPSec Peers ->                          | Fully Qualified Domain Name (FQDN) |
| Preshared Key            | VPN -> IPSec ->IPSec Peers ->                          | e.g. bintec elmeg                  |
| IP Address Assignment    | VPN -> IPSec ->IPSec Peers ->                          | IKE Config Mode                    |
| IP Assignment Pool       | VPN -> IPSec ->IPSec Peers ->                          | pool                               |
| Local IP Address         | VPN -> IPSec ->IPSec Peers ->                          | e.g. 192.168.0.30                  |
| Phase 1 Profile          | VPN -> IPSec -> IPSec Peers -> -> -> Advanced Settings | None (use Default Profile)         |
| Phase 2 Profile          | VPN -> IPSec -> IPSec Peers -> -> Advanced Settings    | None (use Default<br>Profile)      |
| XAUTH Profile            | VPN -> IPSec -> IPSec Peers -> -> -> Advanced Settings | radius                             |
| Start mode               | VPN -> IPSec -> IPSec Peers -> -> -> Advanced Settings | On Demand                          |
| Back Route Verify        | VPN -> IPSec -> IPSec Peers -> -> Advanced Settings    | Disabled                           |
| Proxy ARP                | VPN -> IPSec -> IPSec Peers -> -> -> Advanced Settings | Up or Dormant                      |
| Mode                     | VPN -> IPSec -> IPSec Peers -> -> -> Advanced Settings | Inactive                           |

# **Configuration of Phase 1 Profiles**

| Field | Menu                                     | Value      |
|-------|------------------------------------------|------------|
| Mode  | VPN -> IPSec -> Phase 1 Profiles -> Edit | Aggressive |

| Field          | Menu                                     | Value                                          |
|----------------|------------------------------------------|------------------------------------------------|
| Local ID Value | VPN -> IPSec -> Phase 1 Profiles -> Edit | <pre>e.g. vpngate- way.bintec-elmeg.c om</pre> |

# Configuration of bintec secure IPSec clients

| Field                           | Menu                      | Value                                          |
|---------------------------------|---------------------------|------------------------------------------------|
| Connector Type                  | Assistant for new profile | Connection to company network via IPSec        |
| Profile Name                    | Assistant for new profile | Head Office                                    |
| Connection Medium               | Assistant for new profile | LAN (over IP)                                  |
| Gateway (Tunnel Endpoint)       | Assistant for new profile | <pre>e.g. vpngate- way.bintec-elmeg.c om</pre> |
| Advanced authentication (XAUTH) | Assistant for new profile | Enabled                                        |
| Exchange Mode                   | Assistant for new profile | Aggressive Mode                                |
| PFS Group                       | Assistant for new profile | DH Group 2 (1024 Bit)                          |
| Shared secret                   | Assistant for new profile | e.g. bintec elmeg                              |
| Shared Secret<br>(Retry)        | Assistant for new profile | e.g. bintec elmeg                              |
| Туре                            | Assistant for new profile | <b>e.g.</b> Fully Qualified Username           |
| ID                              | Assistant for new profile | e.g. cli-<br>ent1@bintec-elmeg.<br>com         |
| IP address assignment           | Assistant for new profile | Use IKE Config<br>Mode                         |
| Stateful Inspection             | Assistant for new profile | off                                            |
| NetBIOS over IP                 | Assistant for new profile | Enabled                                        |

# Chapter 4 Security - Certificate-based VPN IPSec with optional KOBIL SecOVID one-time password request

#### 4.1 Introduction

This chapter describes a certificate-based VPN IPSec connection of the **bintec secure IPsec client** to a **bintec R3000** VPN gateway. An owned certification authority (OpenSSL CA) is set up to generate the required certificates in PKCS#12 format. When the VPN tunnel is set up, a dynamic IP address is assigned to the **bintec secure IPSec client** (per IKE config mode). The solution can be optionally upgraded with one-time password request. Here, a one-time password in generated with a **KOBIL SecOVID** token authenticated on the **KOBIL SecOVID** server.

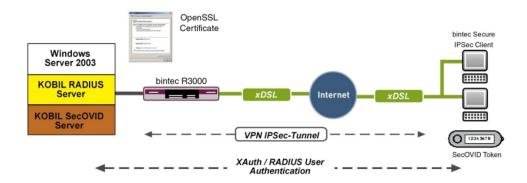

Fig. 62: Example scenario

# Requirements

- A bintec VPN gateway e.g. bintec R3000 with system software 7.8.7 (XAuth support)
- A bintec secure IPSec client
- VPN gateway and VPN client each require an independent Internet connection
- Optionally, a KOBIL SecOVID server installed on a Microsoft Windows computer (e.g. Server 2003 (32 Bit))

# 4.2 Configuration

## 4.2.1 Setting up the OpenSSL certification authority

In our example, the certificates for VPN IPSec authentication are generated using the DemoCA included with OpenSSL. Here, OpenSSL version 0.9.8g is used. To set up the certification authority and generate the certificates, the CA.sh script included with OpenSSL is used (found at Debian under /usr/lib/ssl/misc/CA.sh). The command for setup of a new certification authority CA.sh -newca need only be executed once. On the basis of this certification authority, the user certificates are generated and exported in PKCS#12 format.

If OpenSSL standard settings (openssl.cnf) are used, a demoCA directory is created when setting up a new certification authority; the former contains the following information:

| private/cakey.pem | private key of certification authority (CA)                   |
|-------------------|---------------------------------------------------------------|
| cacert.pem        | self-certified certificate of the certification authority (CA |
| index.txt         | List of previously-issued certificates                        |
| serial            | Serial number for the following certificate                   |
| newcerts          | Directory for issued certificates                             |

The following provides an example for setup of new certification authority using OpenSSL, or the script CA.sh -newca:

```
root@server:/usr/lib/ssl/misc# ./CA.sh -newca
CA certificate filename (or enter to create)
Making CA certificate ...
Generating a 1024 bit RSA private key
......+++++
writing new private key to './demoCA/private/./cakey.pem'
Enter PEM pass phrase:
Verifying - Enter PEM pass phrase:
You are about to be asked to enter information that will be incorporated into your certificate
What you are about to enter is what is called a Distinguished Name or a DN.
There are quite a few fields but you can leave some blank
For some fields there will be a default value,
If you enter '.', the field will be left blank.
Country Name (2 letter code) [AU]:DE
State or Province Name (full name) [Some-State]:bavaria
Locality Name (eg, city) []:nuernberg
Organization Name (eg, company) [Internet Widgits Pty Ltd]:funkwerk-ec
Organizational Unit Name (eg, section) []:dev
Common Name (eg, YOUR name) []:demo
Email Address []:demo@funkwerk-ec.com
Please enter the following 'extra' attributes
to be sent with your certificate request
A challenge password []:
An optional company name []:
Using configuration from /usr/lib/ssl/openssl.cnf
Enter pass phrase for ./demoCA/private/./cakey.pem:
Check that the request matches the signature
Signature ok
Certificate Details:
       Serial Number: 0 (0x0)
          Not Before: Jun 8 07:52:39 2009 GMT
          Not After : Jun 7 07:52:39 2012 GMT
       Subject:
          countryName
          stateOrProvinceName = bavaria
          organizationName
                               = funkwerk-ec
          organizationalUnitName = dev
          commonName
                                 = demo
          emailAddress
                                 = demo@funkwerk-ec.com
       X509v3 extensions:
          X509v3 Subject Key Identifier:
              8C:4A:25:72:E5:43:B2:B0:44:1C:F6:E8:5C:6C:FC:58:DA:90:12:13
           X509v3 Authority Key Identifier:
              kevid:8C:4A:25:72:E5:43:B2:B0:44:1C:F6:E8:5C:6C:FC:58:DA:90:12:13
              serial:00
           X509v3 Basic Constraints:
             CA: TRUE
Certificate is to be certified until Jun 7 07:52:39 2012 GMT (1095 days)
Write out database with 1 new entries
Data Base Updated
root@server:/usr/lib/ssl/misc#
```

66

#### 4.2.2 Generation of user certificates

After setup of the certification authority (CA), user certificates of the VPN gateway and those of the VPN client can be created. To generate a user certificate, three steps are necessary:

- (a) Generation of a new key along with a certificate request (CA.sh -newreg)
- (b) Signing of the certificate request with the certification authority (CA.sh -sign)
- (c) Export of certificates (CA certificate and customer certificate), incl. keys (public and private customer key) in PKCS#12 format using OpenSSL.

In the first step, a new certificate key and certificate request are generated with the commandCA.sh -newreq:

```
newkey.pem = RSA Key Pair (public and private key)
```

newreq.pem = certificate request (contains the public key along with the required data for certificate request)

In the second step, this certificate request is signed by the certification authority with the command CA.sh -sign. This generates the newcert.pem file. Now, a separate folder should be created in which the certification key, certification request and the signed certificate are stored:

- create a new folder mkdir ./vpn-gateway
- copy the temporary files into the folder
- Move the following files into this folder

mv newreg.pem vpn-gateway/hinz\_reg.pem

mv newkey.pem vpn-gateway/hinz\_key.pem

mv newcert.pem vpn-gateway/hinz\_cert.pem

In the third step, the certificate of the certification authority, the just created user certificate including the certification key is exported in a file in PKCS#12 format. This file is protected with a password and allows transmission of the certificates to the VPN gateway, or a VPN client. For this, the following command is used:

```
openssl pkcs12 -export -in vpn-gateway/newcert.pem -inkey vpn-gateway/newkey.pem -certfile demoCA/cacert.pem -name vpn-gateway - out vpn-gateway/vpn-gateway1.p12
```

The described steps for generation of a user certificate are illustrated through the example of the certificate created for the VPN gateway.

These steps must be similarly performed for each of the bintec secure IPsec clients.

#### Creation of a new key along with a certificate request:

```
root@server:/usr/lib/ssl/misc# ./CA.sh -newreq
Generating a 1024 bit RSA private key
.+++++
writing new private key to 'newkey.pem'
Enter PEM pass phrase:
Verifying - Enter PEM pass phrase:
You are about to be asked to enter information that will be incorporated
into your certificate request.
What you are about to enter is what is called a Distinguished Name or a DN.
There are quite a few fields but you can leave some blank
For some fields there will be a default value,
If you enter '.', the field will be left blank.
Country Name (2 letter code) [AU]:DE
State or Province Name (full name) [Some-State]:bavaria
Locality Name (eg, city) []:nuernberg
Organization Name (eg, company) [Internet Widgits Pty Ltd]:fec
Organizational Unit Name (eg, section) []:dev
Common Name (eg, YOUR name) []:vpn-gateway
Email Address []:vpn-gateway@funkwerk-ec.com
Please enter the following 'extra' attributes
to be sent with your certificate request
A challenge password []:
An optional company name []:
Request is in newreq.pem, private key is in newkey.pem
root@tp2h1:/usr/lib/ssl/misc#
```

Signing of the certificate request with the certification authority:

```
root@server:/usr/lib/ssl/misc# ./CA.sh -sign
Using configuration from /usr/lib/ssl/openssl.cnf
Enter pass phrase for ./demoCA/private/cakey.pem:
Check that the request matches the signature
Signature ok
Certificate Details:
       Serial Number: 1 (0x1)
       Validity
           Not Before: Jun 8 08:54:05 2009 GMT
           Not After : Jun 8 08:54:05 2010 GMT
       Subject:
                                   = DE
           countryName
           stateOrProvinceName = bavaria
           localityName = nuernberg
organizationName = fec
           organizationalUnitName = dev
                                   = vpn-gateway
           emailAddress
                                   = vpn-gateway@funkwerk-ec.com
        X509v3 extensions:
           X509v3 Basic Constraints:
              CA:FALSE
           Netscape Comment:
               OpenSSL Generated Certificate
            X509v3 Subject Key Identifier:
               48:65:44:7A:45:B4:68:03:8C:C9:00:67:E2:E5:54:E2:7B:7D:4A:5B
            X509v3 Authority Key Identifier:
            keyid:8C:4A:25:72:E5:43:B2:B0:44:1C:F6:E8:5C:6C:FC:58:DA:90:12:13
Certificate is to be certified until Jun 8 08:54:05 2010 GMT (365 days)
Sign the certificate? [y/n]:y
1 out of 1 certificate requests certified, commit? [y/n]y
Write out database with 1 new entries
Data Base Updated
Certificate:
       Version: 3 (0x2)
       Serial Number: 1 (0x1)
       Signature Algorithm: shalWithRSAEncryption
       Issuer: C=DE, ST=bavaria, O=funkwerk-ec, OU=dev, CN=demo/email&ddress=demo@funkwerk-ec.com
       Validity
           Not Before: Jun 8 08:54:05 2009 GMT
           Not After : Jun 8 08:54:05 2010 GMT
       Subject: C=DE, ST=bavaria, L=nuernberg, O=fec, OU=dev,
CN=vpn-gateway/emailAddress=vpn-gateway@funkwerk-ec.com
       Subject Public Key
```

Vorkshops (Excerpt) 69

```
Info:
           Public Key Algorithm:
rsaEncryption
            RSA Public Kev: (1024 bit)
                Modulus (1024 bit):
00:dc:de:3f:5f:f8:09:08:3b:a0:4d:9d:3d:c2:70:
02:98:ac:68:1d:4f:f9:47:b4:2c:6b:68:6e:a6:b2:
4a:87:16:57:29:e7:d7:83:b5:5e:c6:ba:44:34:03:
2b:90:f3:e9:7a:b2:3b:9c:99:70:ba:f6:55:27:eb:
51:5c:f7:5d:a7:bc:46:12:9e:24:f8:ba:3c:c1:37:
87:ef:a6:ec:62:9c:fc:5b:f6:3e:4d:27:db:11:54:
8d:38:39:8a:79:eb:86:cd:3e:55:77:2d:94:ef:59:
15:4c:32:36:8a:9b:08:0d:23:36:20:0f:e8:50:7a:
                   43:5a:2f:0d:3b:77:0b:8e:59
               Exponent: 65537 (0x10001)
        X509v3 extensions:
           X509v3 Basic Constraints:
               CA: FALSE
           Netscape Comment:
               OpenSSL Generated Certificate
            X509v3 Subject Key Identifier:
               48:65:44:7A:45:B4:68:03:8C:C9:00:67:E2:E5:54:E2:7B:7D:4A:5B
            X509v3 Authority Key Identifier:
               keyid:8C:4A:25:72:E5:43:B2:B0:44:1C:F6:E8:5C:6C:FC:58:DA:90:12:13
    Signature Algorithm: shalWithRSAEncryption
        a0:2b:df:23:6b:5a:4e:ac:4d:71:b8:b7:ca:ad:3e:49:4c:55:
        72:14:e0:a0:1f:d5:21:3e:f3:98:0a:51:86:fe:c2:02:2b:81:
        88:76:cd:69:a3:88:75:ed:c2:5c:43:64:14:cc:9e:b1:c8:88:
       ee:b0:e7:f4:c5:b4:2f:a0:b5:55:e9:61:1b:9d:ec:7a:25:95:
        a7:d8:53:65:7a:04:f3:b7:b8:7a:f3:af:62:88:46:b9:a6:a3:
        48:93:a9:d4:ff:2b:4e:3c:3b:d4:74:cc:45:dd:c4:30:8e:c6:
        de:ac:e0:57:b3:ae:7b:03:f8:aa:c8:cc:34:0c:45:ef:8a:8d:
----BEGIN CERTIFICATE----
MIIC+iCCAmOgAwIBAgIBATANBgkghkiG9w0BAOUFADB3MOswCOYDVOOGEwJERTEO
MA4GA1UECBMHYmF2YXJpYTEUMBIGA1UEChMLZnVua3dlcmstZWMxDDAKBgNVBAsT
{\tt A2R1djENMAsGA1UEAxMEZGVtbzEjMCEGCSqGSIb3DQEJARYUZGVtbOBmdW5rd2Vy}
ay11Yy5jb2OwHhcNMDkwNjA4MDg1NDA1WhcNMTAwNjA4MDg1NDA1WjCBkTELMAkG
A1UEBhMCREUxEDAOBgNVBAgTB2JhdmFyaWExEjAQBgNVBAcTCW51ZXJuYmVyZzEM
{\tt MAoGA1UEChMDZmVjMQwwCgYDVQQLEwNkZXYxFDASBgNVBAMTC3Zwbi1nYXR1d2F5}
MSowKAYJKoZIhvcNAOkBFht2cG4tZ2F0ZXdheUBmdW5rd2Vvav11Yv5jb20wgZ8w
DQYJKoZIhvcNAQEBBQADgYOAMIGJAoGBANzeP1/4CQg7oE2dPcJwApisaB1P+UeO
\tt LGtobqaySocWVynn14O1Xsa6RDQDK5Dz6XqyO5yZcLr2VSfrUVz3Xae8RhKeJPi6
PME3h++m7GKc/Fv2PkOn2xFUjTq5innrhsO+VXct1O9ZFUwyNoqbCAOjNiAP6FB6
{\tt Q1ovDTt3C45ZAgMBAAGjezB5MAkGA1UdEwQCMAAwLAYJYIZIAYb4QgENBB8WHU9warder} \\
ZW5TUOwgR2VuZXJhdGVkIEN1cnRpZmljYXR1MBOGA1UdDgQWBBRIZUR6RbRoA4zJ
AGfi5VTie31KWzAfBqNVHSMEGDAWqBSMSiVy5UOysEQc9uhcbPxY2pASEzANBqkq
hkiG9w0BAQUFAAOBgQCgK98ja1pOrE1xuLfKrT5JTFVyFOCgH9UhPvOYC1GG/sIC
K4GIds1po4h17cJcQ2QUzJ6xyIjusOf0xbQvoLVV6WEbnex6JZWn2FN1egTzt7h6
869iiEa5pqNIk6nU/ytOPDvUdMxF3cQwjsberOBXs657A/iqyMwODEXvio2TZg==
----END CERTIFICATE----
Signed certificate is in newcert.pem
root@server:/usr/lib/ssl/misc#
```

Export of certificates (CA certificate and customer certificate), incl. keys (public and private customer key) in PKCS#12 format using OpenSSL:

```
root@server:/usr/lib/ssl/misc# openssl pkcs12 -export -in newcert.pem -inkey newkey.pem -certfile
demoCA/cacert.pem
-name vpn-gateway -out vpn-gateway.p12
Enter pass phrase for newkey.pem:
Enter Export Password:
Verifying - Enter Export Password:
root@server:/usr/lib/ssl/misc# ls -1 vpn-gateway/
inagesamt 16
-rw-r--r- 1 root root 3249 2009-06-08 10:58 newcert.pem
-rw-r--r- 1 root root 963 2009-06-08 10:28 newkey.pem
-rw-r--r- 1 root root 708 2009-06-08 10:28 newreq.pem
-rw-r--r- 1 root root 2732 2009-06-08 11:70 vpn-gateway.p12
```

### 4.2.3 Configuration of the VPN gateway

#### Local IP address of the VPN gateway

In this example, the VPN gateway is operated with IP address 192.168.0.30. To assign the **bintec secure IPSec client** an IP address from this network range, the option **Proxy ARP** must be enabled.

For this, go to the following menu:

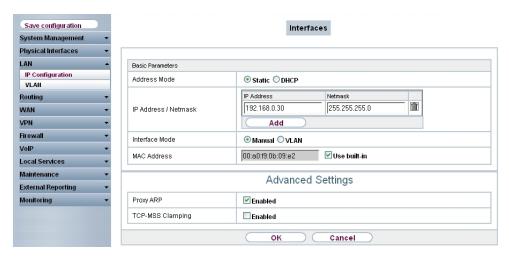

Fig. 63: LAN -> IP Configuration -> Interfaces -> <en1-0>

#### Relevant fields in the Interfaces menu

| Field              | Meaning                                                                                                    |
|--------------------|----------------------------------------------------------------------------------------------------|
| IP Address/Netmask | With <b>Add</b> , add a new address entry and enter the <b>IP Address</b> and corresponding <b>Netmask</b> of the interface. |
| Proxy ARP          | Enable the option <b>Proxy ARP</b> .                                                                                         |

#### Definition of an IP address pool

An IP address pool is specified in the **IP Pools**menu, from which an address in assigned all VPN clients at tunnel setup. In our example, a range from the local network is selected, e.g. 192.168.0.150 to 192.168.0.180.

(1) Go to VPN -> IPSec -> IP Pools -> Add.

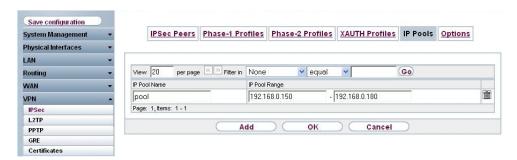

Fig. 64: VPN -> IPSec -> IP Pools -> Add

#### Relevant fields in the IP Pools menu

| Field         | Meaning                                                                                                    |
|---------------|----------------------------------------------------------------------------------------------------|
| IP pool name  | Enter the name of the IP pool, e.g. pool.                                                                                                    |
| IP pool range | In the first field, enter the first IP address from the local network.  In the second field, enter the last IP address from the local network. |

#### Import of certificates

For VPN IPsec authentication, a PKCS#12 certificate was generated for each of the **bintec secure IPSec clients** as well as the VPN gateway. The certificate of the VPN gateway is imported over the **Certificate List** Menu.

(1) Go to VPN -> Certificates -> Certificate List -> Import.

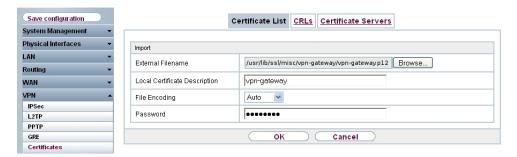

Fig. 65: VPN->Certificates->Certificate List->Import

#### Relevant fields in the Certificate List menu

| Field                         | Meaning                                                                                        |
|-------------------------------|------------------------------------------------------------------------------------------------|
| External Filename             | With <b>Browse</b> , select the file path or data name of the PKCS#12 certificate.             |
| Local Certificate Description | Enter a name under which the certificate is saved in the VPN gateway, e.g. $vpn$ - $gateway$ . |
| Password                      | Enter the password issued at creation of the PKCS#12 certificate.                              |

After importing the PKCS#12 container, you see the inserted certificate of the VPN gateway and the root certificate of the certification authority in the **certificate list**.

(1) Go to VPN -> Certificate -> Certificate List.

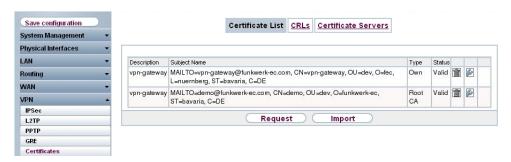

Fig. 66: VPN -> Certificates -> Certificate List

#### Configuration of IPSec Phase 1 parameters

In the **Phase 1 Profile** menu, the imported certificate (e.g. vpn-gateway) is then selected as **Local Certificate**.

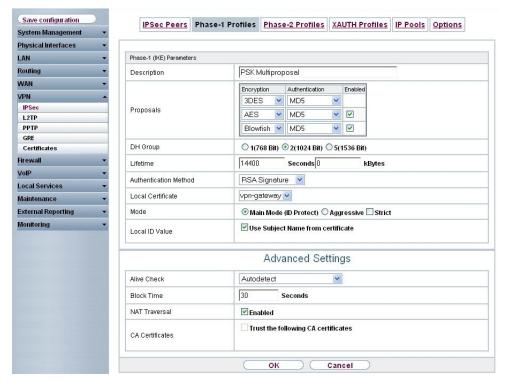

Fig. 67: VPN -> IPSec -> Phase 1 Profiles -> Edit

#### Relevant fields in the Phase 1 Profiles menu

| Field                 | Meaning                                                                                                    |  |
|-----------------------|----------------------------------------------------------------------------------------------------|--|
| Authentication Method | Under <b>Authentication Method</b> select RSA Signature. Phase 1 key calculations are authenticated using the RSA algorithm.                                                                                                    |  |
| Local Certificate     | This field allows you to select the imported certificate (e.g. vpn-gateway) as local certificate.                                                                                                    |  |
| Mode                  | With the option <b>Main Mode (ID Protect)</b> it is insured that the data for negotiation of the IPSec Phase 1 are transmitted in encrypted form.                                                                                                    |  |
| Local ID Value        | If you enable the option <b>Use subject name from certificate</b> , the subject name of the VPN gateway certificate (in our example: "MAILTO=vpn-gateway@bintec-elmeg.com, CN=vpn-gateway, OU=dev, O=fec, L=nuernberg, ST=bavaria, C=DE") is used as a local IPSec ID. |  |

### Configuration of IPSec Phase 2 parameters

Settings in the VPN -> IPSec -> Phase 2 Profiles-> Edit  $\[ \]$  can be taken over unchanged.

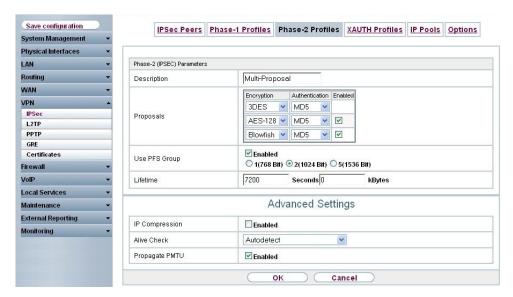

Fig. 68: VPN -> IPSec -> Phase 2 Profiles -> Edit

### **Setup of VPN IPSec peers**

In the IPSec Peersmenu, a VPN connection is set up for every bintec secure IPSec client.

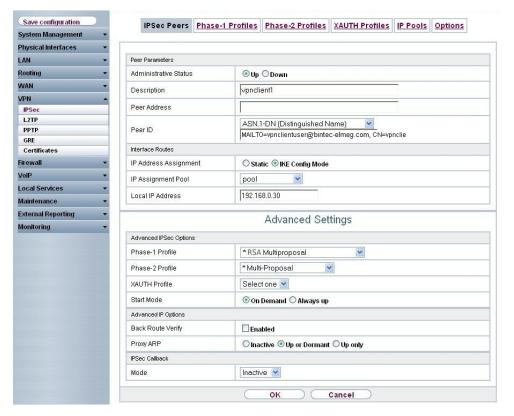

Fig. 69: VPN -> IPSec -> IPSec Peers -> Edit ightharpoonup

#### Relevant fields in the IPSec Peers menu

| Field                 | Meaning                                                                                                    |
|-----------------------|----------------------------------------------------------------------------------------------------|
| Description           | Enter a description of the peer which identifies it, e.g. <code>vpncli-ent1</code> .                                                                                                    |
| Peer ID               | As Peer ID the Subject Name of the VPN client certificate with the type ASN.1-DN (Distinguished Name) is saved. This subject name was issued at creation of the certificates generated for the bintec secure IPSec clients. In this example, for the first VPN peer the following subject name is saved:  MAILTO=vpnclientuser@bintec-elmeg.com, CN=vpnclientuser, OU=sales, O=FEC, L=nuernberg, ST=bavaria, C=DE. |
| IP Address Assignment | Here, choose the configuration mode  IKE Config Mode off.                                                                                                    |

| Field              | Meaning                                                   |
|--------------------|-----------------------------------------------------------|
| IP Assignment Pool | Select an IP pool configured in the VPN -> IP Pools menu. |
| Local IP Address   | Assign an IP address to the bintec secure IPSec client.   |

The **Advanced Settings** menu consists of the following fields:

#### Relevant fields in the menu Advanced Settings

| Field           | Meaning                                                                                                    |  |
|-----------------|----------------------------------------------------------------------------------------------------|--|
| Phase 1 Profile | For phase 1, select a profile already configured in the <b>Phase 1 Profiles</b> menu, e.g. RSA Multiproposal.                                                                                                    |  |
| Phase 2 Profile | For phase 1, select a profile already configured in the <b>Phase 2 Profiles</b> menu, e.g. <i>Multiproposal</i> .                                                                                                    |  |
| Proxy ARP       | Set <b>Proxy ARP</b> to <i>Up or Dormant</i> . Your device only responds to an ARP request if the status of the connection to the IPSec peer is up or dormant.  In the case of <i>Dormant</i> , your device only responds to the ARP request; the connection is not set up until someone actually wants to use the route. |  |

### 4.2.4 Configuration of bintec secure IPSec clients

The bintec secure IPSec client is called up with Start -> Program -> FEC Secure IPSec Client -> Secure Client Mode. Configuration of the bintec secure IPSec clients is performed with the assistant. At first launch of the bintec secure IPSec client the new assistant profile starts automatically.

Under Connection Type, select Company Network Connection over IPSec.

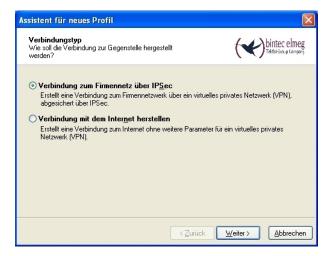

Fig. 70: Connector Type

Enter a name for the profile, e.g. Head Office.

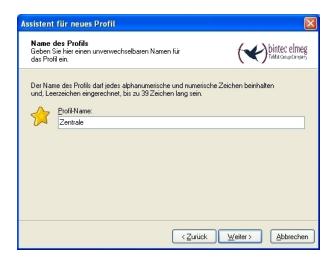

Fig. 71: Profile Name

In the next step of the assistant, you must select a **connection medium** over which to set up a connection to the Internet. In our example, the LAN (over IP) selection is used as the **bintec secure IPSec client**establishes no direct Internet access but uses an Internet access router.

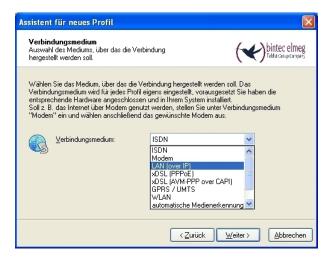

Fig. 72: Connection Medium

In the option **Access data for Internet service providers** the address at which the VPN gateway is accessible from the Internet, e.g. *vpngateway.bintec-elmeg.com*, is saved under **user name**.

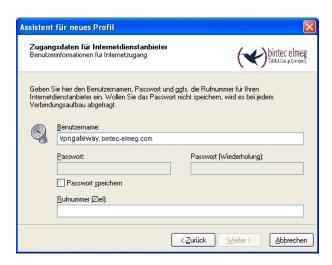

Fig. 73: User Name

Then, Main Mode is used as Exchange Mode. If main mode is used, data for setup of the IPSec Phase1 is already transmitted in encrypted form, in contrast to aggressive mode. For PFS group, as already at the VPN gateway, the DH Group 2 (1024 Bit) is selected and the option Use IP Compression enabled.

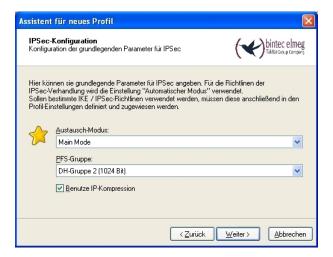

Fig. 74: IPSec Configuration

As authentication of the **bintec secure IPSec client** occurs with certificates, no **pre-shared key** is saved. The **Type** of **Local Identity** is set to *ASN1 Distinguished Name*.

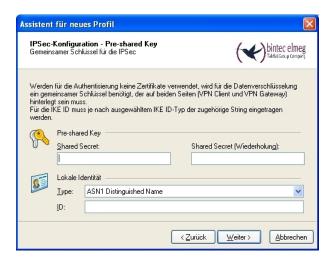

Fig. 75: Pre-shared key

In this example, a dynamic VPN IP address is assigned to the VPN IPSec client. *IKE Config Mode* must also be enabled.

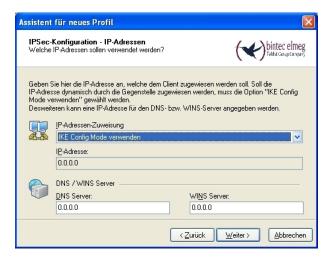

Fig. 76: IKE Config Mode

In the final step, the **firewall** of the **bintec secure IPSec client** is configured. If the client is directly connected to the Internet, the firewall should be enabled.

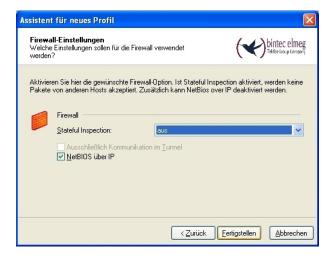

Fig. 77: Firewall

After the assistant for setup of a new VPN tunnel is run, the certificate (PKCS#12 file) of the first VPN client must be copied on this computer. Then, the user certificate is selected in menu **Configuration** -> **Certificate** -> **Add** of the **bintec secure IPSec client**.

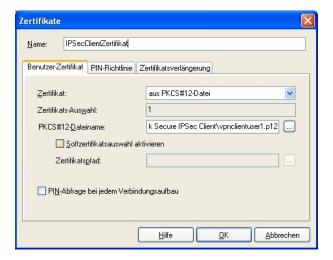

Fig. 78: Certificates

After this, certain adjustments are still required in the VPN connection profile.

In menu Configuration -> Profile -> Edit -> IPSec Settings the predefined IKE Policy  $RSA\ Signature$  and the IPSec Policy  $ESP\ -\ AES128\ -\ MD5$  are selected .

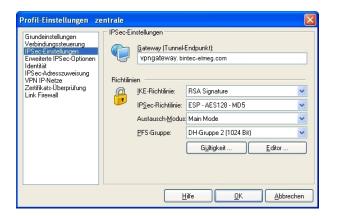

Fig. 79: IPSec Settings

The previously-created certificate policy is selected in menu **Configuration** -> **Profile** -> **Edit** -> **Identity**. The certificate/certificate profile saved here is used for authentication at VPN IPSec tunnel setup.

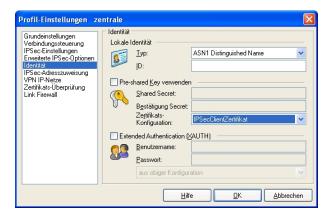

Fig. 80: Identity

### 4.2.5 Setup of the VPN IPSec tunnel

At setup of the VPN IPSec tunnel, there is a PIN request. The **PIN** is used to open the PKCS#12 certificate container. Here, the password issued when generating the PKCS#12 certificate must be used.

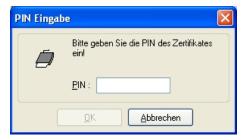

Fig. 81: PIN Entry

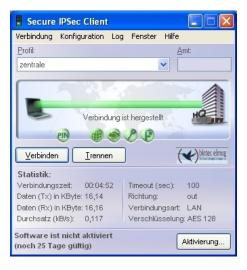

Fig. 82: FEC Secure IPSec Client

### 4.2.6 Additional securing of the VPN IPSec tunnel with a onetime password (optional)

To further secure the VPN IPSec tunnel, there is the option of enabling a one-time password request. This example describes the **KOBIL SecOVID** one-time password solution. The one-time password is generated with a token. At setup of the VPN IPSec tunnel, this one-time password is authenticated on the **KOBIL SecOVID** Radius Server.

#### Installation of the KOBIL SecOVID servers on a 32Bit Windows 2003 server

The installation program of the **KOBIL SecOVID** server is launched on the CD by opening the win32\server\SECOVID Server.exe file. Please read the setup outputs for your information and follow the instructions and recommendations of the installation routine. At conclusion of the installation routine, the logfile of the **KOBIL SecOVID** server should be checked to insure that the server started up.

```
C:\WINDOWS\system32\cmd.exe

C:\etc\SecOvid\
C:\etc\SecOvid\
C:\etc\SecOvid\
C:\etc\SecOvid\
C:\etc\SecOvid\
C:\etc\SecOvid\
C:\etc\SecOvid\
C:\etc\SecOvid\
C:\etc\SecOvid\
C:\etc\SecOvid\
C:\etc\SecOvid\
C:\etc\SecOvid\
C:\etc\SecOvid\
C:\etc\SecOvid\
C:\etc\SecOvid\
C:\etc\SecOvid\
C:\etc\SecOvid\
C:\etc\SecOvid\
C:\etc\SecOvid\
C:\etc\SecOvid\
C:\etc\SecOvid\
C:\etc\SecOvid\
C:\etc\SecOvid\
C:\etc\SecOvid\
C:\etc\SecOvid\
C:\etc\SecOvid\
C:\etc\SecOvid\
C:\etc\SecOvid\
C:\etc\SecOvid\
C:\etc\SecOvid\
C:\etc\SecOvid\
C:\etc\SecOvid\
C:\etc\SecOvid\
C:\etc\SecOvid\
C:\etc\SecOvid\
C:\etc\SecOvid\
C:\etc\SecOvid\
C:\etc\SecOvid\
C:\etc\SecOvid\
C:\etc\SecOvid\
C:\etc\SecOvid\
C:\etc\SecOvid\
```

Fig. 83: Installation of the KOBIL SecOVID

#### Installation of the KOBIL SecOVID administration tool

For installation of the **KOBIL SecOVID** administration tool under Win32 systems, proceed as follows:

- Launch the setup program for the drivers of your KOBIL chip card terminal via /Driver Setup/KOBILDriverSetup.exe
- Follow setup program instructions and close the chip card terminal when prompted. The
  chip card terminal is required to administer the KOBIL SecOVID server per remote console. The KOBIL chip card terminal is not required for local administration of the KOBIL
  SecOVID server.

For installation of the **KOBIL SecOVID** administration tool, the setup program /  $win32/admin/Setup\_admintools.exeon the installation CD must be launched. At installation, please follow additional instructions of the setup program.$ 

#### Launching the KOBIL SecOVID administration tool

The KOBIL SecOVID administration tool is launched over the Start -> Programs-> SecOV-ID Admintools-> WxOvid menu. After initial startup of KOBIL SecOVID Admintools, the secret token data can be imported and added to the SecOVID data bank. At a second SecOVID testing, token data are displayed in clear text. If you've bought the SecOVID tokens, the token data are generally provided in encrypted form. Import of token data (e.g. tokendata\_firm.db) occurs via menu Other Tokens -> Import Tokens.

4 Security - Certificate-based VPN IPSec with optional

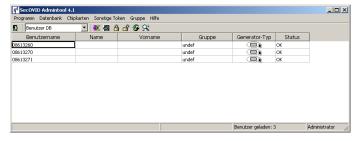

Fig. 84: Launching KOBIL SecOVID admintools

#### Token personalisation

For assignment of tokens to a user, token sets must be blocked. After temporary blocking of a token data set, user information can be saved by editing the entry. The information in the **User Name** field is used after configuration of the **bintec secure IPSec client** for advanced IPSec authentication.

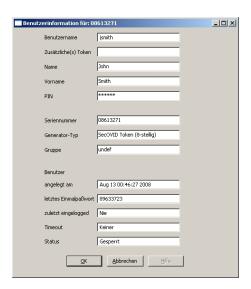

Fig. 85: User information

The data set must subsequently be unblocked.

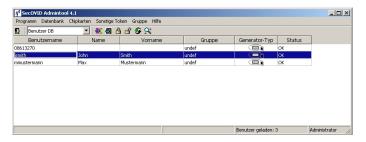

Fig. 86: Unblock

#### Initial function test of the KOBIL SecOVID server

An initial function test can be performed with the command line tool radping.exe. With the one-time password, Radping initiates an authentication request on the SecOVID RADIUS server. During installation, the tool was saved in the \etc\SecOVID\ directory.

With the <code>-u</code> option, the user name and the one-time password are transmitted to the SecOVID server. The one-time password must be generated with the user token. The SecOVID server is addressed with the <code>-soption</code>. For the first function test, <code>radping</code> must be executed directly on the server. The RADIUS password is sent with the <code>-k</code> option. The default value is <code>secret</code>. The SecOVID logfile (<code>\etc\SecOVID\ovid.proto</code>) displays the following message in case of successful authentication:

```
C:\etc\SecOvid\
C:\etc\SecOvid\
C:\etc\SecOvid\
C:\etc\SecOvid\
C:\etc\SecOvid\
C:\etc\SecOvid\
C:\etc\SecOvid\
C:\etc\SecOvid\
C:\etc\SecOvid\
C:\etc\SecOvid\
C:\etc\SecOvid\
C:\etc\SecOvid\
C:\etc\SecOvid\
C:\etc\SecOvid\
C:\etc\SecOvid\
C:\etc\SecOvid\
C:\etc\SecOvid\
C:\etc\SecOvid\
C:\etc\SecOvid\
C:\etc\SecOvid\
C:\etc\SecOvid\
C:\etc\SecOvid\
C:\etc\SecOvid\
C:\etc\SecOvid\
C:\etc\SecOvid\
C:\etc\SecOvid\
C:\etc\SecOvid\
C:\etc\SecOvid\
C:\etc\SecOvid\
C:\etc\SecOvid\
C:\etc\SecOvid\
C:\etc\SecOvid\
C:\etc\SecOvid\
C:\etc\SecOvid\
C:\etc\SecOvid\
C:\etc\SecOvid\
C:\etc\SecOvid\
C:\etc\SecOvid\
C:\etc\SecOvid\
C:\etc\SecOvid\
C:\etc\SecOvid\
C:\etc\SecOvid\
C:\etc\SecOvid\
C:\etc\SecOvid\
C:\etc\SecOvid\
C:\etc\SecOvid\
C:\etc\SecOvid\
C:\etc\SecOvid\
C:\etc\SecOvid\
C:\etc\SecOvid\
C:\etc\SecOvid\
C:\etc\SecOvid\
C:\etc\SecOvid\
C:\etc\SecOvid\
C:\etc\SecOvid\
C:\etc\SecOvid\
C:\etc\SecOvid\
C:\etc\SecOvid\
C:\etc\SecOvid\
C:\etc\SecOvid\
C:\etc\SecOvid\
C:\etc\SecOvid\
C:\etc\SecOvid\
C:\etc\SecOvid\
C:\etc\SecOvid\
C:\etc\SecOvid\
C:\etc\SecOvid\
C:\etc\SecOvid\
C:\etc\SecOvid\
C:\etc\SecOvid\
C:\etc\SecOvid\
C:\etc\SecOvid\
C:\etc\SecOvid\
C:\etc\SecOvid\
C:\etc\SecOvid\
C:\etc\SecOvid\
C:\etc\SecOvid\
C:\etc\SecOvid\
C:\etc\SecOvid\
C:\etc\SecOvid\
C:\etc\SecOvid\
C:\etc\SecOvid\
C:\etc\SecOvid\
C:\etc\SecOvid\
C:\etc\SecOvid\
C:\etc\SecOvid\
C:\etc\SecOvid\
C:\etc\SecOvid\
C:\etc\SecOvid\
C:\etc\SecOvid\
C:\etc\SecOvid\
C:\etc\SecOvid\
C:\etc\SecOvid\
C:\etc\SecOvid\
C:\etc\SecOvid\
C:\etc\SecOvid\
C:\etc\SecOvid\
C:\etc\SecOvid\
C:\etc\SecOvid\
C:\etc\SecOvid\
C:\etc\SecOvid\
C:\etc\SecOvid\
C:\etc\SecOvid\
C:\etc\SecOvid\
C:\etc\SecOvid\
C:\etc\SecOvid\
C:\etc\SecOvid\
C:\etc\SecOvid\
C:\etc\SecOvid\
C:\etc\SecOvid\
C:\etc\SecOvid\
C:\etc\SecOvid\
C:\etc\SecOvid\
C:\etc\SecOvid\
C:\etc\SecOvid\
C:\etc\SecOvid\
C:\etc\SecOvid\
C:\etc\SecOvid\
C:\etc\SecOvid\
C:\etc\SecOvid\
C:\etc\SecOvid\
C:\etc\SecOvid\
C:\etc\SecOvid\
C:\etc\SecOvid\
C:\etc\SecOvid\
C:\etc\SecOvid\
C:\etc\SecOvid\
C:\etc\SecOvid
```

Fig. 87: Function test

#### Configuration of the RADIUS client on the SecOVID server

All RADIUS clients (e.g. the bintec VPN gateway, or the test application <code>radping</code>) must be saved on the SecOVID server as RADIUS client. For this, configuration file <code>\etc\SecOVID\clients</code> is edited. In our example, the bintec VPN gateway with the IP

address 192.168.0.30 and the RADIUS password radius\_PWD is added. This password is subsequently also saved on the VPN gateway in the RADIUS settings. The SecOV-ID server service must be restarted for these changes to become effective.

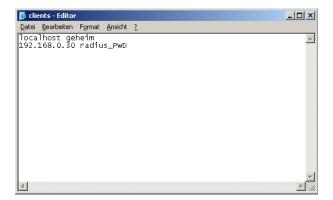

Fig. 88: Clients-Editor

# 4.2.7 Adjusting the VPN gateway configuration for one-time password request

### Radius settings at the VPN gateway

With the settings in the **RADIUS** menu, advanced IPSec authentication (XAUTH) with the RADIUS server of the **KOBIL SecOVID** server is enabled. You must set the authentication type to the *XAUTH* value, and save the IP address of the **KOBIL SecOVID** server. Communication with the RADIUS server is password-protected. Here, please use the RADIUS password saved on the SecOVID server (configuration file \etc\SecOVID\clients).

Go to System Management -> Remote Authentication -> RADIUS.

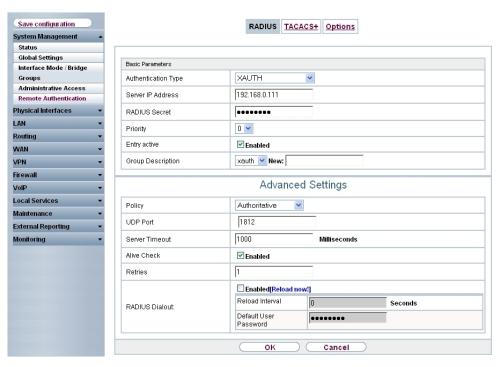

Fig. 89: System Management-> Remote Authentication -> RADIUS

#### Relevant fields in the RADIUS menu

| Field               | Description                                                                                                    |  |
|---------------------|----------------------------------------------------------------------------------------------------|--|
| Authentication Type | Select Authentication Type XAUTH.                                                                                                    |  |
| Server IP Address   | Enter the <b>server IP address</b> of the <b>KOBIL SecOVID</b> server, e.g. 192.168.0.111.                                                                                                    |  |
| RADIUS Password     | Enter the shared password used for communication between the RADIUS server and your device, e.g. radius_PWD.                                                                                       |  |
| Group description   | Define a new RADIUS group description or assign the new RADIUS entry to a predefined group. The configured RADIUS servers for a group are queried according to <b>priority</b> and <b>policy</b> . |  |
|                     | Possible values:                                                                                                    |  |
|                     | <ul> <li>New (default value): Enter a new group description in the text<br/>field</li> </ul>                                                                                                    |  |
|                     | <ul> <li><group name="">: Select a predefined group from the list. e.g.<br/>xauth.</group></li> </ul>                                                                                              |  |

#### **XAUTH Configuration**

A RADIUS server must be used for advanced IPSec authentication (XAuth). Perform all necessary settings in the **XAuth Profile** menu.

(1) Go to VPN -> IPSec -> XAUTH Profiles -> New.

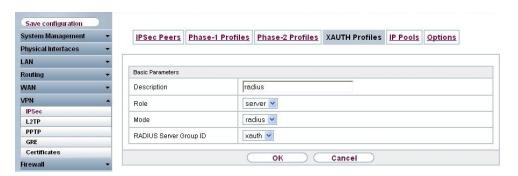

Fig. 90: VPN -> IPSec -> XAUTH Profiles -> New

#### Relevant fields in the XAUTH Profiles menu

| Field                  | Meaning                                                        |
|------------------------|----------------------------------------------------------------|
| Description            | Enter a description for the IPSec authentication, e.g. radius. |
| Role                   | Here, select Server .                                          |
| Mode                   | Under Mode select RADIUS .                                     |
| RADIUS Server Group ID | Select RADIUS server xauth.                                    |

#### Activating the one-time password request on the VPN peer

To activate the one-time password request in the corresponding VPN peer configuration, the previously-configured Radius server profile is selected.

Under the option **XAUTH Profil** the Radius server profile of the **KOBIL SecOVID** server is selected. At the next setup of a VPN IPSec tunnel, the one-time password is requested and matched with the **KOBIL SecOVID**.

(1) Go to VPN -> IPSec -> IPSec Peers -> ...

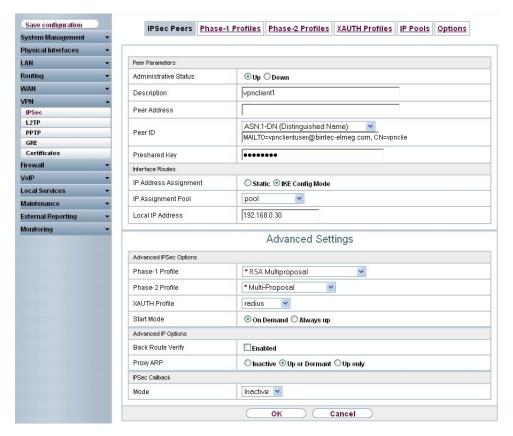

Fig. 91: VPN -> IPSec -> IPSec Peers ->

#### Relevant fields in the IPSec Peers menu

| Field | Meaning                                                              |
|-------|----------------------------------------------------------------------|
| XAUTH | Select the Radius server profile of the <b>KOBIL SecOVID</b> server. |

### 4.2.8 Adjusting the bintec Secure IPSec configuration for onetime password request

The one-time password is transmitted at VPN IPSec tunnel setup via the XAuth mechanism (advanced authentication). For this, the VPN IPSec tunnel profile must be edited. In menu **Configuration** -> **Profile** -> **Edit** -> **Identity** an administrator saved in **KOBIL SecOVID** is entered.

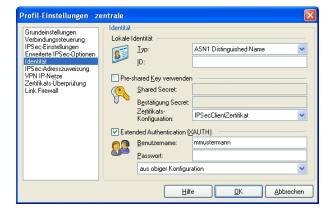

Fig. 92: Identity

The one-time password is requested at the next setup of the VPN IPSec tunnel.

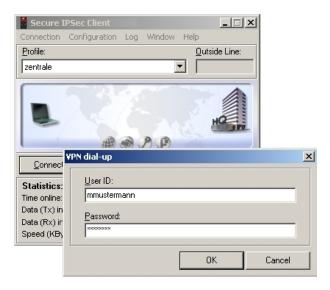

Fig. 93: User ID / Password Request

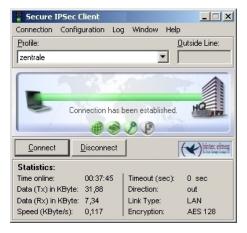

Fig. 94: Connection Setup

### 4.3 Overview of configuration steps

### Configuration of the VPN gateway

| Field              | Menu                                                    | Value                               |
|--------------------|---------------------------------------------------------|-------------------------------------|
| Address mode       | LAN -> IP Configuration-> Interfaces -> <en1-0></en1-0> | Static                              |
| IP Address/Netmask | LAN -> IP Configuration-> Interfaces -> <en1-0></en1-0> | e.g. 192.168.0.30/<br>255.255.255.0 |
| Interface Mode     | LAN -> IP Configuration-> Interfaces -> <en1-0></en1-0> | Manual                              |
| Proxy ARP          | LAN -> IP Configuration-> Interfaces -> <en1-0></en1-0> | Enabled                             |

#### **VPN Configuration**

| Field         | Menu                           | Value                                     |
|---------------|--------------------------------|-------------------------------------------|
| IP pool name  | VPN -> IPSec ->IP Pools -> Add | e.g. pool.                                |
| IP pool range | VPN -> IPSec ->IP Pools -> Add | <b>e.g.</b> 192.168.0.150 - 192.168.0.180 |

#### **Importing Certificates**

| Field             | Menu                                      | Value  |
|-------------------|-------------------------------------------|--------|
| External Filename | VPN -> Certificates -> Certificate List - | e.g. / |
|                   | > Import                                  | usr/   |
|                   |                                           | lib/   |

| Field                         | Menu                                               | Value                                     |
|-------------------------------|----------------------------------------------------|-------------------------------------------|
|                               |                                                    | ssl/ misc/ vpn-gate- way/ vpn-gateway.p12 |
| Local Certificate Description | VPN -> Certificates -> Certificate List -> Import  | e.g. vpn gateway                          |
| Password                      | VPN -> Certificates -> Certificate List - > Import | Password for PKCS#12 certificate          |

### **Configuration of Phase 1 Profiles**

| Field                 | Menu                                     | Value                                      |
|-----------------------|------------------------------------------|--------------------------------------------|
| Authentication Method | VPN -> IPSec -> Phase 1 Profiles -> Edit | RSA Signature                              |
| Local Certificate     | VPN -> IPSec -> Phase 1 Profiles -> Edit | <b>e.g.</b> vpn gateway                    |
| Mode                  | VPN -> IPSec -> Phase 1 Profiles -> Edit | Main Mode (ID Pro-<br>tect)                |
| Local ID Value        | VPN -> IPSec -> Phase 1 Profiles -> Edit | Enable Use Subject Name from Certi- ficate |

### IPSec peers configuration

| Field                    | Menu                          | Value                                                                                                    |
|--------------------------|-------------------------------|----------------------------------------------------------------------------------------------------|
| Administrative<br>Status | VPN -> IPSec ->IPSec Peers -> | Active                                                                                                    |
| Description              | VPN -> IPSec ->IPSec Peers -> | e.g. vpnclient1                                                                                                    |
| Peer ID                  | VPN -> IPSec ->IPSec Peers -> | ASN.1-DN (Distinguished Name) and MAILTO=vpnclientus er@bintec-elmeg.co m, CN=vpnclientuser, OU=sales, O=FEC, L=nuernberg, ST=bavaria, C=DE |
| IP Address Assignment    | VPN -> IPSec ->IPSec Peers -> | IKE Config Mode                                                                                                    |

| Field              | Menu                                                   | Value                    |
|--------------------|--------------------------------------------------------|--------------------------|
| IP Assignment Pool | VPN -> IPSec ->IPSec Peers ->                          | pool                     |
| Local IP Address   | VPN -> IPSec ->IPSec Peers ->                          | e.g. 192.168.0.30        |
| Phase 1 Profile    | VPN -> IPSec -> IPSec Peers -> -> -> Advanced Settings | * RSA Multipropos-<br>al |
| Phase 2 Profile    | VPN -> IPSec -> IPSec Peers -> -> -> Advanced Settings | * Multi-Proposal         |
| Proxy ARP          | VPN -> IPSec -> IPSec Peers -> -> Advanced Settings    | Up or Dormant            |

### Configuration of bintec secure IPSec clients

| Field                 | Menu                      | Value                                           |
|-----------------------|---------------------------|-------------------------------------------------|
| Connector Type        | Assistant for new profile | Connection to com-<br>pany network via<br>IPSec |
| Profile Name          | Assistant for new profile | Head Office                                     |
| Connection Medium     | Assistant for new profile | LAN (over IP)                                   |
| User Name             | Assistant for new profile | <pre>e.g. vpngate- way.bintec-elmeg.c om</pre>  |
| Exchange Mode         | Assistant for new profile | Main Mode                                       |
| PFS Group             | Assistant for new profile | DH Group 2 (1024 Bit)                           |
| Local Identity        | Assistant for new profile | ASN1 Distinguished<br>Name                      |
| IP address assignment | Assistant for new profile | Use IKE Config<br>Mode                          |
| Stateful Inspection   | Assistant for new profile | off                                             |
| NetBIOS over IP       | Assistant for new profile | Enabled                                         |

### Copy certificates

| Field                | Menu                                 | Value                                        |
|----------------------|--------------------------------------|----------------------------------------------|
| Name                 | Configuration -> Certificates -> Add | IPSecClientCerti-<br>ficate                  |
| Certificate          | Configuration -> Certificates -> Add | from PKCS#12 file                            |
| PKCS#12 data<br>name | Configuration -> Certificates -> Add | bintec secure  IPSec cli- ent\vpnclientuser1 |

| Field | Menu | Value |
|-------|------|-------|
|       |      | .p12  |

### **Profile Settings**

| Field                        | Menu                                               | Value                                     |
|------------------------------|----------------------------------------------------|-------------------------------------------|
| Gateway (Tunnel<br>Endpoint) | Configuration -> Profile -> Edit -> IPSec Settings | <pre>vpngate- way.bintec-elmeg.c om</pre> |
| IKE Policy                   | Configuration -> Profile -> Edit -> IPSec Settings | RSA Signature                             |
| IPSec Guideline              | Configuration -> Profile -> Edit -> IPSec Settings | ESP - AES128 - MD5                        |
| Exchange Mode                | Configuration -> Profile -> Edit -> IPSec Settings | Main Mode                                 |
| PFS Group                    | Configuration -> Profile -> Edit -> IPSec Settings | DH Group 2 (1024<br>Bit)                  |
| Туре                         | Configuration -> Profile -> Edit -> Identity       | ASN1 Distinguished<br>Name                |
| Certificate Configuration    | Configuration -> Profile -> Edit -> Identity       | IPSecClientCertificate                    |

### Setup of the VPN IPSec tunnel

| Field | Menu      | Value                             |
|-------|-----------|-----------------------------------|
| PIN   | PIN Entry | Password for PKCS#12 certific-ate |

### **RADIUS settings**

| Field               | Menu                                                            | Value                                           |
|---------------------|-----------------------------------------------------------------|-------------------------------------------------|
| Authentication Type | System Administration -> Remote Authentication -> RADIUS -> New | XAUTH                                           |
| Server IP Address   | System Administration -> Remote Authentication -> RADIUS -> New | <b>e.g.</b> 192.168.0.111                       |
| RADIUS Password     | System Administration -> Remote Authentication -> RADIUS -> New | The Radius password saved on the SecOVID server |
| Group description   | System Administration -> Remote Authentication -> RADIUS -> New | xauth                                           |

### **XAUTH Configuration**

| Field                     | Menu                                 | Value       |
|---------------------------|--------------------------------------|-------------|
| Description               | VPN -> IPSec ->XAUTH Profiles -> New | e.g. radius |
| Role                      | VPN -> IPSec ->XAUTH Profiles -> New | Server      |
| Mode                      | VPN -> IPSec ->XAUTH Profiles -> New | RADIUS      |
| RADIUS Server<br>Group ID | VPN -> IPSec ->XAUTH Profiles -> New | xauth       |

### IPSec peers configuration

| Field         | Menu                              | Value  |
|---------------|-----------------------------------|--------|
| XAUTH Profile | VPN -> IPSec -> IPSec Peers -> -> | radius |
|               | Advanced Settings                 |        |

### **Profile Settings**

| Field                     | Menu                                         | Value                      |
|---------------------------|----------------------------------------------|----------------------------|
| Туре                      | Configuration -> Profile -> Edit -> Identity | ASN1 Distinguished<br>Name |
| Certificate Configuration | Configuration -> Profile -> Edit -> Identity | IPSecClientCertificate     |
| User Name                 | Configuration -> Profile -> Edit -> Identity | e.g. jeveryman.            |

## Chapter 5 Security - VPN IPSec tunnel via HT-TPS between the bintec Secure IPSec Client and a bintec router

#### 5.1 Introduction

This workshop describes the VPN IPSec Client connection of the **bintec Secure IPSec Client** an ein **bintec R3502** VPN gateway via the HTTPS protocol. The use of a VPN should be prevented in public hotspots or in hotels, for example, by blocking the typical ports UDP500 and UDP4500. In such cases, the VPN IPSec tunnel is tunneled via the HTTPS port (TCP 443) if the IPSec Pathfinder function is enabled.

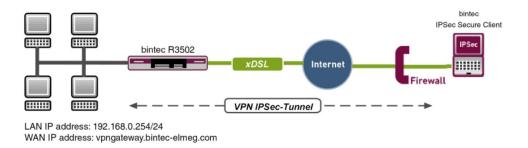

Fig. 95: Example scenario

### Requirements

The following prerequisites for configuration must be met:

- A VPN gateway, e.g. bintec R3502 with system software 7.10.1 (IPSec Pathfinder support)
- A bintec Secure IPSec Client
- VPN gateway and VPN client each require an independent Internet connection

### 5.2 Configuration

### 5.2.1 Configuration of the VPN gateway

A dynamic IP address is assigned to the **bintec Secure IPSec Client** when establishing the VPN IPSec connection. An IP address pool is created for this purpose. To do this, go to the following menu:

(1) Go to VPN -> IPSec -> IP Pools -> Add.

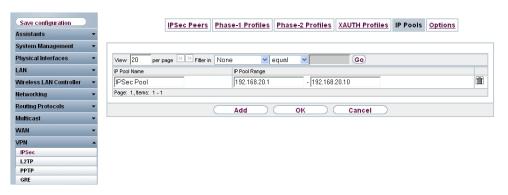

Fig. 96: VPN -> IPSec -> IP Pools -> Add

Proceed as follows to set up an IP pool:

- (1) Enter the name of the IP pool under IP Pool Name, e.g. IPSec Pool.
- (2) In our example for VPN IPSec Client connections, the addresses 192.168.20.1 to 192.168.20.10 are assigned for IP Pool Range.
- (3) Confirm with OK.

### 5.2.2 Configuration of the VPN IPSec tunnel

The actual VPN connection is configured in the IPSec Peers menu.

(1) Go to VPN -> IPSec -> IPSec Peers -> New.

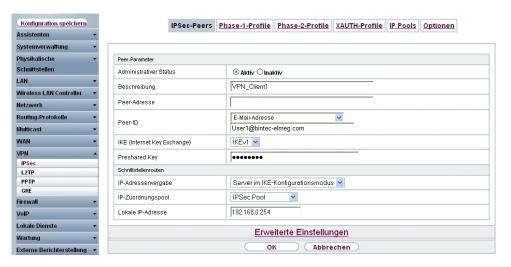

Fig. 97: VPN -> IPSec -> IPSec Peers -> New

Proceed as follows to make the settings in the IPSec peer:

- (1) For Description, enter a description of the peer which identifies it, e.g. VPN\_Client1
- (2) Leave the field empty under Peer Address.
- (3) The **Peer-ID** must match the local ID value of the remote terminal, e.g. *E-mail Address* type, and enter *User1@bintec-elmeg.com*.
- (4) For **Preshared Key**, enter the password for the encrypted connection, e.g. test.
- (5) For IP Address Assignment, select the Server in IKE Configuration Mode setting. An IP address is then assigned to the bintec Secure IPSec Client when a connection is established.
- (6) Select IPSec Pool for IP Assignment Pool.
- (7) Under Local IP Address, enter the IP address of the LAN interface of the router, e.g. 192.168.0.254.
- (8) Press **OK** to confirm your entries.

#### 5.2.3 Enable IPSec Pathfinder function

The IPSec Pathfinder function is disabled in the ex works state. When the IPSec Pathfinder is switched on, the VPN gateway also responds to the HTTPS port to any VPN IPSec requests.

Go to VPN -> IPSec -> Options -> Advanced Settings.

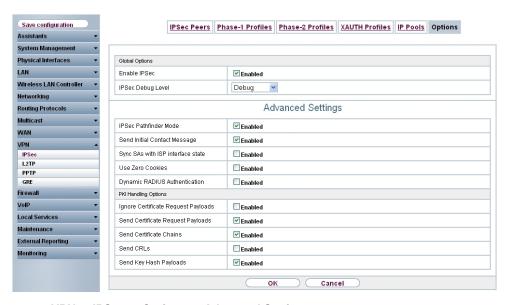

Fig. 98: VPN -> IPSec -> Options -> Advanced Settings

Proceed as follows:

- (1) Enable IPSec Pathfinder mode.
- (2) Leave the remaining settings unchanged and confirm them with OK.

### 5.2.4 Configuration of bintec Secure IPSec Client

The bintec Secure IPSec Client is called up via Start -> Program -> FEC Secure IPSec Client -> Secure Client Mode. The bintec Secure IPSec Clients is configured using the Wizard. The New Profile Wizard starts automatically upon first launch of the bintec Secure IPSec Clients.

Select Company Network Connection over IPSec.

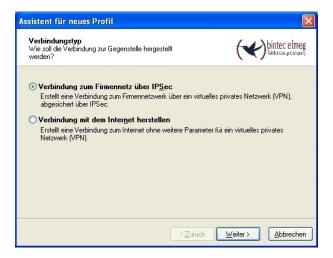

Fig. 99: Connection Type

Enter a name for the profile, e.g. VPN Company Head Office.

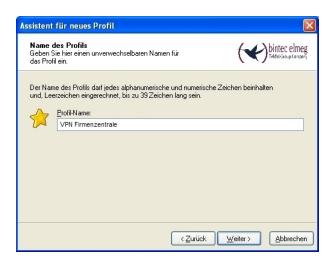

Fig. 100: Profile Name

In the next step of the Wizard, you must select a **Connection Medium** over which to set up a connection to the Internet. In our example, the <code>LAN (over IP)</code> selection is used as the **bintec Secure IPSec Client** establishes no direct Internet access but uses an Internet access router.

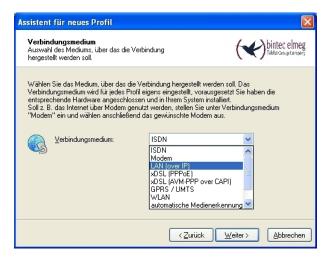

Fig. 101: Connection Medium

In the **VPN Gateway Parameters** window, the official static IP address or the DynDNS name of the remote terminal to which the IPSec tunnel is to be built must be entered, e.g. vpngateway.bintec-elmeg.com.

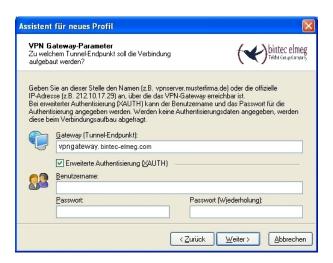

Fig. 102: VPN Gateway Parameters

Next, Aggressive Mode is used as Exchange Mode because the bintec R3502 router and the bintec Secure IPSec Client are assigned dynamic IP addresses by the Internet provider. Set PFS Group to DH Group 2 (1024 Bit), for example. The option Use IP Compression is not employed in this configuration.

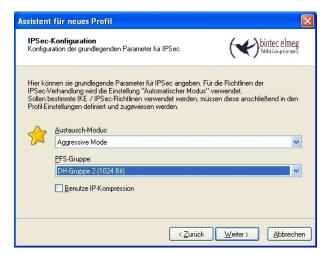

Fig. 103: IPSec Configuration

In the next Wizard step, the **Preshared Key** configured on the VPN gateway is saved, e.g. test.

The user e-mail address should be used as **Local Identity** under **Type** Fully Qualified Username, along with the **ID** User1@bintec-elmeg.com . This type and the ID must match the peer ID configured on the VPN gateway.

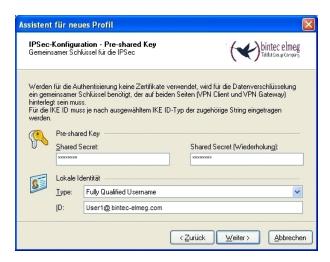

Fig. 104: Preshared Key

In this example, the **bintec Secure IPSec Client** derives an IP address from the IP pool configured on the VPN gateway. For this, the option <code>Use IKE Config Mode</code> must be selected under **IP Address Assignment**.

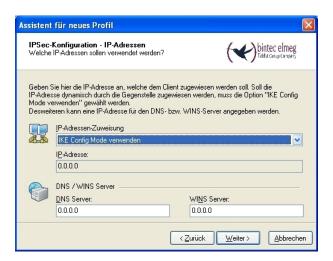

Fig. 105: IKE Config Mode

In the next step, the **Firewall** of the **bintec Secure IPSec Clients** is configured. If the client is directly connected to the Internet, the firewall should be enabled. If the firewall is enabled, then it can also be specified whether traffic is permitted outside the IPSec tunnel or not.

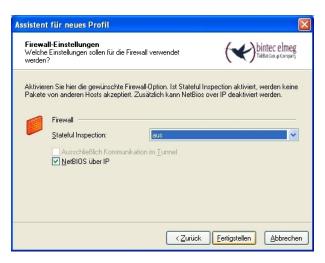

Fig. 106: Firewall

The IPSec Pathfinder function must still be enabled separately by editing the newly created profile.

(1) Go to Configuration -> Profiles.

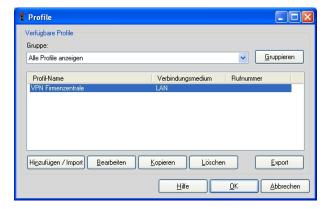

Fig. 107: Available Profiles

The option IPSec Pathfinder Function is enabled in the Advanced IPSec Options menu.

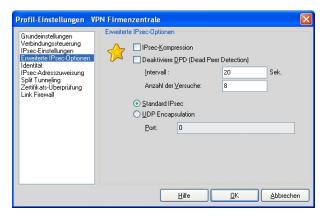

Fig. 108: IPSec Options

If a proxy server is used to connect to the Internet, then the **bintec Secure IPSec Client** offers the option to save proxy server settings in the **Configuration** -> **Proxy for VPN Pathfinder** menu.

# **5.3 Overview of Configuration Steps**

#### **Create IP Pool**

| Field         | Menu                           | Value                                           |
|---------------|--------------------------------|-------------------------------------------------|
| IP Pool Name  | VPN -> IPSec ->IP Pools -> Add | e.g. IPSec Pool                                 |
| IP Pool Range | VPN -> IPSec ->IP Pools -> Add | <b>e.g.</b> 192.168.20.1 <b>-</b> 192.168.20.10 |

#### Configuration of the VPN IPSec tunnel

| Configuration of the VFN IF Sec turner |                                   |                                               |
|----------------------------------------|-----------------------------------|-----------------------------------------------|
| Field                                  | Menu                              | Value                                         |
| Administrative<br>Status               | VPN -> IPSec ->IPSec Peers -> New | Active                                        |
| Description                            | VPN -> IPSec ->IPSec Peers -> New | e.g. VPNClient1                               |
| Peer Address                           | VPN -> IPSec ->IPSec Peers -> New | empty field                                   |
| Peer ID                                | VPN -> IPSec ->IPSec Peers -> New | E-mail Address/<br>User1@bintec-elmeg<br>.com |
| Preshared Key                          | VPN -> IPSec ->IPSec Peers -> New | e.g. test                                     |
| IP Address Assignment                  | VPN -> IPSec ->IPSec Peers -> New | Server In IKE Con-<br>figuration Mode         |
| IP Assignment Pool                     | VPN -> IPSec ->IPSec Peers -> New | IPSec Pool                                    |
| Local IP Address                       | VPN -> IPSec ->IPSec Peers -> New | e. g. 192.168.0.254                           |

#### **Enable IPSec Pathfinder function**

| Field            | Menu                               | Value   |
|------------------|------------------------------------|---------|
| IPSec Pathfinder | VPN -> IPSec ->Options -> Advanced | Enabled |
| Mode             | Settings                           |         |

#### **Configuration of bintec Secure IPSec Client**

| Field                     | Menu                   | Value                                   |
|---------------------------|------------------------|-----------------------------------------|
| Connection Type           | Wizard for new profile | Connection to company network via IPSec |
| Profile Name              | Wizard for new profile | VPN Company Head<br>Office              |
| Connection Medium         | Wizard for new profile | LAN (over IP)                           |
| Gateway (Tunnel Endpoint) | Wizard for new profile | e.g. vpngate-<br>way.bintec-elmeg.c     |

| Field                        | Menu                   | Value                         |
|------------------------------|------------------------|-------------------------------|
|                              |                        | om                            |
| Exchange Mode                | Wizard for new profile | Aggressive Mode               |
| PFS Group                    | Wizard for new profile | DH Group 2 (1024 Bit)         |
| Shared Secret                | Wizard for new profile | e.g. test                     |
| Shared Secret<br>(Retry)     | Wizard for new profile | e.g. test                     |
| Туре                         | Wizard for new profile | e.g. Fully Qualified Username |
| ID                           | Wizard for new profile | e.g. User1@bintec-elmeg .com  |
| IP address assignment        | Wizard for new profile | Use IKE Config<br>Mode        |
| Stateful Inspection          | Wizard for new profile | off                           |
| IPSec Pathfinder<br>Function | Wizard for new profile | Enabled                       |

# **Chapter 6 Security - IPSec with certificates**

## 6.1 Introduction

The following chapter describes how to configure an IPSec tunnel with dynamic IP addresses on both sides.

You use certificates instead of preshared keys for authentication. You also configure an entry for your DynDNS name in the gateway.

Configuration in this scenario is carried out using the GUI (Graphical User Interface).

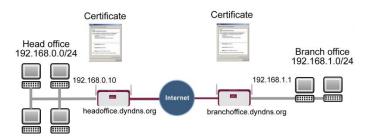

Fig. 109: Example scenario IPSec with certificates

## Requirements

The following are required for the configuration:

- Basic configuration of the gateway, e.g. bintec be.IP plus
- A boot image version 10.1.1 must be used for the IPSec gateway
- · Configuration requires working Internet access to the provider
- You must have registered a DynDNS name, e.g. headoffice.dyndns.org and bran-choffice.dyndns.org for both gateways.
- You need a certification authority (CA) from which you can request certificates. Find out
  from your chosen certification authority what information is required to request certificates
  and the methods for sending the request.

## 6.2 Configuration

In our example, the configuration is described on the head office side.

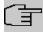

#### Note

Since the certificate implementation process is extremely complex, we first recommend configuring a functioning IPSec tunnel, e.g. with dynamic IP addresses, and then extending and changing this with certificates.

## 6.2.1 Creating an IPSec peer

The **IPSec Peers** submenu offers you the **New** option for adding connection partners for IPSec.

(1) Go to VPN -> IPSec -> IPSec Peers-> New.

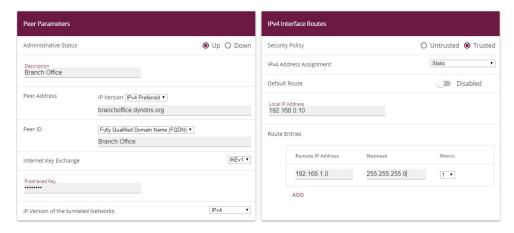

Fig. 110: VPN -> IPSec ->IPSec Peers-> New

Proceed as follows to make the settings in the IPSec peer:

- (1) Enter a **Description** for the connection, e.g. Branch Office.
- (2) Enter the gateway IP address or DynDNS name of the connection partner, e.g. bran-choffice.dyndns.org under Peer Address.
- (3) Under Peer ID leave Fully Qualified Domain Name (FQDN) and enter Branch Office.
- (4) Enter bintec as the shared password for the connection in Preshared Key.
- (5) Deselect the **Default Route** option.
- (6) Under Local IP Address enter 192.168.0.10.
- (7) Under Route Entries click Add to add a new entry.
- (8) Under **Remote IP Address** enter the partner network to be reached, e.g. 192.168.1.0 and under **Netmask** enter 255.255.255.0

(9) Press **OK** to confirm your entries.

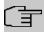

#### Note

As you will use the certificates for your connection later, the complexity of the preshared keys is not important for this temporary connection.

Creating an IPSec peer automatically generates standard profiles for phase 1 and phase 2, which are changed in the following section to suit the requirements of this scenario.

## 6.2.2 Changing the Phase-1 Profiles

Go to the following menu to change the profile for phase-1:

(1) Go to VPN -> IPSec -> Phase-1 Profiles-> <Multi-Proposal> -> ...

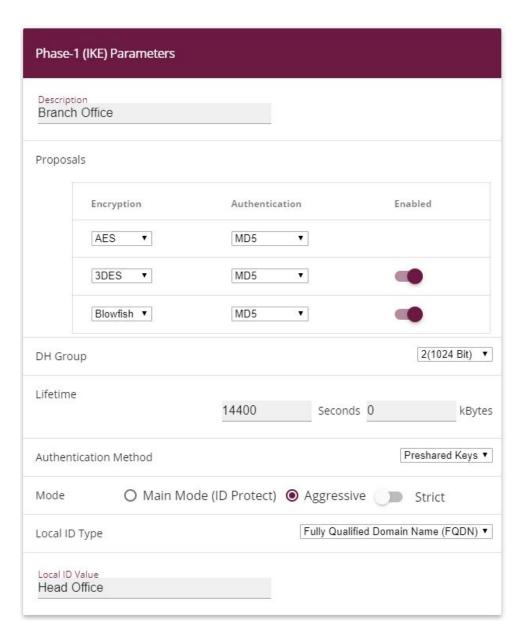

#### **Advanced Settings**

| Advanced Parameter |         |           |
|--------------------|---------|-----------|
| Alive Check        | Inactiv | /e ▼      |
| Block Time<br>30   | Seconds |           |
| NAT Traversal      |         | Enabled ▼ |

Fig. 112: VPN -> IPSec -> Phase-1 Profiles-> < Multi-Proposal> ->

Configure the phase-1 profile with the following parameters:

- (1) Under **Description** define a name for the profile, e.g. Branch Office.
- (2) Under Proposal Encryption select AES, under Authentication select MD5. Since at least one proposal must be configured at any one time, the first entry in the list is enabled by default.
- (3) Set **Mode** to Aggressive, as you are using dynamic IP addresses.
- (4) Under Local ID Type choose Fully Qualified Domain Name (FQDN).
- (5) Under Local ID Value enter the local ID of the gateway, e.g. Head Office (set under Peer ID for the Partner).
- (6) Click Advanced Settings.
- (7) Under Alive check select Inactive.
- (8) Confirm with OK.

## 6.2.3 Changing the Phase-2 Profiles

Go to the following menu to change the profile for phase-2:

(1) Go to VPN -> IPSec -> Phase-2 Profiles-> <Multi-Proposal> -> ▶.

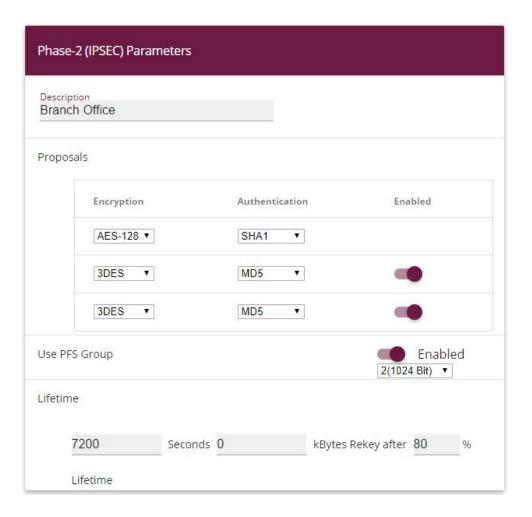

## **Advanced Settings**

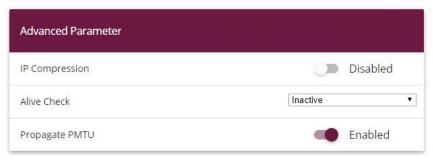

Fig. 114: VPN -> IPSec -> Phase-2 Profiles-> < Multi-Proposal> ->

Configure the phase-2 profile with the following parameters:

- (1) Under Description define a name for the profile, e.g. Branch Office.
- (2) Under Proposal Encryption select AES-128, under Authentication select MD5. Since at least one proposal must be configured at any one time, the first entry in the list is enabled by default.
- (3) Click Advanced Settings.
- (4) Set Alive Check to Inactive.
- (5) Confirm with OK.

## 6.2.4 Configuring DynDNS

Create an entry in the gateway for your registered DynDNS name, e.g. headof-fice.dyndns.org.

For this, go to the following menu:

(1) Go to Local Services -> DynDNS Client -> DynDNS Update-> New.

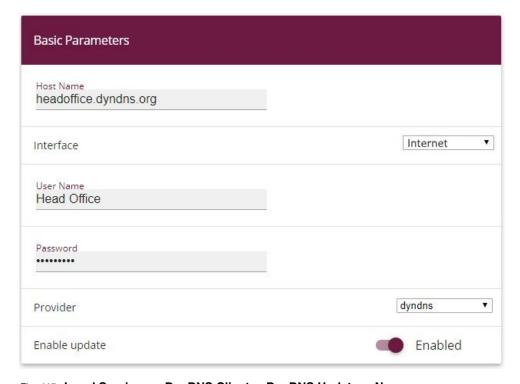

Fig. 115: Local Services -> DynDNS Client -> DynDNS Update -> New

Vorkshops (Excerpt) 118

#### Proceed as follows:

- (1) Under **Host Name** enter the complete host name you have registered, e. g. headof-fice.dyndns.org.
- (2) Select Interface, e.g. Internet.
- (3) Under User Name enter Head Office for example.
- (4) Under Password enter password for example.
- (5) Leave Provider set to dyndns.
- (6) Activate Enable Update.
- (7) Confirm with OK.

Once you have configured the IPSec tunnel and the DynDNS entry, you should carry out a connection test. If successful, now change the authentication parameters as follows: A certificate is requested and imported.

## 6.2.5 Requesting and importing certificates

Go to the following menu to configure a certificate request:

(1) Go to System Management -> Certificates -> Certificate List -> Request.

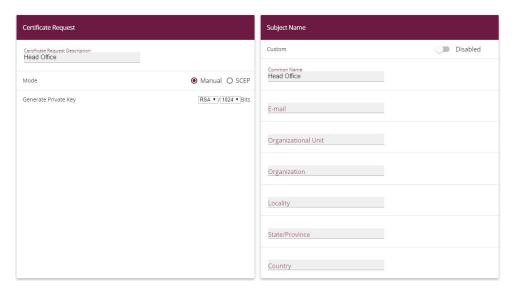

Fig. 116: System Management -> Certificates -> Certificate List -> Request

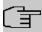

#### Note

Under Subject Name you can specify several identifiers for the head office according to the X.500 standard. For the sake of simplicity, we have only used one characteristic here.

Observe the requirements of your certification authority as necessary.

#### Proceed as follows:

- (1) Under Certificate Request Description enter Head Office for example.
- (2) Leave Mode set to Manual.
- (3) Under Common Name enter the ID of the head office, e.g. Head Office.
- (4) Press OK to confirm your entries.
- (1) Go to System Management -> Certificates -> Certificate List.

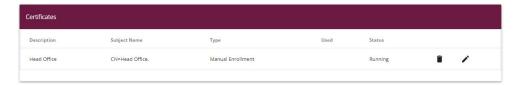

Fig. 117: System Management -> Certificates -> Certificate List

In the background the IPSec gateway generates the private and public keys.

Now proceed as follows:

- (1) A dialogue box should now appear asking you to save the certificate requests to your computer with the name <code>Headoffice.req</code>. Alternatively, you can save the file by clicking the right green arrow .
- (2) Now you must request a certificate from your certification authority using the certificate request. Follow the instructions from your certification authority.

The request appears as follows:

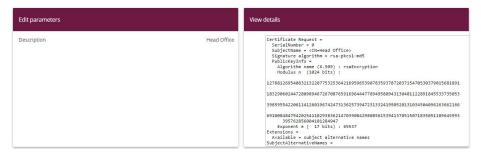

Fig. 118: System Management -> Certificates -> Certificate List

- (3) You must now copy the certificate issued by the certification authority to your computer.
- (4) Name the certificate headoffice.crt.
- (5) You still need the certificate of the certification authority that issued the certificate. Copy this to your computer as well.
- (6) Name the certificate from the certification authority Ca.crt.

Now go the following menu to import your own certificate and the certificate issued by the certification authority into the IPSec gateway:

(1) Go to System Management -> Certificates -> Certificate List -> Import.

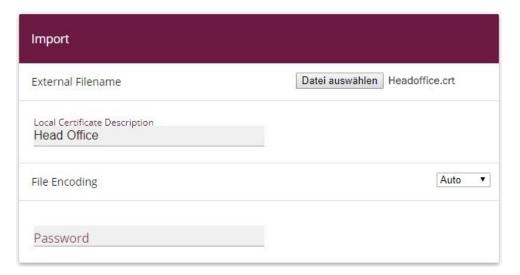

Fig. 119: System Management -> Certificates -> Certificate List -> Import

Proceed as follows to import your own certificate:

(1) Under External Filename select the file, e.g. C:\Headoffice.crt via the browsebutton.

- (2) Under Local Certificate Description enter Head Office for example.
- (3) Press **OK** to confirm your entries.

Proceed as follows to import the certificate issued by the certification authority:

- (1) Under **External Filename** select the file, e.g. *C:\Ca.crt* via the **browse**button.
- (2) Under Local Certificate Description enter CA for example.
- (3) Press **OK** to confirm your entries.

## 6.2.6 Changing the IPSec tunnel

Before you can use the imported certificates you must make changes in the following menu:

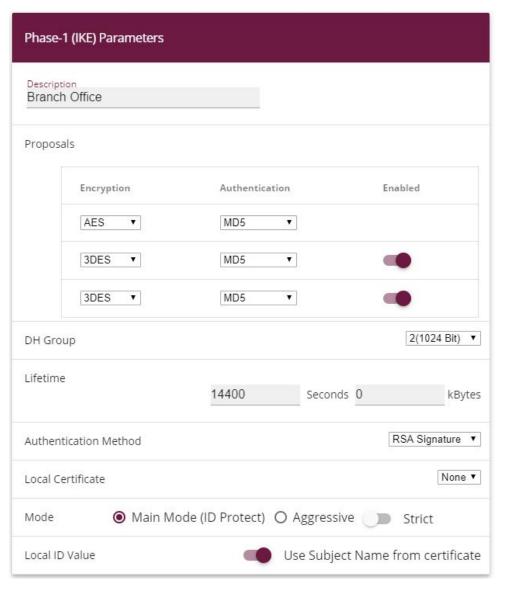

Fig. 120: VPN -> IPSec -> Phase-1 Profiles -> < Branch Office> ->

Proceed as follows to change the entry:

- (1) Set Authentication Method to RSA Signature.
- (2) Set Local Certificate to your own certificate Head Office.
- (3) Set Mode to Main Mode (ID Protect).
- (4) Under Local ID Value select Use Subjectname from Certificate.
- (5) Press **OK** to confirm your entries.

Another menu requires changes to use certificates:

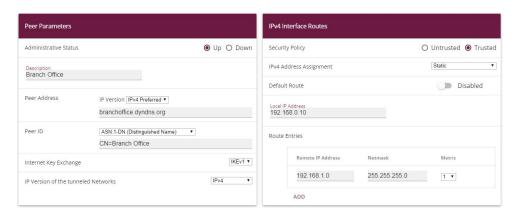

Fig. 121: VPN -> IPSec ->IPSec Peers-> <Branch Office>->

Proceed as follows to change the entry:

- (1) Under **Peer ID** enter the partner ID here (entered in the branch office under **Local ID**)

  ASN. 1 Distinguished Name, for example, and enter CN=Branch Office.
- (2) Press **OK** to confirm your entries.

## 6.3 Result

You have configured an IPSec tunnel with certificates between two gateways, using dynamic IP addresses in combination with DynDNS. As the instructions only show the example on the head office side, you must also configure the connection parameters on the branch office side.

## 6.4 Checking the connection

Go to the following menu to test the IPSec tunnel:

(1) Go to Maintenance -> Diagnostics -> Ping Test.

Once you have entered an IP address for the remote location under **Test Ping Address** and have pressed the **Go** button, you should see a similar message:

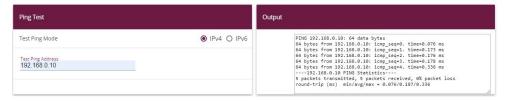

Fig. 122: Maintenance -> Diagnosis -> Ping Test

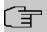

#### Note

If the connection cannot be correctly established, this may be due to the local date or the local time settings of the gateway. Check the current date to ensure that the certificates are valid.

# 6.5 Overview of configuration steps

#### Creating an IPSec peer

| Field            | Menu                                | Value                                                        |
|------------------|-------------------------------------|--------------------------------------------------------------|
| Description      | VPN -> IPSec ->IPSec<br>Peers-> New | e.g. Branch Office                                           |
| Peer Address     | VPN -> IPSec ->IPSec<br>Peers-> New | branchof-<br>fice.dyndns.org                                 |
| Peer ID          | VPN -> IPSec ->IPSec<br>Peers-> New | Fully Qualified Do-<br>main Name (FQDN) and<br>Branch Office |
| Preshared Key    | VPN -> IPSec ->IPSec<br>Peers-> New | e.g. bintec                                                  |
| Default Route    | VPN -> IPSec ->IPSec<br>Peers-> New | Disabled                                                     |
| Local IP Address | VPN -> IPSec ->IPSec<br>Peers-> New | <b>e.g.</b> 192.168.0.10                                     |
| Route Entries    | VPN -> IPSec ->IPSec<br>Peers-> New | for IP Address 192.168.1.0 and for Netmask 255.255.255.0     |

#### **Changing the Phase-1 profile**

| Field       | Menu                    | Value              |
|-------------|-------------------------|--------------------|
| Description | VPN -> IPSec -> Phase-1 | e.g. Branch Office |

| Field          | Menu                                                                                                | Value                                   |
|----------------|----------------------------------------------------------------------------------------------------|-----------------------------------------|
|                | Profiles-> < Multi-Proposal>                                                                        |                                         |
| Proposals      | VPN -> IPSec -> Phase-1<br>Profiles -><br><multi-proposal> -&gt;</multi-proposal>                   | AES/MD5                                 |
| Mode           | VPN -> IPSec -> Phase-1<br>Profiles -><br><multi-proposal> -&gt;</multi-proposal>                   | Aggressive                              |
| Local ID Type  | VPN -> IPSec -> Phase-1 Profiles -> <multi-proposal> -&gt;</multi-proposal>                         | Fully Qualified Do-<br>main Name (FQDN) |
| Local ID Value | VPN -> IPSec -> Phase-1<br>Profiles -><br><multi-proposal> -&gt;</multi-proposal>                   | Head Office                             |
| Alive Check    | VPN -> IPSec -> Phase-1 Profiles -> <multi-proposal> -&gt; -&gt; Advanced Settings</multi-proposal> | Inactive                                |

## **Changing the Phase-2 profile**

| Field       | Menu                                                                                                | Value                     |
|-------------|----------------------------------------------------------------------------------------------------|---------------------------|
| Description | VPN -> IPSec -> Phase-2 Profiles -> <multi-proposal> -&gt;</multi-proposal>                         | <b>e.g.</b> Branch Office |
| Proposal    | VPN -> IPSec -> Phase-2 Profiles -> <multi-proposal> -&gt;</multi-proposal>                         | AES-128/MD5               |
| Alive Check | VPN -> IPSec -> Phase-2 Profiles -> <multi-proposal> -&gt; -&gt; Advanced Settings</multi-proposal> | Inactive                  |

## **DynDNS**

| Field     | Menu                               | Value           |
|-----------|------------------------------------|-----------------|
| Hostname  | Local Services -> DynDNS           | e.g. headof-    |
|           | Client -> DynDNS Update -<br>> New | fice.dyndns.org |
| Interface | Local Services -> DynDNS           | e.g. Internet   |

| Field         | Menu                                                           | Value            |
|---------------|----------------------------------------------------------------|------------------|
|               | Client -> DynDNS Update -<br>> New                             |                  |
| User Name     | Local Services -> DynDNS<br>Client -> DynDNS Update -<br>> New | e.g. Head Office |
| Password      | Local Services -> DynDNS<br>Client -> DynDNS Update -<br>> New | e.g. password    |
| Provider      | Local Services -> DynDNS<br>Client -> DynDNS Update -<br>> New | dyndns           |
| Enable update | Local Services -> DynDNS<br>Client -> DynDNS Update -<br>> New | Enabled          |

## Requesting and importing certificates

| Field                           | Menu                                            | Value                  |
|---------------------------------|-------------------------------------------------|------------------------|
| Certificate Request Description | System Management -><br>Certificates -> Request | e.g. Head Office       |
| Mode                            | System Management-><br>Certificates -> Request  | Manual                 |
| Common Name                     | System Management -><br>Certificates -> Request | e.g. Head Office       |
| External Filename               | System Management -><br>Certificates -> Import  | e.g. C:\Headoffice.crt |
| Local Certificate Description   | System Management -><br>Certificates -> Import  | e.g. Head Office       |
| External Filename               | System Management -><br>Certificates -> Import  | e.g. C:\Ca.crt         |
| Local Certificate Description   | System Management -><br>Certificates -> Import  | e.g. CA                |

## Changing the IPSec tunnel

| Field                 | Menu                                                   | Value         |
|-----------------------|--------------------------------------------------------|---------------|
| Authentication Method | VPN -> IPSec -> Phase-1 Profiles -> < Branch Office>-> | RSA Signature |
| Local Certificate     | VPN -> IPSec -> Phase-1                                | Head Office   |

| Field          | Menu                                                   | Value                               |
|----------------|--------------------------------------------------------|-------------------------------------|
|                | Profiles -> <branch office="">-&gt;</branch>           |                                     |
| Mode           | VPN -> IPSec -> Phase-1 Profiles -> < Branch Office>-> | Main Mode (ID Pro-<br>tect)         |
| Local ID Value | VPN -> IPSec -> Phase-1 Profiles -> < Branch Office>-> | Use Subjectname from<br>Certificate |

# **Modifying IPSec Peers**

| Field   | Menu                                     | Value                   |
|---------|------------------------------------------|-------------------------|
| Peer ID | VPN -> IPSec ->IPSec                     | ASN.1-DN                |
|         | Peers-> <branch office="">-&gt;</branch> | (Distinguished          |
|         | <i>i</i>                                 | Name) and CN=Branch Of- |
|         |                                          | fice                    |

## Ping Test

| Field             | Menu                                  | Value        |
|-------------------|---------------------------------------|--------------|
| Test Ping Address | Maintenance -> Diagnosis - >Ping Test | 192.168.0.10 |

# Chapter 7 Security - IPSec with dynamic IP addresses and DynDNS

### 7.1 Introduction

This chapter describes IPSec configuration of bintec routers (here **bintec be.IP plus**), to provide a secure IPSec connection between two networks.

The use of dynamic IP addresses has the disadvantage that a host in the network can no longer be found once its IP address has changed. DynDNS ensures that your device can still be reached after a change to the IP address.

Preshared keys are used for authentication.

The GUI (Graphical User Interface) is used for configuration.

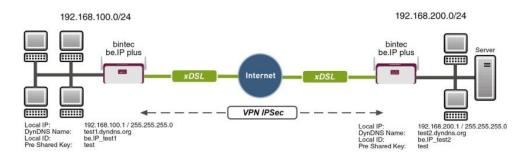

Fig. 123: Example scenario

## Requirements

The following are required for the configuration:

- Two bintec be.IP plus from system software 10.1.1
- Both routers have an existing connection to the Internet provider
- In our example, both routers are connected to the Internet of via A-DLS flatrate
- Both routers are dynamically assigned an official IP address, and have configured a DynDNS account.

## 7.2 Configuration

## 7.2.1 Configuration on the first router (Location A)

#### Set up DynDNS account

A list of all configured DynDNS registrations is displayed in the DynDNS Update menu. Select the **New** button to perform additional DynDNS registrations.

(1) Go to Local Services -> DynDNS Client -> DynDNS Update -> New.

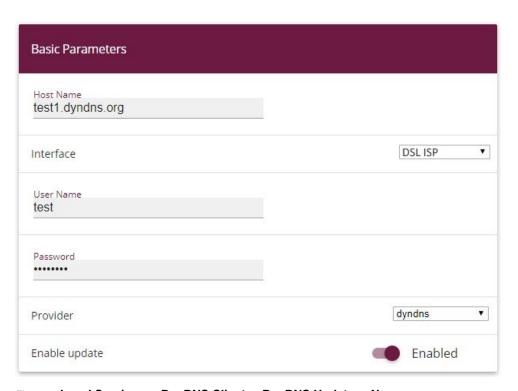

Fig. 124: Local Services -> DynDNS Client -> DynDNS Update -> New

Proceed as follows:

- (1) Under **Host Name** enter the complete host name as registered with the DynDNS provider, e.g. test1.dyndns.org.
- (2) Select the WAN **Interface** whose IP address is to be propagated over the DynDNS service (e.g. DSL ISP, the interface of the Internet Service Provider).
- (3) Enter the User Name as registered with the DynDNS provider.

Workshops (Excerpt) 12

- (4) Enter the **Password** as registered with the DynDNS provider.
- (5) Select the DynDNS **Provider** with which the above data is registered.
- (6) Activate the function **Enable update**, the DynDNS entry configured here will be activated.
- (7) Confirm with **OK**.

## **IPSec Peer Configuration**

An endpoint of a communication is defined as peer in a computer network.

Select the **New** button to set up a new IPSec peer.

(1) Go to VPN -> IPSec -> IPSec Peers -> New.

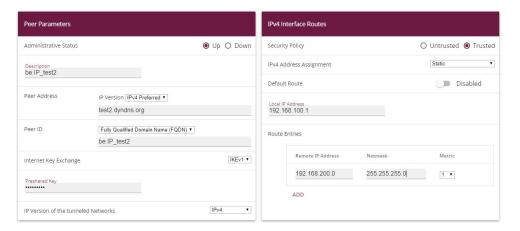

Fig. 125: VPN -> IPSec -> IPSec Peers -> New

Proceed as follows to make the settings in the IPSec peer:

- Set Administrative Status to Active. The peer is available for setting up a tunnel immediately after saving the configuration.
- (2) Enter a **Description** of the peer that identifies it.
- (3) Indicate the remote Peer Address (here, the DynDNS account of the bintec be.IP).
- (4) The **Peer ID** must match the **Local ID value** of the remote terminal. Select Full Qualified Domain Name (FQDN) and enter an identification for the partner, e.g. be.IP\_test2.
- (5) Under **Preshared Key** enter the password for the encrypted connection.
- (6) For IPv4 Address Assignment, select Static.
- (7) Deselect the **Default Route** option.
- (8) The **Local IP Address** is the IP address of the router LAN interface.

- (9) Under **Remote IP Address** enter the partner network to be reached, e.g. 192.168.200.0 and under Netmask enter 255.255.255.0.
- (10) Press **OK** to confirm your entries.

#### **Phase-1 Profiles**

In the **Phase-1 Profiles** menu, you can define the Phase 1 (IKE) settings. Click on the icon to edit existing entries. Select the **New** button to create new profiles.

(1) Go to VPN -> IPSec -> Phase-1 Profiles -> New.

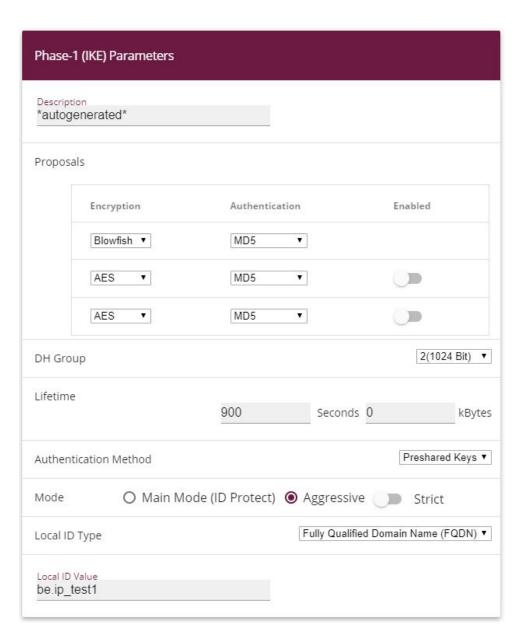

#### **Advanced Settings**

| Advanced Parameter |         |                              |
|--------------------|---------|------------------------------|
| Alive Check        |         | Dead Peer Detection (Idle) ▼ |
| Block Time<br>30   | Seconds |                              |
| NAT Traversal      |         | Enabled ▼                    |

Fig. 127: VPN -> IPSec -> Phase-1 Profiles -> New

#### Proceed as follows:

- (1) Enter a **Description** that uniquely defines the type of rule.
- (2) Under Proposal Encryption select Blowfish, under Authentication select MD5. Since at least one proposal must be configured at any one time, the first entry in the list is enabled by default.
- (3) Under DH Group select 2 (1024 Bit).
- (4) Create a **Lifetime** for phase 1 keys. For lifetime, enter 900 seconds. For lifetime as volume of processing data, enter 0 KByts.
- (5) Select the Authentication method Preshared Keys.
- (6) Set the **Mode** to Aggressive as you use dynamic IP addresses.
- (7) Under Local ID Type choose Fully Qualified Domain Name (FQDN).
- (8) Under **Local ID Value** enter the local ID of the gateway, e.g. be. IP\_test1 (set under Peer ID for the Partner).
- (9) Click Advanced Settings.
- (10) Under Alive Check select Dead Peer Detection (idle).
- (11) Define under **Block Time** how long a peer is blocked for tunnel setups after a phase 1 tunnel setup has failed.
- (12) Leave NAT Traversal on Enabled.
- (13) Confirm with OK.

#### **Phase-2 Profiles**

You can define profiles for phase 2 of the tunnel setup just as for phase 1. Click on the icon to edit existing entries. Select the **New** button to create new profiles.

(1) Go to VPN-> IPSec -> Phase-2 Profiles -> New.

Vorkshops (Excerpt)

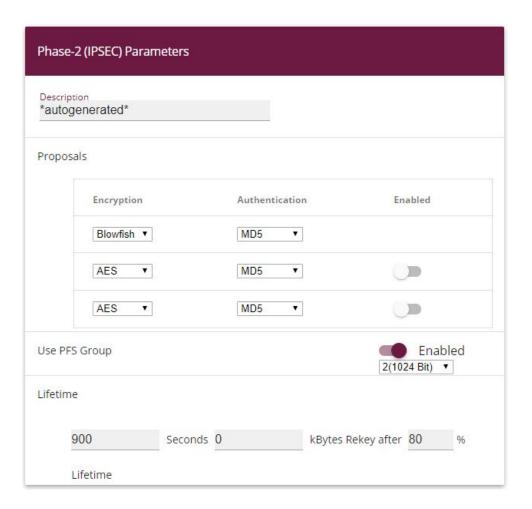

## Advanced Settings

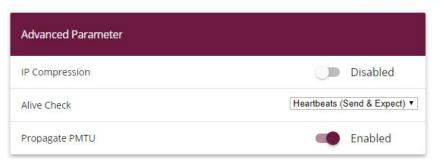

Fig. 129: VPN -> IPSec -> Phase-2 Profiles -> New

#### Proceed as follows:

- (1) Enter a **Description** that uniquely identifies the profile.
- (2) Under Proposal Encryption select Blowfish, under Authentication select MD5. Since at least one proposal must be configured at any one time, the first entry in the list is enabled by default.
- (3) Activate the Use PFS group option and select 2 (1024 bits).
- (4) Define how the **Lifetime** is defined that will expire before phase 2 SAs need to be renewed. For lifetime, enter 900 seconds. For lifetime as volume of processing data, enter 0 KByts.
- (5) Click Advanced Settings.
- (6) Set Alive Check to Heartbeats (send & expect).
- (7) Aktivate the option **Propagate PMTU**.
- (8) Confirm with OK.

## 7.2.2 Configuration on the second router (Location B)

#### Set up DynDNS account

A list of all configured DynDNS registrations is displayed in the DynDNS Update menu. Select the **New** button to perform additional DynDNS registrations.

(1) Go to Local Services -> DynDNS Client -> DynDNS Update -> New.

/vorkshops (Excerpt)

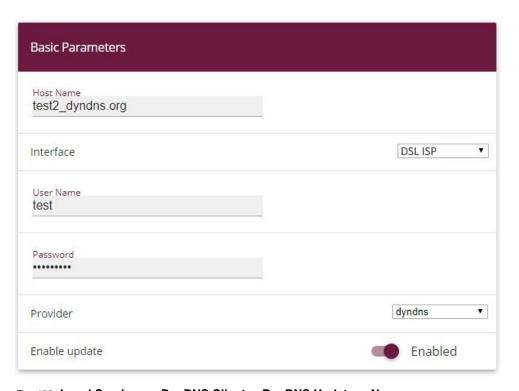

Fig. 130: Local Services -> DynDNS Client -> DynDNS Update -> New

#### Proceed as follows:

- (1) Under **Host Name** enter the complete host name as registered with the DynDNS provider, e.g. test2.dyndns.org.
- (2) Select the WAN Interface whose IP address is to be propagated over the DynDNS service (e.g. DSL ISP, the interface of the Internet Service Provider).
- (3) Enter the **User Name** as registered with the DynDNS provider.
- (4) Enter the **Password** as registered with the DynDNS provider.
- (5) Select the DynDNS **Provider** with which the above data is registered.
- (6) Activate the function **Enable update**, the DynDNS entry configured here will be activated.
- (7) Confirm with OK.

#### **IPSec Peer Configuration**

An endpoint of a communication is defined as peer in a computer network.

Select the **New** button to set up a new IPSec peer.

(1) Go to VPN -> IPSec -> IPSec Peers -> New.

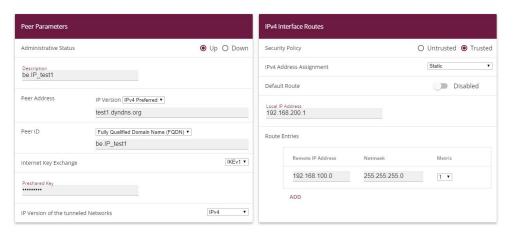

Fig. 131: VPN-> IPSec-> IPSec Peers-> New

Proceed as follows to make the settings in the IPSec peer:

- (1) Set Administrative Status to Active. The peer is available for setting up a tunnel immediately after saving the configuration.
- (2) Enter a **Description** of the peer that identifies it.
- (3) Indicate the remote **Peer Address** (here, the DynDNS account of the bintec be.IP).
- (4) The **Peer ID** must match the **local ID value** of the remote terminal. Select Full Qualified Domain Name (FQDN) and enter an identification for the partner, e.g. be.IP test1.
- (5) Under **Preshared Key** enter the password for the encrypted connection.
- (6) For IPv4 Address Assignment, select Static.
- (7) Deselect the **Default Route** option.
- (8) The Local IP Address is the IP address of the router LAN interface.
- (9) Under **Remote IP Address** enter the partner network to be reached, e.g. 192.168.100.0 and under **Netmask** enter 255.255.255.0.
- (10) Press **OK** to confirm your entries.

#### **Phase-1 Profiles**

In the **Phase 1 Profiles** menu, you can define the Phase 1 (IKE) settings. Click on the icon to edit existing entries. Select the **New** button to create new profiles.

(1) Go to VPN -> IPSec -> Phase-1 Profiles -> New.

Workshops (Excerpt) 135

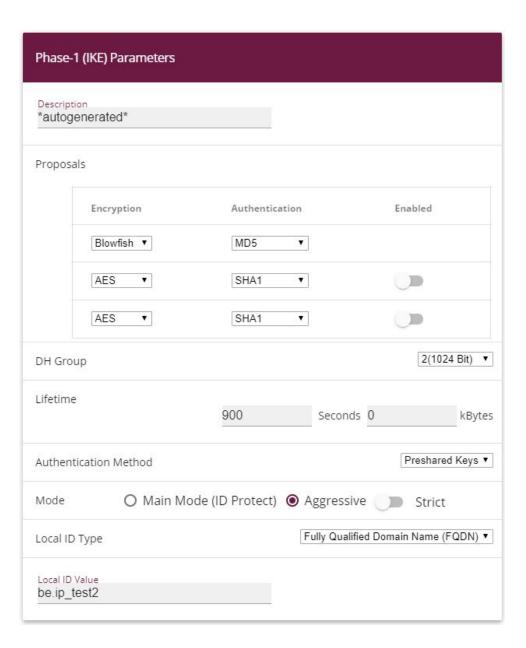

## **Advanced Settings**

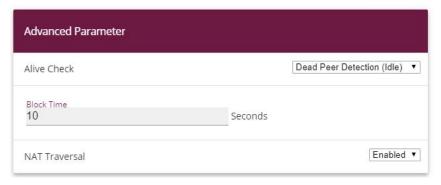

Fig. 133: VPN -> IPSec -> Phase-1 Profiles -> New

#### Proceed as follows:

- (1) Enter a **Description** that uniquely defines the type of rule.
- (2) Under **Proposal Encryption** select Blowfish, under **Authentication** select MD5. Since at least one proposal must be configured at any one time, the first entry in the list is enabled by default.
- (3) Under **DH Group** select 2 (1024 Bit).
- (4) Create a **Lifetime** for phase 1 keys. For lifetime, enter 900 seconds. For lifetime as volume of processing data, enter 0 KByts.
- (5) Select the Authentication method Preshared Keys.
- (6) Set the **Mode** to Aggressive as you use dynamic IP addresses.
- (7) Under Local ID Type choose Fully Qualified Domain Name (FQDN).
- (8) Under **Local ID Value** enter the local ID of the gateway, e.g. be.IP\_test2 (set under Peer ID for the Partner).
- (9) Click Advanced Settings.
- (10) Under Alive Check select Dead Peer Detection (idle).
- (11) Define under **Block Time** how long a peer is blocked for tunnel setups after a phase 1 tunnel setup has failed.
- (12) Leave NAT Traversal on Enabled.
- (13) Confirm with **OK**.

#### **Phase-2 Profiles**

You can define profiles for phase 2 of the tunnel setup just as for phase 1. Click on the icon to edit existing entries. Select the **New** button to create new profiles.

(1) Go to VPN-> IPSec -> Phase-2 Profiles -> New.

Vorkshops (Excerpt)

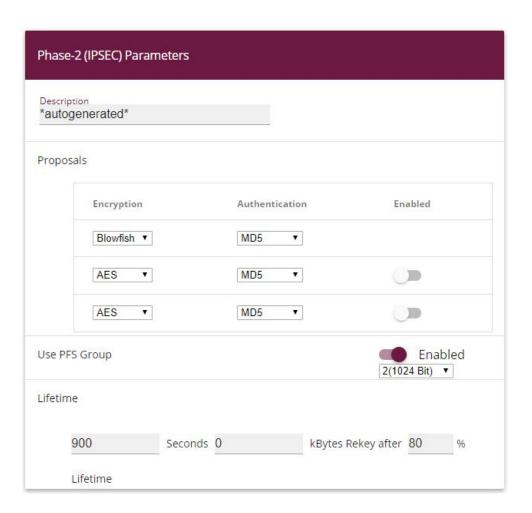

## **Advanced Settings**

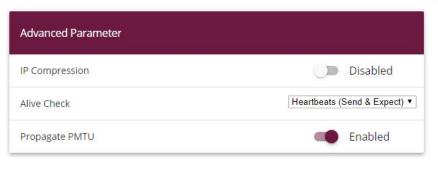

Fig. 135: VPN -> IPSec -> Phase-2 Profiles -> New

#### Proceed as follows:

- (1) Enter a **Description** that uniquely identifies the profile.
- (2) Under Proposal Encryption select Blowfish, under Authentication select MD5. Since at least one proposal must be configured at any one time, the first entry in the list is enabled by default.
- (3) Activate the Use PFS group option and select 2 (1024 bits).
- (4) Define how the **Lifetime** is defined that will expire before phase 2 SAs need to be renewed. For lifetime, enter 900 seconds. For lifetime as volume of processing data, enter 0 KByts.
- (5) Click Advanced Settings.
- (6) Set Alive Check to Heartbeats (send & expect).
- (7) Aktivate the option Propagate PMTU.
- (8) Confirm with OK.

## 7.3 Checking the connection

With the **ping test** you can check the function of the VPN IPSec connection. You launch the ping test by entering the internal IP address of the remote gateway (here 192.168.200.1) and pressing the **Go**button. This initiates setup of the VPN IPSec tunnel. If the output field displays an answer in milliseconds, the ping test was successful.

(1) Go Maintenance -> Diagnostics -> Ping Test.

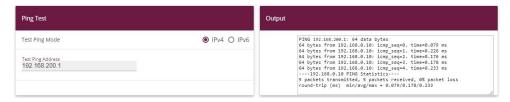

Fig. 136: Maintenance->Diagnosis->Ping Test

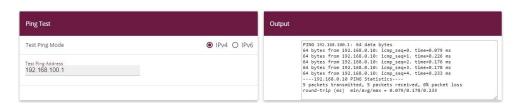

Fig. 137: Maintenance->Diagnosis->Ping Test

## 7.4 Overview of configuration steps

Set up DynDNS account on the first router (Location A)

| Field            | Menu                                                    | Value                 |
|------------------|---------------------------------------------------------|-----------------------|
| <b>Host Name</b> | Local Services -> DynDNS Client -> DynDNS Update -> New | e.g. test1.dyndns.org |
| Interface        | Local Services -> DynDNS Client -> DynDNS Update -> New | DSL ISP               |
| User Name        | Local Services -> DynDNS Client -> DynDNS Update -> New | e.g. test             |
| Password         | Local Services -> DynDNS Client -> DynDNS Update -> New | e.g. test             |
| Provider         | Local Services -> DynDNS Client -> DynDNS Update -> New | dyndns                |
| Enable update    | Local Services -> DynDNS Client -> DynDNS Update -> New | Disabled              |

#### IPSec configuration - IPSec peers

| Field                    | Menu                               | Value                                           |
|--------------------------|------------------------------------|-------------------------------------------------|
| Administrative<br>Status | VPN -> IPSec -> IPSec Peers -> New | Active                                          |
| Description              | VPN -> IPSec -> IPSec Peers -> New | e.g. be. IP_test2                               |
| Peer Address             | VPN -> IPSec -> IPSec Peers -> New | e.g. test2.dyndns.org                           |
| Peer ID                  | VPN -> IPSec -> IPSec Peers -> New | Fully Qualified Domain Name (FQDN) /be.IP_test2 |
| Preshared Key            | VPN -> IPSec -> IPSec Peers -> New | e.g. test                                       |
| IP Address Assignment    | VPN -> IPSec -> IPSec Peers -> New | Static                                          |
| Default Route            | VPN -> IPSec -> IPSec Peers -> New | Disabled                                        |
| Local IP Address         | VPN -> IPSec -> IPSec Peers -> New | 192.168.100.1                                   |
| Route Entries            | VPN -> IPSec -> IPSec Peers -> New | 192.168.200.0/<br>255.255.255.0                 |

IPSec configuration - Phase 1

| Field                    | Menu                                                         | Value                              |
|--------------------------|--------------------------------------------------------------|------------------------------------|
| Description              | VPN -> IPSec -> Phase-1 Profiles -> New                      | e.g. *autogenerated*               |
| Proposals                | VPN -> IPSec -> Phase-1 Profiles -> New                      | Blowfish, MD5                      |
| DH Group                 | VPN -> IPSec -> Phase-1 Profiles -> New                      | 2 (1024 Bit)                       |
| Lifetime                 | VPN -> IPSec -> Phase-1 Profiles -> New                      | 900 seconds, 0 kBytes              |
| Authentication<br>Method | VPN -> IPSec -> Phase-1 Profiles -> New                      | Preshared Keys                     |
| Mode                     | VPN -> IPSec -> Phase-1 Profiles -> New                      | Aggressive                         |
| Local ID Type            | VPN -> IPSec -> Phase-1 Profiles -> New                      | Fully Qualified Domain Name (FQDN) |
| Local ID Value           | VPN -> IPSec -> Phase-1 Profiles -> New                      | be.IP_test1                        |
| Alive Check              | VPN -> IPSec -> Phase-1 Profiles -> New -> Advanced Settings | Dead Peer Detection (idle)         |
| Block Time               | VPN -> IPSec -> Phase-1 Profiles -> New -> Advanced Settings | 10 seconds                         |
| NAT Traversal            | VPN -> IPSec -> Phase-1 Profiles -> New -> Advanced Settings | Enabled                            |

## IPSec configuration - Phase 2

| Field          | Menu                                                         | Value                                     |
|----------------|--------------------------------------------------------------|-------------------------------------------|
| Description    | VPN -> IPSec -> Phase-2 Profiles -> New                      | e.g. *autogenerated*                      |
| Proposals      | VPN -> IPSec -> Phase-2 Profiles -> New                      | Blowfish, MD5                             |
| Use PFS Group  | VPN -> IPSec -> Phase-2 Profiles -> New                      | 2 (1024 Bit)                              |
| Lifetime       | VPN -> IPSec -> Phase-2 Profiles -> New                      | 900 seconds, 0 kBytes                     |
| IP Compression | VPN -> IPSec -> Phase-2 Profiles -> New -> Advanced Settings | Disabled                                  |
| Alive Check    | VPN -> IPSec -> Phase-2 Profiles -> New -> Advanced Settings | <pre>Heartbeats (send &amp; expect)</pre> |

| Field          | Menu                                                         | Value   |
|----------------|--------------------------------------------------------------|---------|
| Propagate PMTU | VPN -> IPSec -> Phase-2 Profiles -> New -> Advanced Settings | Enabled |

#### Set up DynDNS account on the second router (Location B)

| Field         | Menu                                                    | Value                 |
|---------------|---------------------------------------------------------|-----------------------|
| Host Name     | Local Services -> DynDNS Client -> DynDNS Update -> New | e.g. test2.dyndns.org |
| Interface     | Local Services -> DynDNS Client -> DynDNS Update -> New | DSL ISP               |
| User Name     | Local Services -> DynDNS Client -> DynDNS Update -> New | e.g. test             |
| Password      | Local Services -> DynDNS Client -> DynDNS Update -> New | e.g. test             |
| Provider      | Local Services -> DynDNS Client -> DynDNS Update -> New | dyndns                |
| Enable update | Local Services -> DynDNS Client -> DynDNS Update -> New | Enabled               |

#### IPSec configuration - IPSec peers

| Field                    | Menu                              | Value                                           |
|--------------------------|-----------------------------------|-------------------------------------------------|
| Administrative<br>Status | VPN -> IPSec ->IPSec Peers -> New | Active                                          |
| Description              | VPN -> IPSec ->IPSec Peers -> New | e.g. be. IP_test1                               |
| Peer Address             | VPN -> IPSec ->IPSec Peers -> New | e.g. test1.dyndns.org                           |
| Peer ID                  | VPN -> IPSec ->IPSec Peers -> New | Fully Qualified Domain Name (FQDN)/ be.IP_test1 |
| Preshared Key            | VPN -> IPSec ->IPSec Peers -> New | e.g. test                                       |
| IP Address Assignment    | VPN -> IPSec ->IPSec Peers -> New | Static                                          |
| Default Route            | VPN -> IPSec ->IPSec Peers -> New | Disabled                                        |
| Local IP Address         | VPN -> IPSec ->IPSec Peers -> New | 192.168.200.1                                   |
| Route Entries            | VPN -> IPSec ->IPSec Peers -> New | 192.168.100.0/<br>255.255.255.0                 |

IPSec configuration - Phase 1

| Field                    | Menu                                                         | Value                              |
|--------------------------|--------------------------------------------------------------|------------------------------------|
| Description              | VPN -> IPSec -> Phase-1 Profiles -> New                      | e.g. *autogenerated*               |
| Proposals                | VPN -> IPSec -> Phase-1 Profiles -> New                      | Blowfish, MD5                      |
| DH Group                 | VPN -> IPSec -> Phase-1 Profiles -> New                      | 2 (1024 Bit)                       |
| Lifetime                 | VPN -> IPSec -> Phase-1 Profiles -> New                      | 900 seconds, 0 kBytes              |
| Authentication<br>Method | VPN -> IPSec -> Phase-1 Profiles -> New                      | Preshared Keys                     |
| Mode                     | VPN -> IPSec -> Phase-1 Profiles -> New                      | Aggressive                         |
| Local ID Type            | VPN -> IPSec -> Phase-1 Profiles -> New                      | Fully Qualified Domain Name (FQDN) |
| Local ID Value           | VPN -> IPSec -> Phase-1 Profiles -> New                      | be.IP_test2                        |
| Alive Check              | VPN -> IPSec -> Phase-1 Profiles -> New -> Advanced Settings | Dead Peer Detection (idle)         |
| Block Time               | VPN -> IPSec -> Phase-1 Profiles -> New -> Advanced Settings | 10 seconds                         |
| NAT Traversal            | VPN -> IPSec -> Phase-1 Profiles -> New -> Advanced Settings | Enabled                            |

## IPSec configuration - Phase 2

| Field          | Menu                                                         | Value                                     |
|----------------|--------------------------------------------------------------|-------------------------------------------|
| Description    | VPN -> IPSec -> Phase-2 Profiles -> New                      | e.g. *autogenerated*                      |
| Proposals      | VPN -> IPSec -> Phase-2 Profiles -> New                      | Blowfish, MD5                             |
| Use PFS Group  | VPN -> IPSec -> Phase-2 Profiles -> New                      | 2 (1024 Bit)                              |
| Lifetime       | VPN -> IPSec -> Phase-2 Profiles -> New                      | 900 seconds, 0 kBytes                     |
| IP Compression | VPN -> IPSec -> Phase-2 Profiles -> New -> Advanced Settings | Disabled                                  |
| Alive Check    | VPN -> IPSec -> Phase-2 Profiles -> New -> Advanced Settings | <pre>Heartbeats (send &amp; expect)</pre> |

| Field | Menu                                                         | Value   |
|-------|--------------------------------------------------------------|---------|
|       | VPN -> IPSec -> Phase-2 Profiles -> New -> Advanced Settings | Enabled |

## Chapter 8 Security - Bridging over an IPSec tunnel

#### 8.1 Introduction

This solution shows an option for connecting two locations over IPSec with overlapping or identical IP network ranges (e.g. Location A: 192.168.1.0/24 and Location B: 192.168.1.0/24).

In this case IPSec does not function, as IPSec requires different IP networks between the locations being networked to function as a Layer3 (IP Layer) protocol. This workshop shows how the security of IPSec can continue to be used for location networking in such a case.

Configuration in this scenario is carried out using the GUI (Graphical User Interface).

To solve this problem, L2TP (Layer2 Tunnelling Protocol) can be used as a transport protocol. L2TP offers the option to create bridge connections over routed IP connections. In our example, this means that the locations are connected over IPSec and that the actual traffic tunnelled in L2TP is routed via the IPSec tunnel.

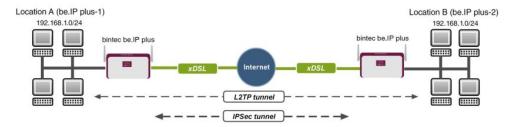

Fig. 138: Example scenario

The user data is routed via the L2TP tunnel and the L2TP packets are sent over the IPSec tunnel.

#### Requirements

The following are required for the configuration:

- (1) Two bintec ADSL gateways, e.g. bintec be.IP plus
- (2) A boot image of version 7.9.1 or later.

(3) Both gateways require an independent connection to the Internet.

#### Notes on test setup

#### bintec be.IP plus Location A

| System name                             | be.IP_plus-1                                 |
|-----------------------------------------|----------------------------------------------|
| LAN IP address                          | 192.168.1.253                                |
| LAN IP subnet mask                      | 255.255.255.0                                |
| Public Internet IP address              | 10.1.1.1 (a host name can also be used here) |
| Local IP address of the IPSec interface | 1.1.1.1 (any private IP address)             |
| Local IP address of the L2TP interface  | 1.1.1.3                                      |

#### bintec be.IP plus Location B

| System name                             | be.IP_plus-2                                 |
|-----------------------------------------|----------------------------------------------|
| LAN IP address                          | 192.168.1.254                                |
| LAN IP subnet mask                      | 255.255.255.0                                |
| Public Internet IP address              | 10.1.1.4 (a host name can also be used here) |
| Local IP address of the IPSec interface | 1.1.1.2 (any private IP address)             |
| Local IP address of the L2TP interface  | 1.1.1.4                                      |

## 8.2 Configuration at location A (bintec be.IP plus-1)

### Configuring the IPSec tunnel with the VPN assistants

Add a new connection to the VPN assistants. For this, go to the following menu:

(1) Go to Assistants -> VPN -> VPN Connections -> New.

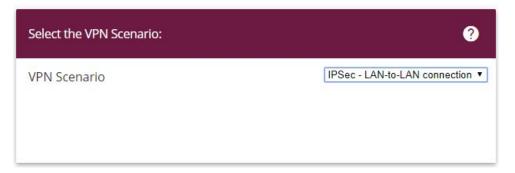

Fig. 139: Assistants -> VPN -> VPN Connections -> New

Proceed as follows:

- (1) Under VPN scenario select IPSec LAN-to-LAN connection.
- (2) Click Next to configure a new VPN connection.

Enter the data required for the VPN connection.

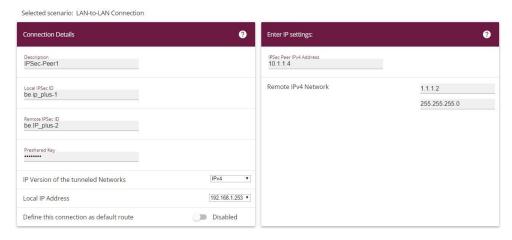

Fig. 140: Assistants -> VPN -> VPN Connections -> Next

Proceed as follows to configure a new VPN connection:

- (1) For example, under **Description** enter *IPSec-Peer1*.
- (2) Enter the ID of your own IPSec gateway under Local IPSec ID, e.g. be. IP plus-1.
- (3) For example, under **Remote IPSec ID** enter be. IP\_plus-2.
- (4) Under **Preshared Key** enter, for example, secret for authentication. The preshared key must be identical on both sides.
- (5) Select the Local IP Address of the gateway, for example 192.168.1.253.

- (6) Leave **Define this connection as default route** set to disabled.
- (7) Under **IPSec Peer Address** enter the IP address or host name of the remote IPSec partner, e. g. 10.1.1.4.
- (8) Enter the destination address used for the connection under **IP Address of Remote Network** e.g. 1.1.2.
- (9) Under Subnet Mask enter the host mask, e.g. 255.255.255.255.
- (10) Press OK to confirm your entries.

To change the local IP address, select the following menu options:

(1) Go to VPN -> IPSec -> IPSec Peers -> ...

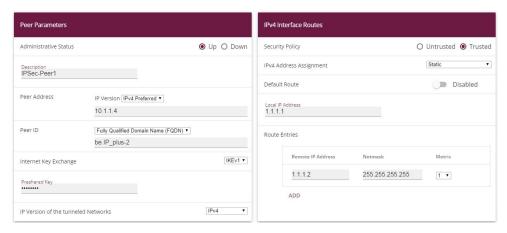

Fig. 141: VPN -> IPSec -> IPSec Peers ->

Proceed as follows:

- (1) Under **Local IP Address** enter, for example 1.1.1.1.
- (2) Leave the remaining settings unchanged and confirm them with **OK**.

### **Configuring the L2TP connection**

To create a tunnel profile, go to the following menu:

(1) Go to VPN -> L2TP -> Tunnel Profiles -> New.

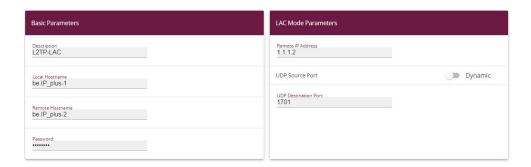

#### **Advanced Settings**

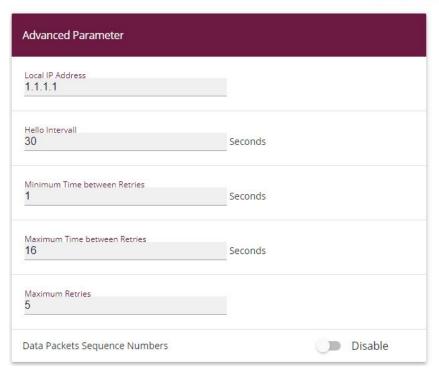

#### Fig. 143: VPN->L2TP->Tunnel Profiles ->New

- (1) For example, under **Description** enter L2TP-LAC.
- (2) Enter the ID of your own IPSec gateway under **Local Hostname**, e.g. be.IP\_plus-1.
- (3) For example, under Remote Hostname enter be. IP\_plus-2.
- (4) Enter the **Password**, e.g. secret for authentication.
- (5) Enter the destination address used for the connection under Remote IP Address e.g.

1.1.1.2.

- (6) Click Advanced Settings.
- (7) Enter the **Local IP Address**, e.g. 1.1.1.1.
- (8) Leave the remaining settings unchanged and confirm them with **OK**.

A user must be configured in the next step. For this, go to the following menu:

(1) Go to VPN -> L2TP -> User -> New.

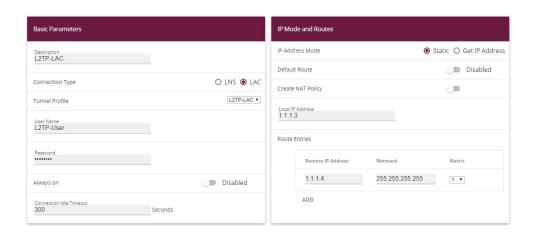

Advanced Settings Advanced Parameter IP Options OSPF Mode ● Passive ○ Active ○ Inactive Proxy ARP Mode ● Inactive ○ Up or Dormant ○ Up only Authentication MS-CHAPv2 Enabled **DNS Negotiation** Encryption None ○ Enabled ○ Windows compatible LCP Alive Check Enabled Disabled

Fig. 145: VPN->L2TP->Users->New

To create a new user, proceed as follows.

- (1) For example, under **Description** enter L2TP-LAC.
- (2) Select the Connection Type LAC.
- (3) For example, under **Tunnel Profile** select L2TP-LAC.
- (4) Under **User Name** enter *L2TP-User* for example.
- (5) Enter the **password**, e.g. secret.
- (6) Enter the Local IP Address, e.g. 1.1.1.3. To avoid conflicts with other interfaces or

- existing routes, the local IP address must be unique.
- (7) Under Route Entries enter the remote IP address, e.g. 1.1.1.4 and the netmask e.g. 255.255.255.255.
- (8) Click Advanced Settings.
- (9) Under **Encryption** click *None*. As a secure IPSec connection already exists, additional encryption is not required.
- (10) Leave the remaining settings unchanged and confirm them with **OK**.

#### Configuring the bridge group

To enable bridging between the LAN interface and the L2TP interface, both interfaces must be assigned to a bridge group. For this, go to the following menu:

(1) Go to System Management -> Interface Mode / Bridge Groups -> Interfaces.

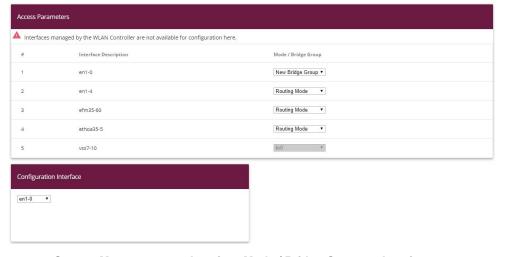

Fig. 146: System Management -> Interface Mode / Bridge Groups ->Interfaces

Proceed as follows:

- (1) Under Mode / Bridge Group select New Bridge Group. In our example, the interface en1-0 is used as the LAN interface.
- (2) Under Configuration Interface select en1-0.
- (3) Confirm with **OK**. After clicking **OK**, a new bridge group is created automatically.

If no bridge group exists, the new interface uses the alias br0 (otherwise br1, br2, etc.).

The configuration looks like this:

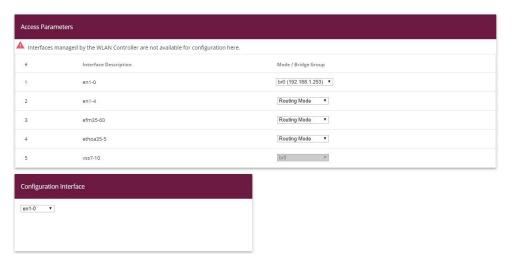

Fig. 147: System Management -> Interface Mode / Bridge Groups ->Interfaces

Now is assigned to the newly created bridge Grupppe the L2TP interface. For this, go to the following menu:

 Go to System Management -> Interface Mode / Bridge Groups ->Interfaces -> Add.

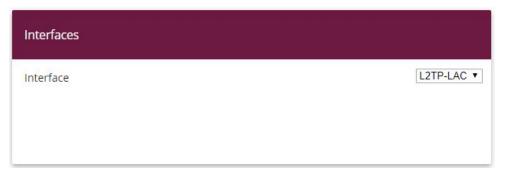

Fig. 148: System Management -> Interface Mode / Bridge Groups -> Interfaces -> Add

Proceed as follows:

- (1) Under Mode / Bridge Group select the WAN-Partner L2TP-LAC.
- (2) Confirm with OK.

To enable bridging between the LAN interface and the L2TP interface, both interfaces must be assigned to a bridge group. For this, go to the following menu:

(1) Go to System Management -> Interface Mode / Bridge Groups ->Interfaces.

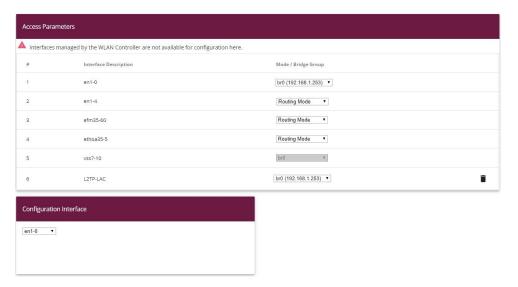

Fig. 149: System Management -> Interface Mode / Bridge Groups ->Interfaces

Proceed as follows:

- (1) Under Mode / Bridge Group select br0 (192.168.1.253).
- (2) Confirm with **OK**. After clicking **OK**, a new bridge group is created automatically.

This concludes the configuration of the **bintec be.IP plus** gateway as location A.

## 8.3 Configuration at location B (bintec be.IP plus-2)

#### Configuring the IPSec tunnel with the VPN assistants

Add a new connection to the VPN assistants. For this, go to the following menu:

(1) Go to Assistants -> VPN -> VPN Connections -> New.

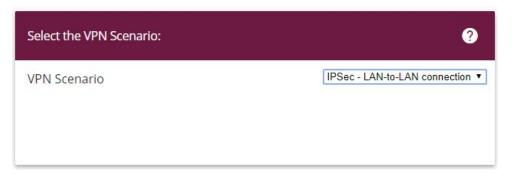

Fig. 150: Assistants -> VPN -> VPN Connections -> New

Proceed as follows:

- (1) Under VPN scenario select IPSec LAN-to-LAN connection.
- (2) Click Next to configure a new VPN connection.

Enter the data required for the VPN connection.

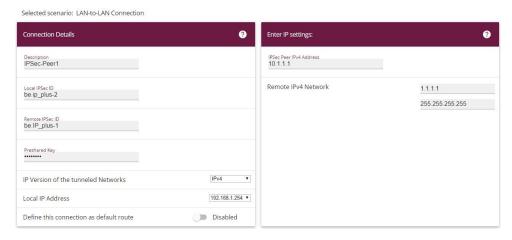

Fig. 151: Assistants -> VPN -> VPN Connections -> Next

Proceed as follows to configure a new VPN connection:

- (1) For example, under **Description** enter *IPSec Peer1*.
- (2) Enter the ID of your own IPSec gateway under Local IPSec ID, e.g. be. IP plus-2.
- (3) For example, under **Remote IPSec ID** enter be. IP\_plus-1.
- (4) Under **Preshared Key** enter, for example, secret for authentication. The preshared key must be identical on both sides.
- (5) Select the Local IP Address of the gateway, for example 192.168.1.254.

- (6) Leave Define this connection as default route set to disabled.
- (7) Under **IPSec Peer Address** enter the IP address or host name of the remote IPSec partner, e. g. 10.1.1.1.
- (8) Enter the destination address used for the connection under **IP Address of Remote Network** e.g. 1.1.1.1.
- (9) Under Subnet Mask enter the host mask, e.g. 255.255.255.255.
- (10) Press **OK** to confirm your entries.

To change the local IP address, select the following menu options:

(1) Go to VPN -> IPSec -> IPSec Peers -> ...

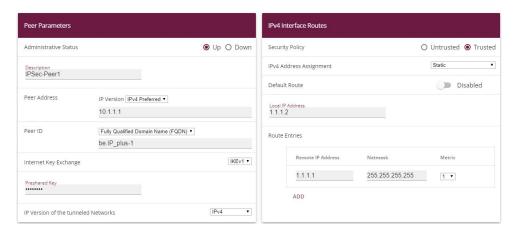

Fig. 152: VPN -> IPSec -> IPSec Peers ->

Proceed as follows:

- (1) Under **Local IP Address** enter, for example 1.1.1.2.
- (2) Leave the remaining settings unchanged and confirm them with **OK**.

#### **Configuring the L2TP connection**

To create a tunnel profile, go to the following menu:

(1) Go to VPN -> L2TP -> Tunnel Profiles -> New.

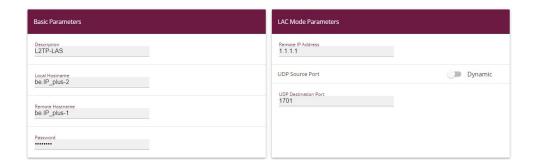

#### **Advanced Settings**

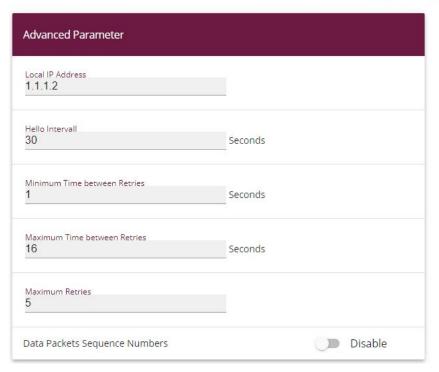

Fig. 154: VPN->L2TP->Tunnel Profiles ->New

- (1) For example, under **Description** enter L2TP-LAS.
- (2) Enter the ID of your own IPSec gateway under **Local Hostname**, e.g. be.IP\_plus-2.
- (3) For example, under Remote Hostname enter be . IP\_plus-1.
- (4) Enter the **password**, e.g. secret for authentication.
- (5) Enter the destination address used for the connection under **Remote IP Address** e.g. 1.1.1.1.

- (6) Click Advanced Settings.
- (7) Enter the Local IP Address, e.g. 1.1.1.2.
- (8) Leave the remaining settings unchanged and confirm them with **OK**.

A user must be configured in the next step. For this, go to the following menu:

(1) Go to **VPN** -> **L2TP** -> **User** -> **New**.

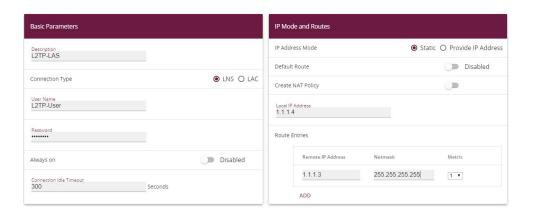

Advanced Settings

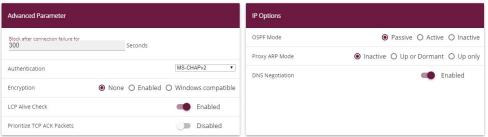

Fig. 156: VPN->L2TP->Users->New

To create a new user, proceed as follows.

- For example, under **Description** enter L2TP-LAS.
- (2) Select the Connection Type LNS.
- (3) Under **User Name** enter *L2TP-User* for example.
- (4) Enter the password, e.g. secret.
- (5) Enter the Local IP Address, e.g. 1.1.1.4. To avoid conflicts with other interfaces or existing routes, the local IP address must be unique.
- (6) Under Route Entries enter the remote IP address, e.g. 1.1.1.3 and the netmask e.g. 255.255.255.255.

- (7) Click Advanced Settings.
- (8) Under **Encryption** click *None*. As a secure IPSec connection already exists, additional encryption is not required.
- (9) Leave the remaining settings unchanged and confirm them with **OK**.

#### Configuring the bridge group

To enable bridging between the LAN interface and the L2TP interface, both interfaces must be assigned to a bridge group. For this, go to the following menu:

(1) Go to System Management -> Interface Mode / Bridge Groups -> Interfaces.

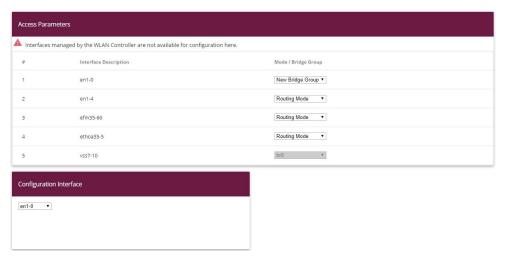

Fig. 157: System Management -> Interface Mode / Bridge Groups ->Interfaces

Proceed as follows:

- (1) Under **Mode / Bridge Group** select New Bridge Group. In our example, the interface en1-0 is used as the LAN interface.
- (2) Under Configuration Interface select en1-0.
- (3) Confirm with **OK**. After clicking **OK**, a new bridge group is created automatically.

If no bridge group exists, the new interface uses the alias br0 (otherwise br1, br2, etc.).

The configuration looks like this:

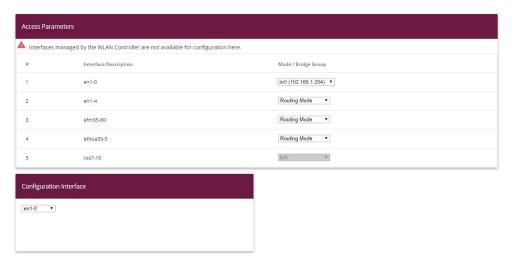

Fig. 158: System Management -> Interface Mode / Bridge Groups ->Interfaces

Now is assigned to the newly created bridge Grupppe the L2TP interface. For this, go to the following menu:

(1) Go to System Management -> Interface Mode / Bridge Groups ->Interfaces -> Add.

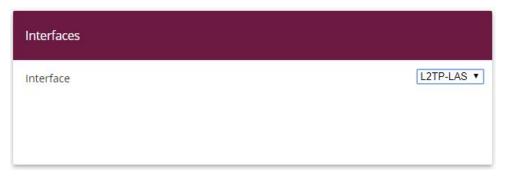

Fig. 159: System Management -> Interface Mode / Bridge Groups -> Interfaces -> Add

Proceed as follows:

- (1) Under Mode / Bridge Group select the WAN-Partner L2TP-LAS.
- (2) Confirm with OK.

To enable bridging between the LAN interface and the L2TP interface, both interfaces must be assigned to a bridge group. For this, go to the following menu:

(1) Go to System Management -> Interface Mode / Bridge Groups ->Interfaces.

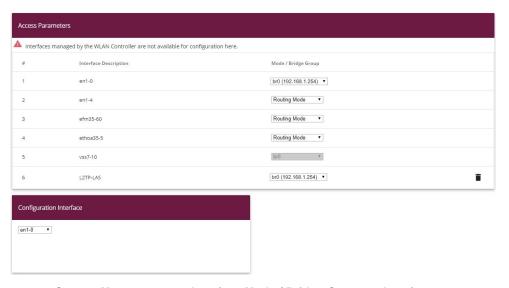

Fig. 160: System Management -> Interface Mode / Bridge Groups ->Interfaces

Proceed as follows:

- (1) Under Mode / Bridge Group select br0 (192.168.1.254).
- (2) Confirm with **OK**. After clicking **OK**, a new bridge group is created automatically.

This concludes the configuration of the **bintec be.IP plus** gateway as location B.

## 8.4 Overview of configuration steps

#### **Configuring location A**

| Field        | Menu                             | Value              |
|--------------|----------------------------------|--------------------|
| VPN Scenario | Assistants -> VPN -> VPN Connec- | IPSec - LAN-to-LAN |
|              | tions -> New                     | connection         |

#### **Configuring VPN assistants**

| Field           | Menu                                         | Value             |
|-----------------|----------------------------------------------|-------------------|
| Description     | Assistants -> VPN -> VPN Connections -> Next | e.g. IPSec-Peer1  |
| Local IPSec ID  | Assistants -> VPN -> VPN Connections -> Next | e.g. be.IP_plus-1 |
| Remote IPSec ID | Assistants -> VPN -> VPN Connections -> Next | e.g. be.IP_plus-2 |
| Preshared Key   | Assistants -> VPN -> VPN Connec-             | e.g. secret       |

| Field                           | Menu                                         | Value                     |
|---------------------------------|----------------------------------------------|---------------------------|
|                                 | tions -> Next                                |                           |
| Local IP Address                | Assistants -> VPN -> VPN Connections -> Next | <b>e.g.</b> 192.168.1.253 |
| IPSec Peer Address              | Assistants -> VPN -> VPN Connections -> Next | e.g. 10.1.1.4             |
| IP Address of Remote<br>Network | Assistants -> VPN -> VPN Connections -> Next | <b>e.g.</b> 1.1.1.2       |
| Subnet Mask                     | Assistants -> VPN -> VPN Connections -> Next | <b>e.g</b> . 255.255.255  |

#### Changing the local IP address

| Field            | Menu                           | Value        |
|------------------|--------------------------------|--------------|
| Local IP Address | VPN -> IPSec -> IPSec Peers -> | e.g. 1.1.1.1 |

#### **Configuring tunnel profiles**

| Field             | Menu                                  | Value             |
|-------------------|---------------------------------------|-------------------|
| Description       | VPN -> L2TP -> Tunnel Profiles -> New | e.g. L2TP-LAC     |
| Local Hostname    | VPN -> L2TP -> Tunnel Profiles -> New | e.g. be.IP_plus-1 |
| Remote Hostname   | VPN -> L2TP -> Tunnel Profiles -> New | e.g. be.IP_plus-2 |
| Password          | VPN -> L2TP -> Tunnel Profiles -> New | e.g. secret       |
| Remote IP Address | VPN -> L2TP -> Tunnel Profiles -> New | e.g. 1.1.1.2      |
| Local IP Address  | VPN -> L2TP -> Tunnel Profiles -> New | e.g. 1.1.1.1      |

#### Configuring new users

| Field            | Menu                        | Value          |
|------------------|-----------------------------|----------------|
| Description      | VPN -> L2TP -> Users -> New | e.g. L2TP-LAC  |
| Connector Type   | VPN -> L2TP -> Users -> New | LAC            |
| Tunnel Profile   | VPN -> L2TP -> Users -> New | L2TP-LAC       |
| User Name        | VPN -> L2TP -> Users -> New | e.g. L2TP-User |
| Password         | VPN -> L2TP -> Users -> New | e.g. secret    |
| Local IP Address | VPN -> L2TP -> Users -> New | e.g. 1.1.1.3   |

| Field             | Menu                        | Value                |
|-------------------|-----------------------------|----------------------|
| Remote IP Address | VPN -> L2TP -> Users -> New | e.g. 1.1.1.4         |
| Subnet Mask       | VPN -> L2TP -> Users -> New | e.g. 255.255.255.255 |
| Encryption        | VPN -> L2TP -> Users -> New | None                 |

#### **Configuring bridge groups**

| Field                   | Menu                                                                 | Value            |
|-------------------------|----------------------------------------------------------------------|------------------|
| Mode / Bridge Group     | System Management -> Interface<br>Mode / Bridge Groups -> Interfaces | New Bridge Group |
| Configuration Interface | System Management -> Interface<br>Mode / Bridge Groups -> Interfaces | en1-0            |

#### Assigning a L2TP interface

| Field               | Menu                                                                           | Value              |
|---------------------|--------------------------------------------------------------------------------|--------------------|
| Interface           | System Management -> Interface<br>Mode / Bridge Groups -> Interfaces<br>-> Add | L2TP-LAC           |
| Mode / Bridge Group | System Management -> Interface<br>Mode / Bridge Groups -> Interfaces           | br0(192.168.1.253) |

#### **Configuring location B**

| Field        | Menu                            | Value              |
|--------------|---------------------------------|--------------------|
| VPN Scenario | Assistants -> VPN-> VPN Connec- | IPSec - LAN-to-LAN |
|              | tions -> New                    | connection         |

#### **Configuring VPN assistants**

| Field              | Menu                                         | Value              |
|--------------------|----------------------------------------------|--------------------|
| Description        | Assistants -> VPN -> VPN Connections -> Next | e.g. IPSec-Peer1   |
| Local IPSec ID     | Assistants -> VPN -> VPN Connections -> Next | e.g. be.IP_plus-2  |
| Remote IPSec ID    | Assistants -> VPN -> VPN Connections -> Next | e.g. be.IP_plus-1  |
| Preshared Key      | Assistants -> VPN -> VPN Connections -> Next | e.g. secret        |
| Local IP Address   | Assistants -> VPN -> VPN Connections -> Next | e.g. 192.168.1.254 |
| IPSec Peer Address | Assistants -> VPN -> VPN Connections -> Next | e.g. 10.1.1.1      |

| Field                           | Menu                                         | Value                |
|---------------------------------|----------------------------------------------|----------------------|
| IP Address of Remote<br>Network | Assistants -> VPN -> VPN Connections -> Next | e.g. 1.1.1.1         |
| Subnet Mask                     | Assistants -> VPN -> VPN Connections -> Next | e.g. 255.255.255.255 |

#### Changing the local IP address

| Field            | Menu                             | Value        |
|------------------|----------------------------------|--------------|
| Local IP Address | VPN -> IPSec -> IPSec Peers -> / | e.g. 1.1.1.2 |

#### **Configuring tunnel profiles**

| J. J P            |                                       |                   |
|-------------------|---------------------------------------|-------------------|
| Field             | Menu                                  | Value             |
| Description       | VPN -> L2TP -> Tunnel Profiles -> New | e.g. L2TP-LAS     |
| Local Hostname    | VPN -> L2TP -> Tunnel Profiles -> New | e.g. be.IP_plus-2 |
| Remote Hostname   | VPN -> L2TP -> Tunnel Profiles -> New | e.g. be.IP_plus-1 |
| Password          | VPN -> L2TP -> Tunnel Profiles -> New | e.g. secret       |
| Remote IP Address | VPN -> L2TP -> Tunnel Profiles -> New | e.g. 1.1.1.1      |
| Local IP Address  | VPN -> L2TP -> Tunnel Profiles -> New | e.g. 1.1.1.2      |

#### Configuring new users

| Field             | Menu                        | Value                |
|-------------------|-----------------------------|----------------------|
| Description       | VPN -> L2TP -> Users -> New | e.g. L2TP-LAS        |
| Connector Type    | VPN -> L2TP -> Users -> New | LNS                  |
| User Name         | VPN -> L2TP -> Users -> New | e.g. L2TP-User       |
| Password          | VPN -> L2TP -> Users -> New | e.g. secret          |
| Local IP Address  | VPN -> L2TP -> Users -> New | e.g. 1.1.1.4         |
| Remote IP Address | VPN -> L2TP -> Users -> New | <b>e.g.</b> 1.1.1.3  |
| Subnet Mask       | VPN -> L2TP -> Users -> New | e.g. 255.255.255.255 |
| Encryption        | VPN -> L2TP -> Users -> New | None                 |

#### **Configuring bridge groups**

| Field                   | Menu                                                                 | Value            |
|-------------------------|----------------------------------------------------------------------|------------------|
| Mode / Bridge Group     | System Management -> Interface<br>Mode / Bridge Groups -> Interfaces | New Bridge Group |
| Configuration Interface | System Management -> Interface<br>Mode / Bridge Groups -> Interfaces | en1-0            |

## Assigning a L2TP interface

| Field               | Menu                                                                           | Value              |
|---------------------|--------------------------------------------------------------------------------|--------------------|
| Interface           | System Management -> Interface<br>Mode / Bridge Groups -> Interfaces<br>-> Add | L2TP-LAS           |
| Mode / Bridge Group | System Management -> Interface<br>Mode / Bridge Groups -> Interfaces           | br0(192.168.1.254) |

# Chapter 9 Security - Stateful Inspection Firewall (SIF)

#### 9.1 Introduction

The configuration of the SIF (Stateful Inspection Firewall) with a **bintec be.IP** is described in the following chapters.

Configuration is performed with the **GUI** (Graphical User Interface).

Only certain Internet services are to be available for the staff of a company (HTTP, HTTPS, FTP, DNS). The gateway should operate as a DNS proxy, which means that the clients use the gateway as a DNS server. Only the system administrator and the director should be able to established an HTTP and a Telnet connection to the gateway. In addition, the director must be able to use all services in the Internet. All other data traffic will be blocked.

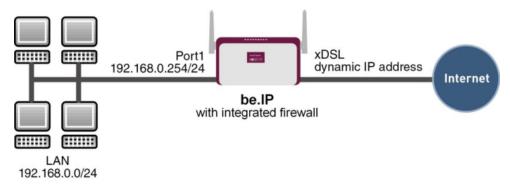

Fig. 161: Example scenario SIF

#### Requirements

The following are required for the configuration:

- A bintec be.IP gateway.
- Boot image from version 10.1.1
- Internet connection
- Your LAN must be connected to one of ports 1 to 4 on the gateway.

## 9.2 Firewall configuration

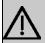

#### **Important**

An incorrect configuration of the firewall can significantly disrupt the functionality of the gateway or drop the connections.

The usual principle for firewalls also applies: Everything that is not explicitly allowed is prohibited.

This means accurate planning of the filter rules and filter rule chain is necessary to ensure correct operation.

## 9.2.1 Configuring aliases for IP addresses and network address

#### Address alias

You must create aliases for your users and your network so that you can identify users and the network when configuring the filter rules.

Go to the following menu to create aliases:

(1) Go to Firewall -> Addresses -> Address List -> New.

| Basic Parameters             |                                     |                   |
|------------------------------|-------------------------------------|-------------------|
| Description<br>Administrator |                                     |                   |
| IPv4                         |                                     | Enabled           |
| Address Type                 | <ul> <li>Address / Subnet</li></ul> |                   |
| Address / Subnet             |                                     |                   |
|                              | 192.168.0.2                         | / 255.255.255.255 |
| IPv6                         |                                     | Disabled          |

Fig. 162: Firewall -> Addresses -> Address List-> New

Proceed as follows to set up an alias for the administrator:

- (1) Enter the name of the alias under **Description**, e.g. Administrator.
- (2) Under Address Type select Address / Subnet
- (3) Under **Address / Subnet** enter the IP address and corresponding subnet mask,e.g. 192.168.0.2 and 255.255.255.255.
- (4) Confirm with OK.

Proceed in the same way as for configuring the aliases for the director ( <code>Director</code>) for your gateway ( <code>be.IP</code>) and for the network ( <code>Network Internal</code>).

Proceed as follows to set up an alias for the director:

- (1) Enter the name of the alias under **Description**, e.g. *Director*.
- (2) Under Address Type select Address / Subnet
- (3) Under Address / Subnet enter the IP address and corresponding subnet mask,e.g. 192.168.0.3 and 255.255.255.255.
- (4) Confirm with OK.

Proceed as follows to set up an alias for your gateway:

- (1) Enter the name of the alias under **Description**, e.g. be. IP.
- (2) Under Address Type select Address / Subnet
- (3) Under Address / Subnet enter the IP address and corresponding subnet mask,e.g.

192.168.0.254 and 255.255.255.255.

(4) Confirm with **OK**.

Proceed as follows to set up an alias for the internal network:

- (1) Enter the name of the alias under **Description**, e.g. Network Internal.
- (2) Under Address Type select Address / Subnet
- (3) Under **Address / Subnet** enter the IP address and corresponding subnet mask,e.g. 192.168.0.0 and 255.255.255.0.
- (4) Confirm with **OK**.

#### **Address groups**

You can group together several aliases into groups to make it easier to configure the filter rules.

Since the administrator and the director can access the gateway over HTTP and Telnet, these are grouped together.

Go to the following menu to create a group:

(1) Go to Firewall -> Addresses -> Groups-> New.

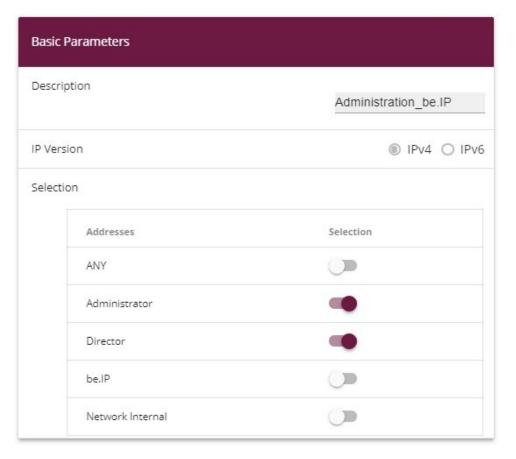

Fig. 163: Firewall -> Addresses -> Groups -> New

Proceed as follows to create a group:

- Enter the name of the group under Description, e.g. Administration\_be.IP.
- (2) Select the Addresses to be included in the group, in this example Administrator and Director.
- (3) Confirm with **OK**.

## 9.2.2 Configuring service sets

You must create aliases for the required services in the **Firewall-> Services** menu so that you can identify specific services when configuring the filter rules. A large number of frequently used services that are pre-configured already exists. If you require a service that is not included in this list, you must create a new service.

You can group together several services into groups to make it easier to configure the filter

rules.

Since the users in this network can use HTTP, HTTPS and FTP services, you can group these together.

Go to the following menu to create a group:

(1) Go to Firewall -> Services -> Groups-> New.

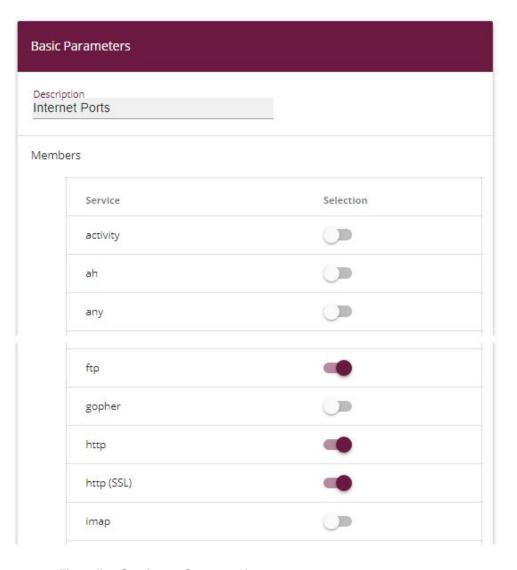

Fig. 164: Firewall -> Services -> Groups-> New

Proceed as follows to create a group:

- (1) Enter the name of the group under **Description**, e.g. Internet Ports.
- (2) Select the services to be included in the group, in this example ftp, http and http (SSL).
- (3) Confirm with OK.

Group together HTTP and Telnet in the *Administration Ports* group for the administration of the gateway.

#### 9.2.3 Configuring filter rules

Once you have completed the configuration of the alias names for IP addresses and services, you can define the filter rules in the **Firewall** -> **Policies** menu.

A complete filter rule chain looks like this:

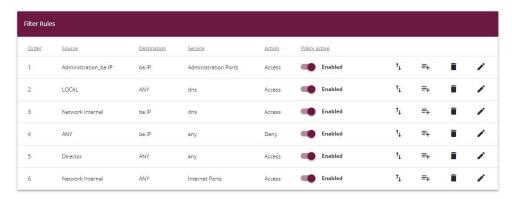

Fig. 165: Firewall -> Policies -> Filter Rules

#### Relevant fields in the Filter Rules menu

| Field           | Meaning                                                 |
|-----------------|---------------------------------------------------------|
| Source Location | Source address for which this rule applies.             |
| Destination     | Destination address for which this rule applies.        |
| Service         | Service for which this rule applies.                    |
| Action          | Determines whether data traffic is allowed or rejected. |

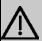

#### **Important**

The correct configuration of the filter rules and the right arrangement in the filter rule chain are decisive factors for the operation of the firewall. An incorrect configuration may possibly prevent further communication with the Internet and/or the gateway.

First configure a rule that allows the administrator and director to access the gateway over HTTP and Telnet. You must define this rule first otherwise communication with the **GUI** will be impossible.

Go to the following menu to create a new rule:

- (1) Go to Firewall -> Policies -> Filter Rules.
- Click **New** to create a new rule.
- (3) Under Source select the group Administration\_be.IP.
- (4) Under **Destination**, select be. IP.
- (5) Select the Service Administration Ports.
- (6) Under Action select Access.
- (7) Leave the remaining settings unchanged and confirm them with **OK**.

Next configure a rule that allow the gateway to forward DNS queries to the Internet.

Go to the following menu to create a new rule:

- (1) Go to Firewall -> Policies -> Filter Rules.
- (2) Click **New** to create a new rule.
- (3) Under **Source** select *LOCAL*.
- (4) Set Destination to ANY.
- (5) Select the Service dns.
- (6) Under Action select Access.
- (7) Leave the remaining settings unchanged and confirm them with **OK**.

Configure a rule that allows the entire network to forward DNS queries to the gateway.

Go to the following menu to create a new rule:

- (1) Go to Firewall -> Policies -> Filter Rules .
- (2) Click **New** to create a new rule.
- (3) Under Source select Network\_Internal.
- (4) Under **Destination**, select be. IP.
- (5) Select the Service dns.
- (6) Under Action select Access.
- (7) Leave the remaining settings unchanged and confirm them with **OK**.

Now configure a rule that rejects all other queries to the gateway.

Go to the following menu to create a new rule:

Go to Firewall -> Policies -> Filter Rules.

- (2) Click **New** to create a new rule.
- (3) Set Source to ANY.
- (4) Under **Destination**, select be. IP.
- (5) Select the **Service** any.
- (6) Under Action select Deny.
- (7) Leave the remaining settings unchanged and confirm them with **OK**.

Now configure a rule that allows the director access to all internet services.

- (1) Go to Firewall -> Policies -> Filter Rules.
- (2) Click New to create a new rule.
- (3) Set Source to Director.
- (4) Set **Destination** to ANY.
- (5) Select the Service any.
- (6) Under Action select Access.
- (7) Leave the remaining settings unchanged and confirm them with **OK**.

Finally configure a rule that allows the internal network to use the HTTP, HTTPS and FTP services.

- (1) Go to Firewall -> Policies -> Filter Rules.
- (2) Click **New** to create a new rule.
- (3) Under Source select Network Internal.
- (4) Set **Destination** to ANY.
- (5) Select the Service Internet Ports.
- (6) Under Action select Access.
- (7) Leave the remaining settings unchanged and confirm them with **OK**.

Click Save Configuration and confirm with OK to save the configuration permanently.

#### 9.3 Result

You have now configured the firewall so that the gateway can forward DNS queries to the Internet and the internal network can access HTTP, HTTPS and FTP services. The administrator also has access to the gateway and the director can use all internet services. All other data traffic is prevented by the gateway.

## 9.4 Checking the configuration

If you enter <code>debug all</code> on the shell for the gateway you can track how the gateway allows or denies data traffic according to the filter rules.

```
belP;> debug all
01:43:23 DEBUG/INET: SIF: Accept Netzwerk_Intern[1000:192.168.0.2:1396] -> belP[1:192.168.0.1:53] dns:17
01:43:28 DEBUG/INET: SIF: Accept Netzwerk_Intern[1000:192.168.0.2:389] -> ANY[10001:62.149.85.99:80] http:6
01:43:41 DEBUG/INET: SIF: No Rule, Ignore [1000:192.168.0.2:2393] -> belP[1:192.168.0.1:53] dns:17
01:44:31 DEBUG/INET: SIF: Accept Administrator[1000:192.168.0.2:2393] -> belP[1:192.168.0.1:53] dns:17
01:44:31 DEBUG/INET: SIF: Accept Metzwerk_Intern[1000:192.168.0.50:1396] -> belP[1:192.168.0.1:53] dns:17
01:44:34 DEBUG/INET: SIF: Accept Geschaeftsfuehrer[1000:192.168.0.50:137] -> ANY[1000:192.168.0.255:137] any:17
01:44:41 DEBUG/INET: SIF: Accept Geschaeftsfuehrer[1000:192.168.0.50:138] -> ANY[10001:20.7.46.232.189:123] any:17
01:44:43 DEBUG/INET: SIF: Accept Geschaeftsfuehrer[1000:192.168.0.50:138] -> ANY[10001:20.7.46.232.189:123] any:17
```

This debug extract shows that a ping attempt from 192.168.0.2 to the address 62.146.2.103 was rejected. DNS queries or a Telnet connection, for example, from the director were allowed.

## 9.5 Overview of configuration steps

#### Aliases for IP addresses and network address

| Field            | Menu                                         | Value                                      |
|------------------|----------------------------------------------|--------------------------------------------|
| Description      | Firewall -> Addresses -> Address List -> New | e.g. Administrator                         |
| Address Type     | Firewall -> Addresses -> Address List -> New | Address / Subnet                           |
| Address / Subnet | Firewall -> Addresses -> Address List -> New | e.g. 192.168.0.2<br>with 255.255.255       |
| Description      | Firewall -> Addresses -> Address List -> New | e.g. Director                              |
| Address Type     | Firewall -> Addresses -> Address List -> New | Address / Subnet                           |
| Address / Subnet | Firewall -> Addresses -> Address List -> New | e.g. 192.168.0.3<br>with 255.255.255.255   |
| Description      | Firewall -> Addresses -> Address List -> New | e.g. be.IP                                 |
| Address Type     | Firewall -> Addresses -> Address List -> New | Address / Subnet                           |
| Address / Subnet | Firewall -> Addresses -> Address List -> New | e.g. 192.168.0.254<br>with 255.255.255.255 |
| Description      | Firewall -> Addresses -> Address List -> New | e.g. Network Internal                      |
| Address Type     | Firewall -> Addresses -> Address List -> New | Address / Subnet                           |
| Address / Subnet | Firewall -> Addresses -> Address List -> New | e.g. 192.168.0.0<br>with 255.255.255.0     |

#### Address groups

| Field       | Menu                                   | Value                              |
|-------------|----------------------------------------|------------------------------------|
| Description | Firewall -> Addresses -> Groups -> New | e.g. Administra-<br>tion_be.IP     |
| Selection   | Firewall -> Addresses -> Groups -> New | e.g. Administrator and<br>Director |

Vorkshops (Excerpt) 17

#### **Service Sets**

| Field       | Menu                                    | Value                            |
|-------------|-----------------------------------------|----------------------------------|
| Description | Firewall -> Services<br>->Groups -> New | e.g. Internet Ports              |
| Members     | Firewall -> Services<br>->Groups -> New | e.g. http, http (SSL) and ftp    |
| Description | Firewall -> Services<br>->Groups -> New | <b>e.g.</b> Administration Ports |
| Members     | Firewall -> Services<br>->Groups -> New | e.g. http and telnet             |

### **Filter Rules**

| Field           | Menu                                        | Value                |
|-----------------|---------------------------------------------|----------------------|
| Source Location | Firewall -> Policies -> Filter Rules -> New | Administration_be.IP |
| Destination     | Firewall -> Policies -> Filter Rules -> New | be.IP                |
| Service         | Firewall -> Policies -> Filter Rules -> New | Administration Ports |
| Action          | Firewall -> Policies -> Filter Rules -> New | Access               |
| Source Location | Firewall -> Policies -> Filter Rules -> New | LOCAL                |
| Destination     | Firewall -> Policies -> Filter Rules -> New | ANY                  |
| Service         | Firewall -> Policies -> Filter Rules -> New | dns                  |
| Action          | Firewall -> Policies -> Filter Rules -> New | Access               |
| Source Location | Firewall -> Policies -> Filter Rules -> New | Network_Internal     |
| Destination     | Firewall -> Policies -> Filter Rules -> New | be.IP                |
| Service         | Firewall -> Policies -> Filter Rules -> New | dns                  |
| Action          | Firewall -> Policies -> Filter Rules -> New | Access               |
| Source Location | Firewall -> Policies -> Filter              | ANY                  |

| Field           | Menu                                        | Value            |
|-----------------|---------------------------------------------|------------------|
|                 | Rules -> New                                |                  |
| Destination     | Firewall -> Policies -> Filter Rules -> New | be.IP            |
| Service         | Firewall -> Policies -> Filter Rules -> New | any              |
| Action          | Firewall -> Policies -> Filter Rules -> New | Deny             |
| Source Location | Firewall -> Policies -> Filter Rules -> New | Director         |
| Destination     | Firewall -> Policies -> Filter Rules -> New | ANY              |
| Service         | Firewall -> Policies -> Filter Rules -> New | any              |
| Action          | Firewall -> Policies -> Filter Rules -> New | Access           |
| Source Location | Firewall -> Policies -> Filter Rules -> New | Network_Internal |
| Destination     | Firewall -> Policies -> Filter Rules -> New | ANY              |
| Service         | Firewall -> Policies -> Filter Rules -> New | Internet Ports   |
| Action          | Firewall -> Policies -> Filter Rules -> New | Access           |

# Chapter 10 Security - VPN connection via a SMS PASSCODE server

#### 10.1 Introduction

This workshop describes the VPN IPSec Client connection of the **bintec Secure IPSec Cliens** to a bintec VPN gateway using an additional one-time password authentication. This is notified to the user when the connection is being set up in the form of a SMS (IPSec one-time password). The users and their mobile telephone numbers are managed in Active Directory on Windows Server 2008, and a bintec VPN gateway (e.g. **bintec be.IP**) is used for VPN IPSec authentication purposes. The one-time password software of **SMS PASSCODE** accesses the Active Directory in order to send the one-time passwords by SMS and authenticates the user by using the RADIUS server (NPS) integrated in Windows Server 2008.

The GUI (Graphical User Interface) is used here for configuring the bintec VPN gateway.

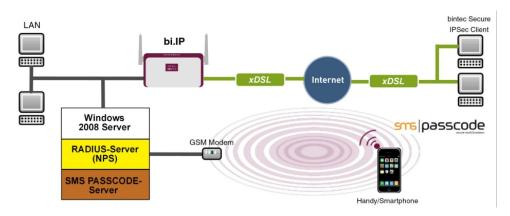

Fig. 166: Example scenario

## Requirements

- A bintec VPN gateway (e.g. bintec be.IP Version 10.1.1) which is accessible on the Internet via its IP address or via DNS
- A Windows Server (e.g. Windows Server 2008 R2) with installed Active Directory role and available Network Policy Server (NPS/RADIUS server)
- One-time password software of SMS PASSCODE Version 6 with compatible GSM mo-

dem/SIM card (for more information see http://www.smspasscode.com)

At least one bintec Secure IPSec Client

## 10.2 Configuration

## 10.2.1 Information during installation and configuration of the SMS PASSCODE server

This section of the workshop provides some information regarding the installation and configuration of the **SMS PASSCODE** server. The **SMS PASSCODE** Administration Manual should be consulted first of all. The individual installation steps and configuration of the RADIUS server are both explained in great detail in this document (see *ht-tp://www.smspasscode.com*).

### 10.2.2 Preparation for installing the SMS PASSCODE server

A RADIUS server (Windows Server 2003/2008 component) must be installed prior to installing the **SMS PASSCODE** server. For Windows Server 2008, as used in this example, the RADIUS server is installed by adding the NPS role or the **Network Policy Server** (Windows Server 2008 (R2)).

Prior to installing the **SMS PASSCODE** software, a GSM modem must be connected to the Windows Server in order to send SMS messages. **SMS PASSCODE** supports GSM modems by Cinterion (previously Siemens), such as the MC35i, MC52i, MC55i, TC65 or MC75 models.

A SIM card is required for the GSM modem in order to send SMS messages.

#### 10.2.3 Installation of SMS PASSCODE server

When you actually install the **SMS PASSCODE** server software, the **Simple Installation** chapter in the **SMS PASSCODE** Administration Manual should be used as reference. Simple installation involves all components being installed on a single server.

The serial COM interface of the GSM modern must be selected in the Installation Wizard. The SIM card PIN can also be entered in this dialog box.

The authentication types must be selected in a subsequent step of the Installation Wizard.

In order to be able to connect the bintec VPN gateway at a later point, RADIUS client protection must be selected in this scenario.

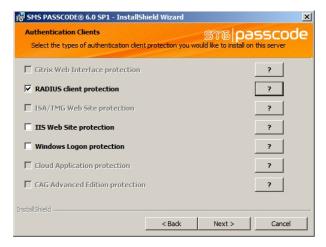

Fig. 167: SMS PASSCODE

## 10.2.4 Configuration of Web Administration Tool

Configuration using the Web Administration Tool may commence following the successful installation of the SMS PASSCODE server. SMS PASSCODE offers separate user administration or access to the Microsoft Windows Server Active Directory. In this scenario, the users should use the Active Directory which is added to a separate user group for this purpose, e.g. SMS Passcode Users. Please note that a mobile telephone number must be stored for each user.

AD Integration is enabled in the Settings -> General menu in order for the SMS PASSCODE server to access the SMS Passcode Users user group of the Active Directory.

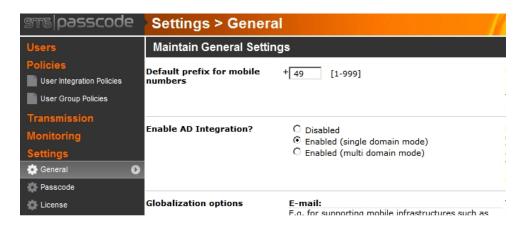

Fig. 168: Settings -> General

Other settings can then be made in the **Policies** -> **User Integration Policies** menu in order to access the **Active Directory** users.

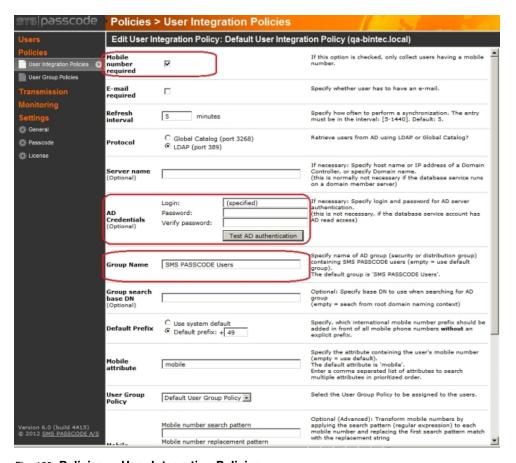

Fig. 169: Policies -> User Integration Policies

- (1) Enable the Mobile number required option.
- (2) Define the Access Data for the Active Directory and the User Group of SMS PASSCODE users.

A more precise description of the **Active Directory** integration of the **SMS PASSCODE** server can be found in the **SMS PASSCODE** Administration Manual.

## 10.2.5 Configuration of RADIUS server to connect the VPN gateway

The bintec VPN gateway is connected by using the RADIUS server which is already installed (NPS server role in Windows Server 2008). A RADIUS client (= bintec VPN gateway) is connected to the RADIUS server by using the Microsoft Management Console:

- Internet Authentication Service (IAS) must be used for Windows Server 2003.
- The Microsoft Management Console is used for Network Policy Server (NPS) when using Windows Server 2008.

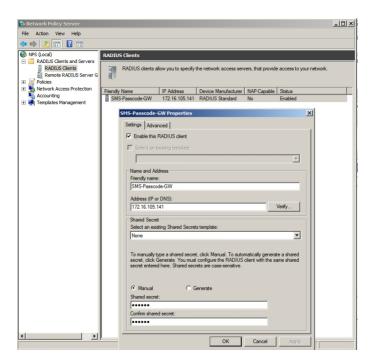

Fig. 170: Network Policy Server (NPS)

- (1) Activate the Enable this RADIUS client option.
- (2) Enter a description of the bintec VPN gateway under Friendly name, e.g. SMS Passcode-GW.
- (3) Enter the **IP Address** or **Host Name** of the bintec VPN gateway, e.g. 172.16.105.141.
- (4) Enter a **Password** for the RADIUS communication with the VPN gateway, e.g. supersecret.
- (5) Press **OK** to confirm your entries.

### 10.2.6 Configuration of the VPN gateway

In this scenario as regards the VPN configuration on the bintec gateway, an IPSec peer configuration entry is created which allows the simultaneous connection of multiple clients (IPSec Multi-User). Following the IPSec pre-shared key authentication, the one-time authentication between the bintec VPN client and the **SMS PASSCODE** server is completed via the RADIUS server.

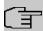

#### Note

Instead of the **Multi-User IPSec configuation**, there is also the option to create a separate IPSec peer configuration entry for each VPN client.

The priority of the Multi-User IPSec peer must always be lower than other IPSec peer configuration entries.

In order to connect the RADUIS server to the bintec VPN gateway, go to the following menu:

(1) Go to System Management -> Remote Authentication -> RADIUS -> New.

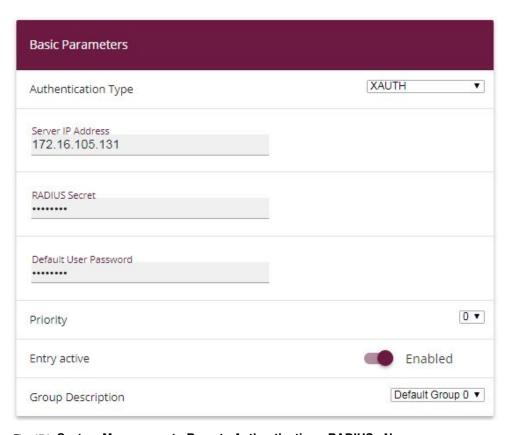

Fig. 171: System Management->Remote Authentication->RADIUS->New

#### Proceed as follows:

- (1) Select **Authentication Type** *XAUTH* in order to enable authentication via the Windows Server.
- (2) Enter the Server IP Address, e.g. 172.16.105.131, to communicate with the Microsoft RADIUS server.
- (3) Enter the shared password used for communication between the RADIUS server and your device, e.g. *supersecret*.
- (4) Press OK to confirm your entries.

An address pool must be created in order to assign an IP pool to the VPN profile of the Multi-User IPSec peer.

(1) Go to VPN -> IPSec -> IP Pools -> Add .

| Basic Parameters           |            |                |
|----------------------------|------------|----------------|
| IP Pool Name<br>IPSec-Pool |            |                |
| IP Address Range           | 10.10.10.1 | - 10.10.10.100 |
| DNS Server                 |            |                |
|                            | Primary    |                |
|                            | Secondary  |                |

Fig. 172: VPN -> IPSec -> IP Pools -> Add

Proceed as follows:

- (1) Enter the name of the IP pool for IP Pool Name, e.g. IPSec-Pool.
- (2) For **IP Pool Range**, enter the first IP address of the address pool in the first field, e.g. 10.10.10.1.
- (3) Enter the last IP address of the address pool in the second field, e.g. 10.10.10.100.
- (4) Click Add.

A profile must then be created in order to be able to refer to the RADIUS server.

Go to VPN -> IPSec -> XAUTH Profiles -> New.

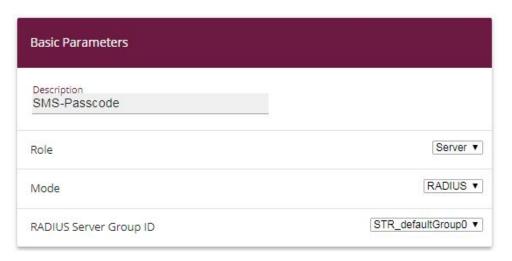

Fig. 173: VPN -> IPSec -> XAUTH Profiles -> New

Proceed as follows in order to set up a profile:

- (1) Enter a **Description** for this XAuth profile, e.g. SMS Passcode.
- (2) Select the **Role** of the gateway for the XAuth authentication; in this instance, Server.
- (3) Under Mode select RADIUS . Authentication is carried out via the RADIUS server.
- (4) Confirm with OK.

Now the actual IPSec Peer is created.

(1) Go to VPN -> IPSec -> IPSec Peers -> New.

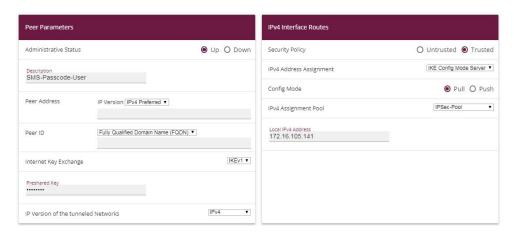

Fig. 174: VPN -> IPSec -> IPSec Peers -> New

Proceed as follows:

- (1) Enter a **Description** of the peer which identifies it, e.g. SMS Passcode User.
- (2) In this scenario, no IPSec peer ID is saved in order to enable the Multi-User IPSec connections.
- (3) Under Preshared Key enter the password agreed with the peer, e.g. supersecret.
- (4) For **IP Address Assignment**, select the configuration mode of the interface; in this instance, Server In IKE Configuration Mode.
- (5) Select a configured IP Assignment Pool, e.g. IPSec Pool.
- (6) Enter the LAN IP address of the VPN gateway under Local IP Address, e.g. 172.16.105.141.
- (7) Click Advanced Settings.
- (8) If selecting None (Use Standard Profile), the profile indicated as standard in Phase 1 Profile/Phase 2 Profile is used.
- (9) Select the XAUTH Profile that has already been configured, e.g. SMS Passcode.
- (10) For Number of Admitted Connections, set it to Multiple Users in order to enable IPSec Multi-User mode.
- (11) Leave the remaining settings unchanged and confirm them with **OK**.

## 10.2.7 Configuration of bintec Secure IPSec Client

The bintec Secure IPSec Clients is called up via Start -> Program -> bintec Secure IPSec Client -> Secure Client Monitor. The bintec Secure IPSec Clients is configured using the Wizard. The New Profile Wizard starts automatically upon first launch of the bintec Secure IPSec Clients. Select Company Network Connection over IPSec.

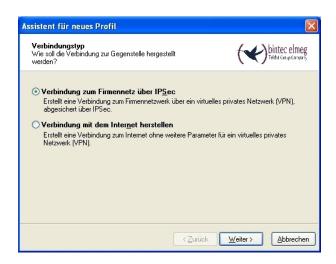

Fig. 175: Connection Type

Enter a name for the profile, e.g. Head Office.

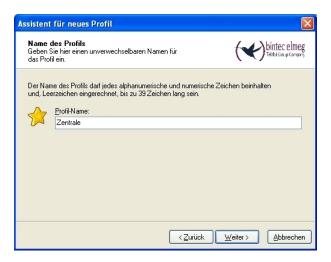

Fig. 176: Profile Name

In the next step of the Wizard, you must select a **Connection Medium** over which to set up a connection to the Internet. In our example, the LAN (OVER IP) selection is used as the VPN client establishes no direct Internet access but uses an Internet access router.

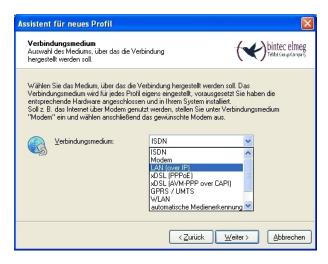

Fig. 177: Connection Medium

Under the option **Gateway (Tunnel Endpoint)** the address at which the VPN gateway is accessible over the Internet is saved. Enable the option *Advanced Authentication* (XAUTH).

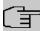

#### Note

The Windows Active Directory logon data of the respective user can be stored for XAUTH **User Name** and **Password**.

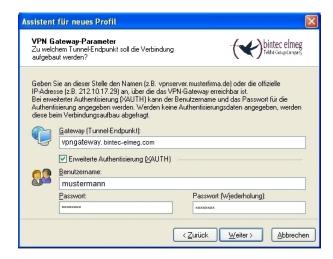

Fig. 178: VPN gateway parameters

Next, Aggressive Mode is used as Exchange Mode because the bintec be.IP router and the bintec Secure IPSec Client are assigned dynamic IP addresses by the provider. Set PFS Group to DH Group 2 (1024 Bit), for example. The option Use IP Compression is not employed in this configuration.

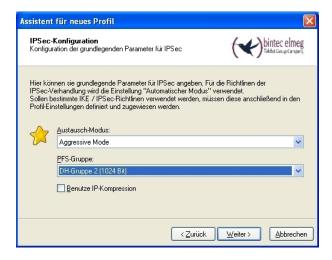

Fig. 179: IPSec Configuration

In the next step of the Wizard, the **Preshared Key** saved in the VPN gateway and the IPSec **ID** of the VPN client are saved.

The selection in the **Type** field must be such that it is suitable for the actual IPSec ID (e.g. Fully Qualified Username when using an ID in the form of an e-mail address).

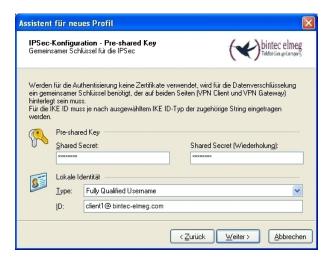

Fig. 180: Preshared Key

In this example, a dynamic VPN IP address is assigned to the VPN IPSec client. For this, the option <code>Use IKE Config Mode</code> must be selected.

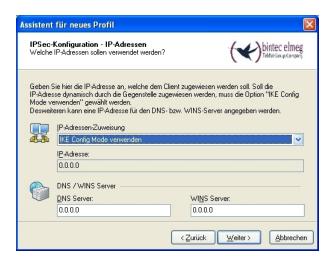

Fig. 181: IKE Config Mode

In the final step, the Firewall of the bintec Secure IPSec Clients is configured. If the client

is directly connected to the Internet, the firewall should be enabled.

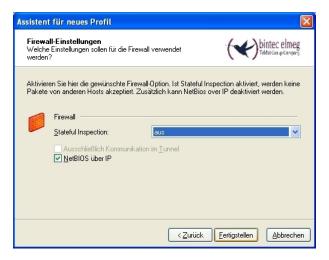

Fig. 182: Firewall

# 10.3 Testing of VPN connection/debug messages from the VPN gateway

When establishing a connection, the **bintec Secure IPSec Clients** is authenticated using the Preshared Key. A dual user/password request is then made which is authenticated via the Windows and **SMS PASSCODE** servers. First of all, the login takes place here using the respective Windows Active Directory user and password details, whereby the **SMS PASSCODE** server can be assigned to a user and his/her mobile number. A one-time password is then sent via SMS. After entering the password received via SMS, the VPN tunnel is then fully established.

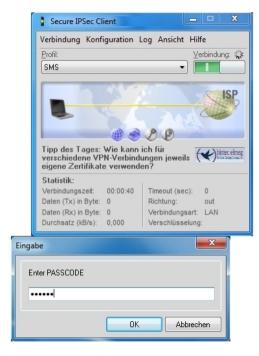

Fig. 183: Secure IP Sec Client

Debug messages from the VPN gateway when establishing a connection

Workshops (Excerpt) 193

## 10.4 Overview of Configuration Steps

#### Installation of SMS PASSCODE server

| Field                    | Menu                                  | Value   |
|--------------------------|---------------------------------------|---------|
| RADIUS client protection | SMS PASSCODE -> Install Shield Wizard | Enabled |
| Configuration of We      | b Administration Tool                 |         |

| Comiguration of Web Administration 1001 |                                       |                              |
|-----------------------------------------|---------------------------------------|------------------------------|
| Field                                   | Menu                                  | Value                        |
| Enable AD Integration                   | Settings -> General                   | Enabled (single domain mode) |
| Mobile number required                  | Policies -> User Integration Policies | Enabled                      |
| AD Credentials                          | Policies -> User Integration Policies | Login/Password               |
| <b>Group Name</b>                       | Policies -> User Integration Policies | e.g. SMS PASSCODE<br>Users   |

## **Configuration of RADIUS server**

| Field                          | Menu                                    | Value                      |
|--------------------------------|-----------------------------------------|----------------------------|
| Enable this RADI-<br>US client | Network Policy Server -> RADIUS Clients | Enabled                    |
| Friendy name                   | Network Policy Server -> RADIUS Clients | e.g. SMA Passcode GW       |
| Address (IP or DNS)            | Network Policy Server -> RADIUS Clients | <b>e.g.</b> 172.16.105.141 |
| Shared secret                  | Network Policy Server -> RADIUS Clients | e.g. supersecret           |

### Configuration of the VPN gateway

| Field                  | Menu                                                        | Value                      |
|------------------------|-------------------------------------------------------------|----------------------------|
| Authentication<br>Type | System Management -> Remote Authentication -> RADIUS -> New | XAUTH                      |
| Server IP Address      | System Management -> Remote Authentication -> RADIUS -> New | <b>e.g.</b> 172.16.105.131 |
| RADIUS Password        | System Management -> Remote Authentication -> RADIUS -> New | e.g. supersecret           |

#### **Create IP Address Pool**

| Field        | Menu                            | Value           |
|--------------|---------------------------------|-----------------|
| IP Pool Name | VPN -> IPSec -> IP Pools -> Add | e.g. IPSec Pool |

| Field         | Menu                            | Value             |
|---------------|---------------------------------|-------------------|
| IP Pool Range | VPN -> IPSec -> IP Pools -> Add | e.g. 10.10.10.1 - |
|               |                                 | 10.10.10.100      |

#### **Create XAUTH Profile**

| Field       | Menu                                  | Value             |
|-------------|---------------------------------------|-------------------|
| Description | VPN -> IPSec -> XAUTH Profiles -> New | e.g. SMS Passcode |
| Role        | VPN -> IPSec -> XAUTH Profiles -> New | Server            |
| Mode        | VPN -> IPSec -> XAUTH Profiles -> New | RADIUS            |

## **Configure IPSec Peers**

| Field                               | Menu                                                    | Value                                 |
|-------------------------------------|---------------------------------------------------------|---------------------------------------|
| Description                         | VPN -> IPSec -> IPSec Peers -> New                      | e.g. SMS Passcode<br>Users            |
| Preshared Key                       | VPN -> IPSec -> IPSec Peers -> New                      | e.g. supersecret                      |
| IP Address Assignment               | VPN -> IPSec -> IPSec Peers -> New                      | Server In IKE Con-<br>figuration Mode |
| IP Assignment<br>Pool               | VPN -> IPSec -> IPSec Peers -> New                      | IPSec Pool                            |
| Local IP Address                    | VPN -> IPSec -> IPSec Peers -> New                      | e.g. 172.16.105.141                   |
| Phase 1 Profile                     | VPN -> IPSec -> IPSec Peers -> New -> Advanced Settings | None (use Default Profile)            |
| Phase 2 Profile                     | VPN -> IPSec -> IPSec Peers -> New -> Advanced Settings | None (use Default Profile)            |
| XAUTH Profile                       | VPN -> IPSec -> IPSec Peers -> New -> Advanced Settings | SMS Passcode                          |
| Number of Admit-<br>ted Connections | VPN -> IPSec -> IPSec Peers -> New -> Advanced Settings | Several users                         |

## Configuration of bintec Secure IPSec Client

| Field                  | Menu                   | Value                                   |
|------------------------|------------------------|-----------------------------------------|
| Connection Type        | Wizard for new profile | Connection to company network via IPSec |
| Profile Name           | Wizard for new profile | Head Office                             |
| Connection Medi-<br>um | Wizard for new profile | LAN (over IP)                           |

| Field                           | Menu                   | Value                                          |
|---------------------------------|------------------------|------------------------------------------------|
| Gateway (Tunnel<br>Endpoint)    | Wizard for new profile | <pre>e.g. vpngate- way.bintec-elmeg.c om</pre> |
| Advanced authentication (XAUTH) | Wizard for new profile | Enabled                                        |
| Login name                      | Wizard for new profile | e.g. mustermann                                |
| Password                        | Wizard for new profile | e.g. supersecret                               |
| <b>Exchange Mode</b>            | Wizard for new profile | Aggressive Mode                                |
| PFS Group                       | Wizard for new profile | DH Group 2 (1024 Bit)                          |
| Shared secret                   | Wizard for new profile | e.g. bintec elmeg                              |
| Shared Secret<br>(Retry)        | Wizard for new profile | e.g. bintec elmeg                              |
| Туре                            | Wizard for new profile | e.g. Fully Qualified Username                  |
| ID                              | Wizard for new profile | e.g. cli-<br>ent1@bintec-elmeg.<br>com         |
| IP address assignment           | Wizard for new profile | Use IKE Config<br>Mode                         |
| Stateful Inspection             | Wizard for new profile | off                                            |
| NetBIOS over IP                 | Wizard for new profile | Enabled                                        |